#### **บทนํา**

## **1.1 ความสําคญของป ั ัญหา**

่ ในปัจจุบันได้มีการนำเอาคอมพิวเตอร์ มาใช้ในการควบคุมอุปกรณ์ต่างๆในอุตสาหกรรม ้กันอย่างแพร่หลาย แต่กระบวนการในการเขียนซอฟต์แวร์ เพื่อวิเคราะห์ระบบและสามารถให้ คอมพิวเตอร์ติดต่อและควบคุมอุปกรณ์ต่างๆ Matlab เป็นโปรแกรมคอมพิวเตอร์ที่มีประโยชน์ หลายด้านรวมทั้งมีการใช้งานจริงในโรงงานอุตสาหกรรมและบริษัทต่างๆทั่วโลก โดยจุดเด่นที่ สาคํ ญทั ี่สุดของ Matlab คือความง่ายและสมบรูณ์แบบของโปรแกรม ซ่ึงทาใหํ ้เราสามารถทุ่มเท ี ความคิดไปที่ขั้นตอนและวิธีของเราได้ โดนไม่ต้องเสียเวลาในการเชื่อมต่อหรือกังวลกับการ ี ประกาศตัวแปรในชนิดต่างๆ นอกจากนี้ยังมีฟังก์ชันรองรับการคำนวณรูปแบบต่างๆ ทาง คณิตศาสตร์มากมายเพียงพอให้เราสามารถสร้างโปรแกรมได้เกือบทุกประเภท ไม่ว่าจะเป็น โปรแกรมสำหรับงานวิจัยด้านต่างๆ โปรแกรมควบคมเครื่องจักรหรือห่นยนต์ เป็นต้น อย่างไรก็ ิตาม Matlab ยังคงมีข้อเสียอยู่บ้าง เช่น ความล่าช้าในการประมวลผล โดยเฉพาะอย่างยิ่งในงานด้าน ้ที่ต้องการการคำนวณแบบเวลาจริงอาจทำได้ไม่ดีนัก แต่จุดด้อยเหล่านี้จะถูกปรับปรุงและแก้ไขให้ ี ดีขึ้นใน Matlab รุ่นต่อๆไป ดังนั้นการศึกษา Matlab จึงมีความคุ้มค่าและประโยชน์อย่างยิ่ง ในส่วน ของ Simulink เป็นซอฟต์แวร์ที่ทำงานอยู่บน Matlab ใช้ในการจำลองแบบคณิตศาสตร์ สนับสนุน ้ เครื่องมือที่สร้างแบบจำลองการเรียนแบบ และเครื่องมือการวิเคราะห์ข้อมูลนอกจากนี้ Simulink ยัง ประกอบด้วยไลบรารีพื้นฐาน และขั้นสูง ทั้งเชิงเส้น, ไม่เชิงเส้น ,ระยะเวลาที่แซมปิ้ง, และระบบ ี ไฮบริด Simulink สนับสนุนการเปลี่ยนแปลงพารามิเตอร์ได้ขณะเรียนแบบอยู่ ทำให้เราเห็นการ ี่ เปลี่ยนแปลงได้ทันที ดังนั้นจึงทำการศึกษาการใช้ Matlab Simulink ทำงานร่วมกับ STM32F4 Discover เพื่อการควบคุมทางวิศวกรรมไฟฟ้า เพราะผู้ที่จะทำการเขียนซอฟต์แวร์และฮาร์ตแวร์ของ คอมพิวเตอร์ มีความรู้ความเข้าใจเป็นอย่างดี อีกทั้งการเขียนซอฟต์แวร์ยังเป็นการเขียนแบบฮาร์ต โค้ต ทำให้การนำเอาคอมพิวเตอร์มาควบคมมีค่าใช้จ่ายสง และใช้เวลาในการออกแบบนาน เพื่อแก่ ปัญหาดังกล่าวในโปรแกรม Matlab Simulink ที่ใช้ลักษณะโปรแกรมร่วมกัน ระหว่างฮาร์ตโค้ต ้ และบล็อกไดอะแกรม ใช้ลดปัญหาการเขียนโปรแกรมแบบเดิมได้มาก อีกทั้งยังสามารถนำ ้ บล็อกไดอะแกรมที่สร้างขึ้น นำกลับมาใช้ใหม่ได้ จึงเหมาะสมและเป็นประโยชน์แก่การศึกษาและ ต่อยอด

## **1.2 วตถั ุประสงค์ของโครงงาน**

- เพื่อต้องการศึกษาและวิเคราะห์การแก้ปัญหาต่างๆในการใช้ Matlab Simulink ร่วมกับ STM32F4 Discover
- เพื่อนาการทดลอง ํ Matlab Simulink ร่วมกบั STM32F4 Discover ในการเรียน
- ศึกษาไมโครคอนโทรลเลอร์ขนาด 32 บิต ของบริษทั STMicroelectronics

# **1.3 ประโยชน์ของโครงงาน**

- ่ เพื่อเป็นเอกสารประกอบในการเรียนรู้สำหรับนักศึกษาที่มีความสนใจ
- เพื่อใช้เป็นการทดลองปฏิบัติไมโครคอนโทรลเลอร์ต่อยอดจากห้องปฏิบัติการในห้องเรียน
- มีความรู้ความเข้าใจเกี่ยวกับไมโครคอนโทรลเลอร์ขนาด 32 บิต
- เพื่อเป็นใบงานเพื่อใช้วัดผลในการเรียนรู้ พร้อมผลการทดลอง
- เพื่อใชเป้ ็นตวอย ั างในการเร ่ ียนการสอนไมโครคอนโทรลเลอร์คู่มือพร้อมเฉลยในการ เรียนรู้และการต่อยอดนำข้อมูลที่มีไปควบคุมระบบต่างๆ

## **1.4 ขอบเขตของโครงงาน**

- ใช้โปรแกรม Matlab Simulink สร้างชุดทดลอง
- ใช้บอร์ด STM32F4 Discover เป็นตัวประมวลผล
- การทดลองประกอบดวย้
	- O การทดลองการใช้งานจอแสดงผล LCD
	- O ทดลองการขับควบคุม RC Servo Motor
	- O การใช้งานอนาล็อก-ดิจิตอล 10 ช่องสัญญาณร่วมกับการกดปุ่มเปลี่ยนจอ LCD
	- $\Omega$  การใช้งานพอร์ตสื่อสาร UART
	- O การแปลงสัญญาณอนาลีอก-ดิจิตอลและดิจิตอล-อนาลีอก

## ใบงานประกอบ พร้อมผลการทดลอง

# **ทฤษฎทีเกี่ ยวข ี่ ้อง**

ในบทนี้จะกล่าวถึงทฤษฎีและหลักการพื้นฐานและซอฟต์แวร์ต่างๆที่นำมาใช้งานร่วม ในการนำไปประยกต์ใช้งานเขียนโปรแกรมการทดลองต่างๆ โดยใช้ Matlab Simulink ร่วมถึง การใช้งาน บอร์ด STM32F4 Discover และอุปกรณ์ต่างๆที่ใช้ในการเชื่อมต่อเพื่อสร้างชุด ทดลองการประยกตุ ใช์ Matlab ้ เพื่อควบคุมทางวิศวกรรมไฟฟ้า

#### **2.1 Matlab Simulink Program [1]**

Matlab โปรแกรมการคำนวณเชิงตัวเลขที่มีสิ่งแวดล้อมในการคำนวณของตัวเอง  $\alpha$  (Numerical Computing Environment) และมีภาษาเฉพาะตัวในการเขียนโปรแกรมได้ โดย Matlab มาจากคำ 2 คำรวมกันคือ Matrix และ Laboratory ซึ่งหมายถึงห้องปฏิบัติการเมทริกซ์ Matlab มีจดกำเนิดในช่วงปี ค.ศ. 1970 ซึ่งในยกเริ่มต้นนั้น Matlab เป็นเพียงส่วนติดต่อของ ภาษา Fortran เพื่อให้ใช้กับ LINPACK (ไลบรารีที่ใช้ในการคำนวณพีชคณิตเชิงเส้น) และ EISPACK (ไลบรารีที่ใช้ในการคำนวณค่าลักษณะเฉพาะ (Eigen Value) และเวกเตอร์ ้ ลักษณะเฉพาะ (Eigen vector) เพื่อให้ฝ้าชี้ ไม่จำเป็นต้องเรียนรัการใช้งานภาษา Fortranหลังจาก นั้นในช่วงปี ค.ศ. 1984 บริษัท MathWorks ถูกก่อตั้งขึ้นเพื่อพัฒนาMatlab และ Matlab ถูก เขียนขึ้นใหม่ด้วยภาษา C พร้อมไลบรารี JACKPAC จากนั้น Matlab ถูกพัฒนามาอย่างต่อเนื่อง จนปัจจุบัน Matlab มี GUI พัฒนาโดยภาษา Java และ Simulink ถูกผนวกเข้ากับ Matlab ใน ี่ ส่วน Simulink โปรแกรม Matlab สามารถจำลองทดสอบและวิเคราะห์การทำงานของระบบ พลศาสตร์ในเชิงเวลาไดโดยการใช ้ Simulink ้ ซ่ึงเป็นเครื่องมือ Toolbox ที่อย่ในโปรแกรม ู Simulink โดยจะทำงานภายใต้หน้าต่างที่เป็นการเชื่อมต่อทางรูปภาพ (GUI) ของ Simulink เท่านั้นคำว่า Simulink มาจากคำสองคำคือ Simulation และ Link การใช้งาน Simulink จะ ึ กระทำโดยการนำบล็อกในหน้าต่างไลบรารี Simulink มาต่อกันตามที่เราต้องการ และสามารถ ึ จาลองระบบได้ทั้งระบบที่เป็นเชิงเส้น ไม่เป็นเชิงเส้น ระบบเวลาต่อเนื่องและไม่ต่อเนื่อง การ จาลองระบบสามารถกระท ํ าได ํ ้โดยป้อนอินพุตที่ป้อนเข้าไปเมื่อเริ่มต้นใช้งาน Simulink โปรแกรม Matlab จะกำหนดชื่อหน้าต่าง Simulink โดยอัตโนมัติเป็น untitled หน้าต่าง Simulink นี้จะทำงานเชื่อมต่อกับหน้าต่างคำสั่งของโปรแกรม Matlab โดย Simulink สามารถ รับส่งข้อมูลผ่าน Workspace ของหน้าต่างคำสั่งในกรณีที่ระบบใช้ฟังก์ชันหรือบล็อกที่เป็น To Workspace ตลอดจนบล็อกของหมวดหมู่ต่างๆ ที่ไม่ได้กำหนดค่าตัวเลขแต่กำหนดเป็นค่าตัว

ี แปรในหน้าต่าง Simulink และเมื่อเก็บระบบที่จำลองได้ด้วย Simulink โปรแกรม Matlab จะ ี กำหนดไฟล์ที่ทำการ Simulink เป็นชื่อไฟล์นามสกุล mdl เมื่อเริ่มใช้งาน Simulink จะพบ หน้าต่างไลบรารี Simulink ที่ประกอบด้วยบล็อกไดอะแกรมที่เป็นโหมดของอุปกรณ์ต่างๆ ที่ ้ จะนำไปใช้ในการจำลองระบบซึ่งอุปกรณ์เหล่านี้ไม่สามารถทำงานได้เพียงตัวเดียว ต้อง ้เชื่อมต่อกับอปกรณ์ตัวอื่นถึงจะทำงานได้ การเลือกใช้งานโหมดใดโหมดหนึ่งในหน้าต่าง ี ไลบรารี Simulink ให้ดับเบิลคลิกไปที่โหมดนั้นแล้วจะปรากฏหน้าต่าง ที่แสดงรายละเอียดของ ้ บล็อกต่างๆ บนหน้าต่างไลบรารี Simulink ของโหมดที่เลือกไว้ออกมาบล็อกไดอะแกรมโหมด ต่างๆใน Simulink

## **2.2.1 ประโยชน์ของ Matlab**

การพัฒนาโปรแกรมด้วย Matlab มีความง่ายและเร็วกว่าภาษาอื่นๆ เพราะมีไลบรารีจำนวน ้มากรับรอง และด้วยตัวลักษณะการทำงานเชิงเมทริกซ์ ทำให้เราสามารถจัดการกับอาร์เรย์ได้ ง่ายดายโค้ดโปรแกรมสั้นกะทัครัด เหมาะกับการสร้างและทดสอบระเบียบวิธีใหม่ๆ รองรับ ึ การทำงานกับกราฟิก รวมถึง (GUI) ทำให้สะดวกในการป้อนค่าและแสดงผล นอกจากนั้น ยัง ี สามารถติดต่อกับสาร์ดแวร์และโปรแกรมภาษาอื่นๆ ได้โดยเราสามารถแบ่งประโยชน์ของ Matlab ออกเป็น 3 ประเภท ไดแก้ ่

1. Matlab เป็นโปรแกรมคำนวณ ที่รองรับทั้ง

- เชิงตัวเลข (Numeric) เราสามารถใช้เป็นเครื่องคำนวณธรรมดา หรือใช้งานฟังก์ชัน ทางคณิตศาสตร์ขั้นสูงได้

- เชิงสัญลักษณ์ (Symbolic) เราสามารถคำนวณในเชิงตัวแปรได้ เช่น การอินทิเกรต ้หรือการแก้สมการต่างๆ แบบติดตัวแปร

2. Matlab สามารถเขียนโปรแกรมได้

- สามารถเขียน ได้ทั้งแบบ Script ซึ่งทำงานในลักษณะชุดคำสั่งต่อเนื่อง หรือเขียนเป็น Function เพื่อใช้งานก็ได้

- สามารถใช้งานได้ทั้งแบบ Interpret หรือ Compile โดยเราสามารถ Compile โปรแกรม Matlab ออกมาได้หลายชนิดทั้งแบบ Standalone หรือ Library เช่น .exe หรือ .dll เป็นต้น

- มี GUI รองรับ โดยสามารถเขียนใด้ทั้งแบบใช้ GUIDE (คล้าย Visual Basic) หรือ แบบไม่ใชก้ได็ ้

- รองรับการเขียน โปรแกรมเชิงวัตถุทั้งคลาสของ Matlab เองหรือคลาสของภาษาอื่น เช่น Java หรือ .NET

 - สามารถ Debug โปรแกรมได้และในส่วนการติดต่อภาษาอื่นๆ สมารถ Compile ไป ้ เพื่อทำการดีบักในโปรแกรมอื่น เช่น Visual Studio ได้ด้วย

3. Matlab สามารถติดต่อหรือใช้งานร่วมกับโปรแกรม ภาษา ฮาร์ดแวร์หรือแฟ้มข้อมูล รูปแบบต่างๆได้

- สามารถเชื่อมต่อกับภาษาหรือโปรแกรมอื่นๆ ได้ เช่น Java, C/C++, .NET, MS Excel โดยเราอาจให้โปรแกรมหลักเขียนโดย Matlab แล้วเรียกใช้งานภาษาอื่น หรือให้ภาษาอื่นเป็น โปรแกรมหลักแล้วทำการเรียกใช้งาน Matlab ก็ได้

- สามารถอ่านหรือเขียนแฟ้มข้อมูลสื่อสารแบบมาตรฐานได้ เช่น ข้อความ รูปภาพ เสียง วิดีโอ เป็นต้น

- สามารถติดต่อกับฮาร์ดแวร์ได้ กล้องวิดีโอ บอร์ด DSP เป็นต้น

#### **2.2 STM32F4 Discover [2]**

STM32F4 Discover ชุดพัฒนาไมโครคอนโทรลเลอร์ขนาด 32 บิตเป็นชุดพัฒนา ไมโครคอนโทรลเลอร์ขนาด 32 บิตในตระกลใหม ู ่ STM32 ARM Cortex-M4F โดยในบอร์ด จะประกอบด้วย 2 ส่วนหลักคือ ชุด ST-Link/V2 ใช้ในการดาวน์โหลดและดีบักไปยัง ไมโครคอนโทรลเลอร์ STM32F407VGT6 ที่อยในบอร ู่ ์ดผ่านทางพอร์ท USB คุณสมบตัิใน บอร์คจะประกอบด้วย 2 ส่วน ประกอบด้วย

 1. ส่วน ST-Link/V2 ใช้ไมโครคอนโทรลเลอร์เบอร์ STM32F103 มาเป็นตวเชั ื่อมต่อ การทำงานกับเครื่องคอมพิวเตอร์ผ่านทาง USB พอร์ตสามารถดีบักและ โปรแกรมกับ ใมโครคอนโทรลเลอร์ STM32F4 ที่บนบอร์ดได้ 6 พิน สวิตซ์ D ต่อออกใช้งานดีบักได้นอก บอร์ด

2. ส่วนบอร์ดใช้งาน STM32F4ใช้ไมโครคอนโทรลเลอร์เบอร์ STM32F407VGT6, 32 บิต ARM CORTEX-M4F 1MB FLASH, 192KB RAM, LQFP100 TYPE ตัวบอร์ดสามารใช้  $\,$ ไฟ +5V จากขั้วต่อ USB หรือรับจากพาวเวอร์ 5V ภายนอกได้ในการใช้งาน ประกอบด้วยส่วน 3-AXIS ACCELEROMETER เบอร์ LIS302DL อยู่บนบอร์ด และมีส่วน ดิจิตอลไมโครโฟน เบอร์ MP45DT02 อยู่บนบอร์ด USB OTG FS พร้อมขั้วต่อใมโครAB ตัวบอร์ดทำเป็นขั้วต่อ แบบพินเฮดเดอร์ใต้ PCB 25 x 2 จำนวน 2 ชุด

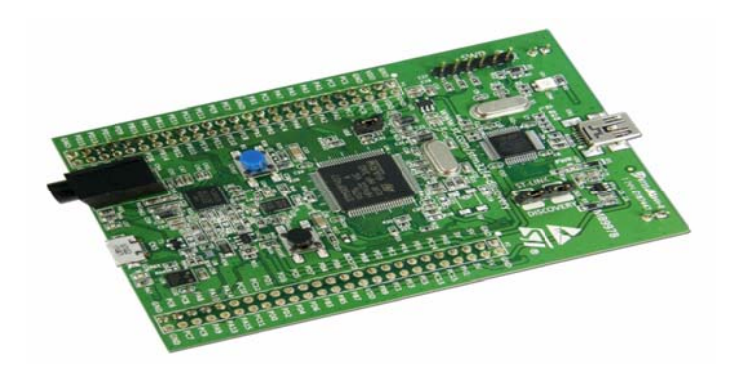

ภาพที่ 2.1 บอร์ด STM 32F4 Discov er

## **2.3 จอแสด งผล LCD [ [3]**

ในคอมพิวเตอร์ผู้ใช้งานสามารถอ่านข้อความหรือดูรูปภาพใด้ผ่านทางจอแสดงผลแบบ ต่างๆ เช่นจอ อภาพหลอดสู งานสามารถ ้สูญอากาศ จอ อภาพแบบผลึ ลึกเหลว และ ะจอภาพแบบ บ LED ที่ค ละเอียดสูงส ส่วนระบบสม มองกลฝังตวั วขนาดเล็ก เช ช่น ไมโครค คอนโทรลเลอ อร์จะไม่สาม มารถ เชื่อมต่อกับจอภาพขนาดใหญ่ เพราะไม่มีส่วนควบคุมการแสดงผลเช่น วีจีเอ คอนโทรลเลอร์ จอแสดงผล LCD ประกอบด้วยหน้าจอผลึกเหลวที่มีจุดภาพ หรือพิกเซลขนาดเล็กและส่วน ควบคุมการแสดงผล (LCD คอนโทรลเลอร์) มีหน้าที่ควบคุมการทำงานของหน้าจอ เช่น ลบ ข้อความบนหน้าจอ เว้นบรรทัด ขึ้นบรรทัดใหม่ และควบคุมการเปิด-ปิดของพิกเซลเพื่อแสดง เป็นตัวอักษรหรือรูปภาพ ลักษณะตัวอักษรและภาษาขึ้นอยู่กับผู้ผลิต LCD คอนโทรลเลอร์ เช่น HD44780 จากบริษัท Hitachi สามารถรองรับภาษาอังกฤษและญี่ปุ่น เป็นต้น ความ

 จอแสดง งผล LCD ที่ใ ใชงานก ้ บั ไม มโครคอนโทร รลเลอร์แบ่งต ตามลกษณะ ั ข ของพิกเซลได้ ดสอง ้ชนิดคือ แบบตัวอักษร และแบบรูปภาพ เมื่อเปรียบเทียบกับ 7-Segment จอแสดงผลแบบ LCD มีจุดเด่นคือ สามารถแสดงใด้ทั้งข้อความและตัวเลขใด้มากกว่า 7-Segment และเชื่อมต่อกับ ไมโครคอนโทรลเลอร์ง่ายกว่า อย่างไรก็ตาม โมดูลจอแสดงผล LCD ที่ติดตั้งหน้าจอแบบต่างๆ และ LCD คอนโทรลเลอร์รวมเข้าใว้ด้วยกันจะมีราคาสูงกว่า 7-Segment สำหรับข้อความ ภาษาไทยเนื่องจาก LCD คอนโทรลเลอร์ไม่ได้รองรับตัวอักษรภาษาไทย Graphical LCD จึง เป็นที่นิยม เพราะสามารถใช้รูปตัวอักษรภาษาไทยและมีพื้นที่สำหรับสระกับวรรณยุกต์ หาก ต้องการแสดงข้อความภาษาไทยในจอแสดงผล LCD ผู้พัฒนาต้องสร้างตัวอักษรและเก็บไว้ใน หน่วยความจำใน LCD คอนโทรลเลอร์ซึ่งจะ ไม่กล่าวถึงรายละเอียด Aimagin CLCD2 ประกอบด้วยจอแสดงผล LCD แบบตัวอักษร ขนาด 16 x 4 และบอร์ดสำหรับใช้กับ STM32F4 Discover เมื่อเชื่อมต่อ Aimagin CLCD2 กบั STM32F4 Discover และ Aimagin F4 Connect2 ้ผู้ใช้งานควรใช้ใฟเลี้ยงจากอะแดปเตอร์เพื่อให้จอแสดงผลทำงานได้เต็มที่

#### **2.3.1 โครงสร้างของจอแสดงผล LCD**

โครงสร้างของ LCD ทั่วไปจะประกอบขึ้นด้วยแผ่นแก้ว 2 แผ่นประกบกันอยู่ โดยเว้น ี่ช่องว่างตรงกลางไว้ 6-10 ไมโครเมตร ผิวด้านในของแผ่นแก้วจะเคลือบด้วยตัวนำไฟฟ้าแบบ ใสเพื่อใช้แสดงตัวอักษร ตรงกลางระหว่างตัวนำไฟฟ้าแบบใสกับผลึกเหลวจะมีชั้นของสารที่ ทำให้โมเลกุลของผลึกรวมตัวกันในทิศทางที่แสงส่องมากระทบเรียกว่า Alignment Layer และ ผลึกเหลวที่ใช้โดยทั่วไปจะเป็นแบบ Magnetic โดย LCDสามารถแสดงผลให้เรามองเห็นได้ ทั้งหมด 3แบบด้วยกันกือ

1. แบบใช้การสะท้อนแสง LCD แบบนี้ใช้สารประเภทโลหะเคลือบอย่ที่แผ่นหลังของ LCD ซึ่ง LCD ประเภทนี้เหมาะกับการนำมาใช้งานในที่ที่มีแสงสว่างเพียงพอ

2.แบบใช้การส่งผ่าน LCD แบบนี้วางหลอดไฟไว้ด้านหลังจอ เพื่อทำให้การอ่านค่าที่ แสดงผลทำได้ชัดเจน

3.แบบส่งผ่านและสะท้อน LCD แบบนี้เป็นการนำเอาข้อคีของจอแสดงผล LCD ทั้ง 2 แบบมารวมกนั

่ ในบทความนี้เราจะกล่าวถึงจอ LCD ที่แสดงผลเป็นอักขระหรือตัวอักษร ตามท้องตลาดทั่วไป ึ จะมีหลายแบบด้วยกัน มีทั้ง 16 ตัวอักษร 20 ตัวอักษรหรือมากกว่า และจำนวนบรรทัดจะมี ตั้งแต่ 1 บรรทัด 2 บรรทัด 4 บรรทัดหรือมากกว่าตามแต่ความต้องการและลักษณะของงานที่ ใช้ หรืออาจจะมีแบบสั่งทำเฉพาะงานก็เป็นได้ ในบทความนี้เราจะยกตัวอย่างจอ LCD ขนาด 16x2 Character หรือที่นิยมเรียกกันว่าจอ LCD 16 ตัวอักษร 2 บรรทัด สามารถหาซื้อ ได้ง่ายและ มีราคาไม่สูง เหมาะสมกับการใช้งานแสดงผลไม่มากในหน้าจอเดียว

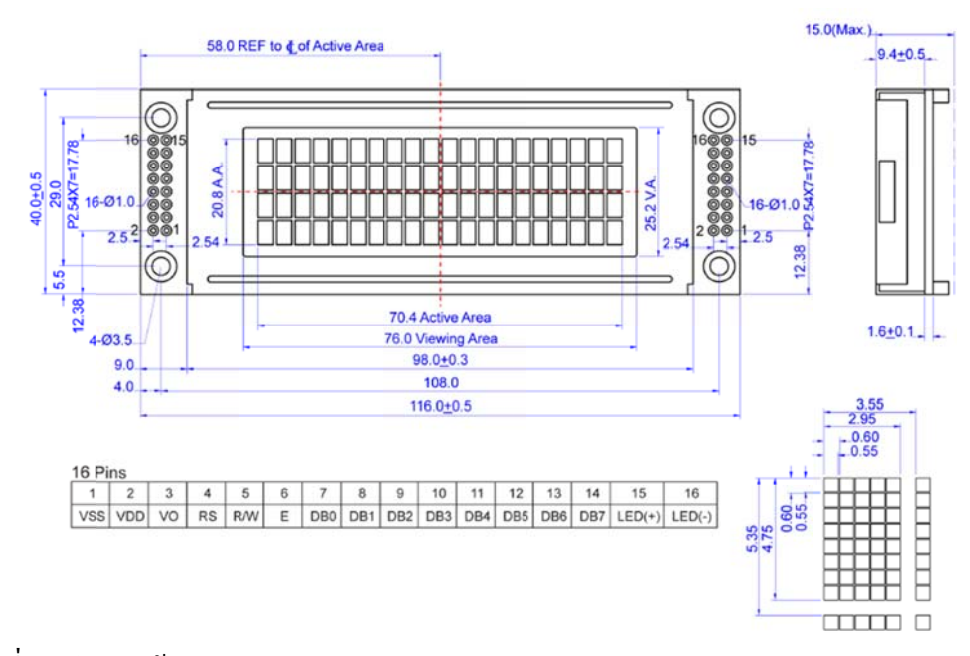

ภาพที่ 2.2 โค ครงสร้างของจ จอแสดงผล L LCD

## **2.3.2 การควบ บคุมการแสด ดงผล LCD**

ในการควบคุมหรือสั่งงาน ตัวจอ LCD นั้นมีส่วนควบคุม (Controller) รวมไว้ในตัวแล้ว ผู้ใช้สามารถส่งรหัสคำสั่งควบคุมการทำงานของจอ LCD ผ่านคอลโทรลเลอร์ว่าต้องการใช้ แสดงผลอย่างไร โดย LCD กอลโทรลเลอร์ของจอตัวนี้เป็น Hitachi เบอร์ HD44780 และขาใน การเชื่อมต่อระหว่าง LCD กับไมโครคอลโทรลเลอร์ มีดังนี้

1. GND เป็นกราวด์ใช้ต่อระหว่าง Ground ของระบบไมโครคอลโทรลเลอร์กับ LCD

2. VCC เป็นไฟเลี้ยงวงจรที่ป้อนให้กับ LCD ขนาด +5VDC

3. VO ใช้ปรับความสว่างของหน้าจอ LCD

4. RS ใช้ให้ LCD กอลโทรลเลอร์ทราบ Code ที่ส่งมาทางขาดาต้าเป็นคำสั่งหรือข้อมูล

5. R/W ใช้กำหนดว่าจะอ่านหรือเขียนข้อมูลกับ LCD คอลโทรลเลอร์

6. E เป็นขาเพื่อกำหนดการทำงานให้กับ LCD คอลโทรลเลอร์

7. ถึง 14. DB0-DB7 เป็นขาสัญญาณดาต้าใช้สำหรับเขียนหรืออ่านข้อมูล/กำสั่ง กับ LCD คอลโท ทรลเลอร์

## **2.4 การขบั Servo Mot tor [4]**

RC Servo (คำว่า RC ย่อมาจาก Radio Control) เป็นชุดมอเตอร์ขนาดเล็กที่สามารถหมุนแกน ไป ยังตำแหน่ง (มุม) ต่างๆ ใด้อย่างแน่นอน และโดยปกติสามารถตอบสนองใด้เร็วกว่าสเต็ปเปอร์ มอเตอร์ตามคำสั่งที่เป็นสัญญาณ ใฟฟ้าจากตัวรับสัญญาณวิทยุ แสดงส่วนประกอบหลักของ RC Servo เนื่องจากมีขนาดเล็กน้ำหนักเบา และมีแรงบิดสูง อย่างไรก็ตามอุปกรณ์ชนิดนี้ไม่สามารถ หมุนได้ต่อเนื่องครบ 360 องศาจึงไม่เหมาะใช้งานขับเคลื่อนแบบล้อ Servo เป็นคำศัพท์ที่ใช้กัน ทั่วไปในระบบควบคุมอัตโนมัติ มาจากภาษาละตินคำว่า Sevus หมายถึง "ทาส" (Slave) ในเชิง ความหมายของ Servo Motor ก็คือ มอเตอร์ที่เราสามารถสั่งงานหรือตั้งค่าแล้วตัวมอเตอร์จะหมุนไป ยังตำแหน่งองศาที่เราสั่งได้เองอย่างถูกต้อง โดยใช้การควบคุมแบบป้อนกลับ (Feedback Control) ในบทความนี้จะกล่าวถึง RC Servo Motor ซึ่งนิยมนำมาใช้ในเครื่องเล่นที่บังคับด้วยคลื่นวิทยุ (RC Radio Controlled) เช่น เรือบังคับวิทยุ รถบังคับวิทยุ เฮลิคอปเตอร์บังคับวิทยุ เป็นต้น

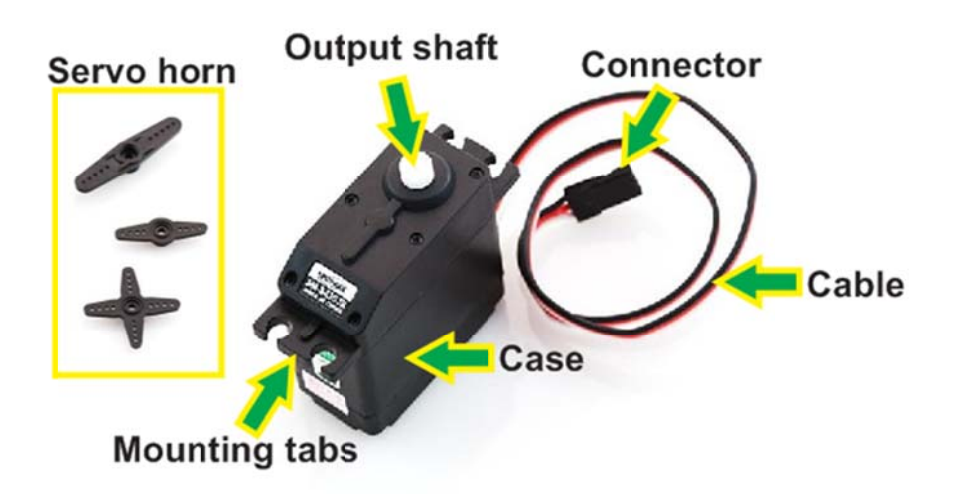

ภาพที่ 2.3 ส่ว วนประกอบภ ภายนอก RC S Servo Motor

- Case ตัวถัง หรือ กรอบของตัว Servo Motor
- Mounting Tab ส่วนจับยึดตัว Servo กับชิ้นงาน
- Output Shaft เพลาส่งกำลัง
- Servo Horns ส่วนเชื่อมต่อกับ Output shaft เพื่อสร้างกล ไกล
- Cable สายเชื่อมต่อเพื่อ จ่ายใฟฟ้า และ ควบคุม Servo Motor จะประกอบด้วยสายใฟ 3
- เส้น และ ใน RC Servo Motor จะมีสีของสายแตกต่างกันไปดังนี้
	- o สายสีแดง งคือไฟเล้ียง (4.8-6V)

- Connector จุดเชื่อมต่อสายไฟ o สายสีดาํ ห หรือ น้ าตาล ํ คื คือกราวด์ ่ o สายสีเหลือง (ส้ม ขาว หรือฟ้า) คือ สายส่งสัญญาณพัลซ์ควบคุ

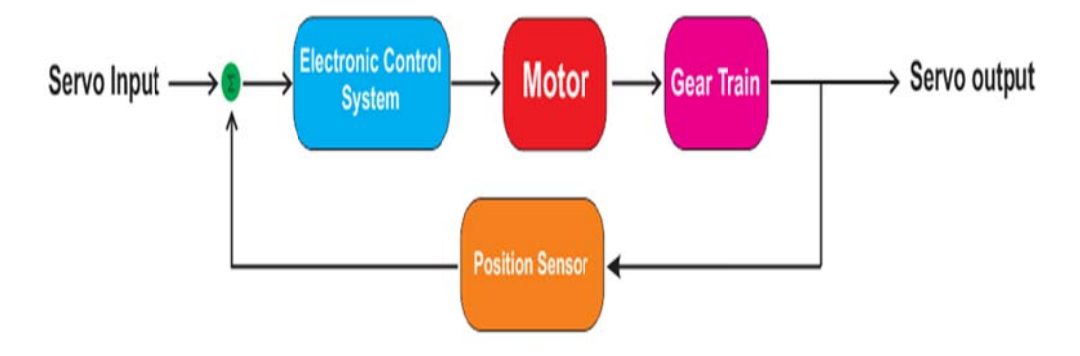

ภาพที่ 2.4 Se ervo Motor B lock Diagram

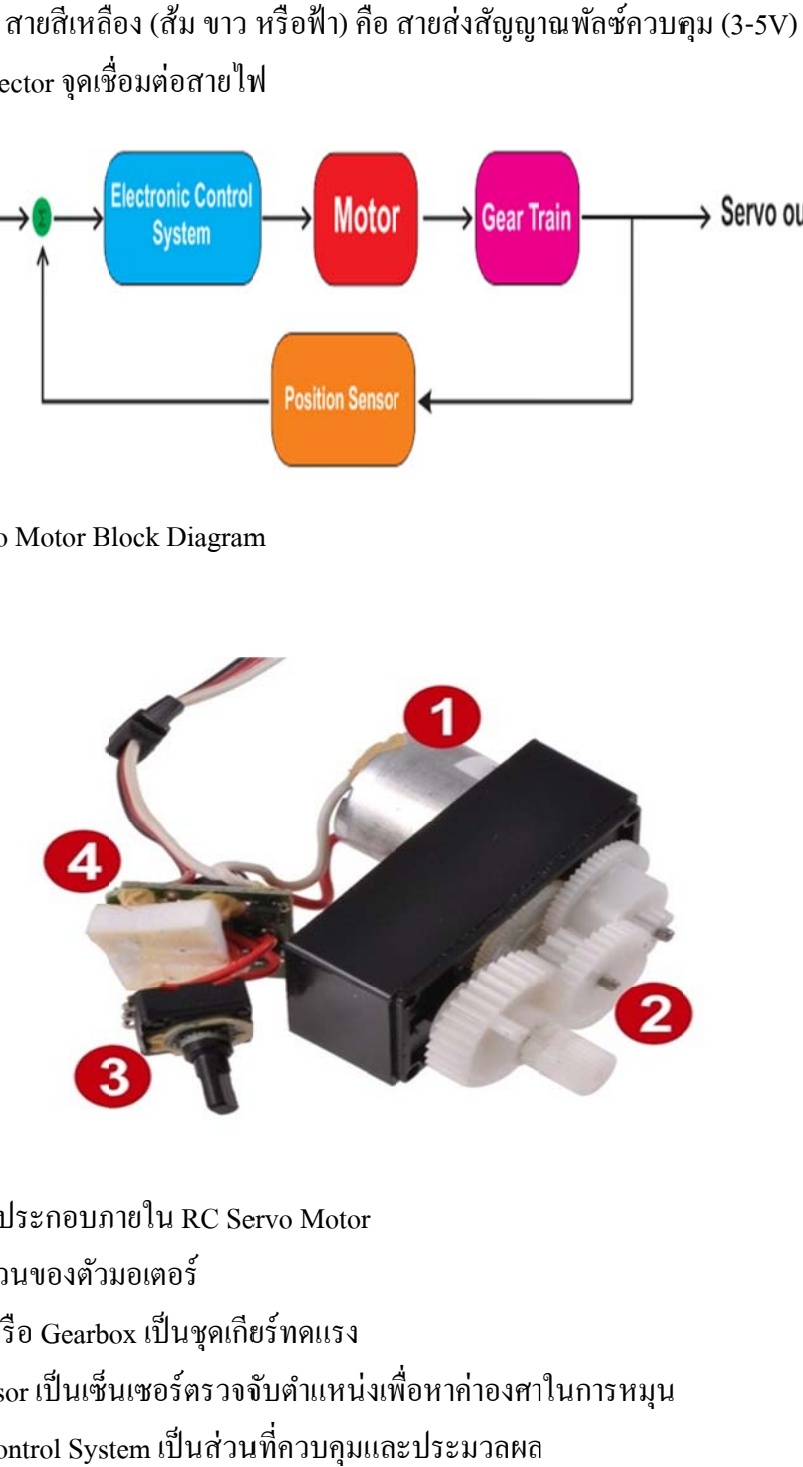

- ภาพที่ 2.5 ส่ว วนประกอบภ ภายใน RC Se
- 1. Motor เป็น นส่วนของตวั มอเตอร์
- 2. Gear Train n หรือ Gearb ox เป็นชุดเกีย ยร์ทดแรง
- 3. Position Sensor เป็นเซ็นเซอร์ตรวจจับตำแหน่งเพื่อหาค่าองศาในการหมุน
- 4. Electronic Control System เป็นส่วนที่ควบคุมและประมวลผล

## **2.4.1 คุณสมบ บตัิของ Serv vo Motor แบ่ง งออกได้ดงนั ี้**

1. มีอตรั าการเร่งที่ดี

2. ตอบสนองได้อย่างรวดเร็ว

3. ย่านการควบคุมกว้

3. ย่านการควบคุมกว้าง<br>4. ความเร็วในการหมุนคงที่ เนื่องจากการควบคุมการทำงานของ Servo Motor เป็นการควบคุม แบบป้อนกลับดังนั้นตัว Servo Motor ต้องมีตัวนับรอบติดอยู่ด้วยทุกตัว

# **2.5 การใช้ง านอนาลอ็ก -ดจิตอล ิ 10 0 ช่องสัญญา าณร่วมกบัก กดปุ่มเปลยี่ น นจอ LCD [5 5]**

การทดลองในการใช้งานอนาลือก-ดิจิตอล 10 ช่องสัญญาณร่วมกับการกดปุ่มเปลี่ยนจอ LCD นี้แสดงการวัดค่าแรงดัน ไฟฟ้าด้วยโมดูลอนาลีอกเป็นดิจิตอลเป็นจำนวน 10 ช่องและ แสดงผลค่าที่อ่านใด้ทางจอแสดงผล LCD นอกจากนี้สามารถใช้สวิตซ์ปุ่มกดเปลี่ยนหน้าจอ เพื่อดูก่าที่เก็บไว้ ดังภาพที่ 2.6 การวัดก่าแรงดันไฟฟ้า 10 ช่องสัญญาณและแสดงผ่านจอ LCD

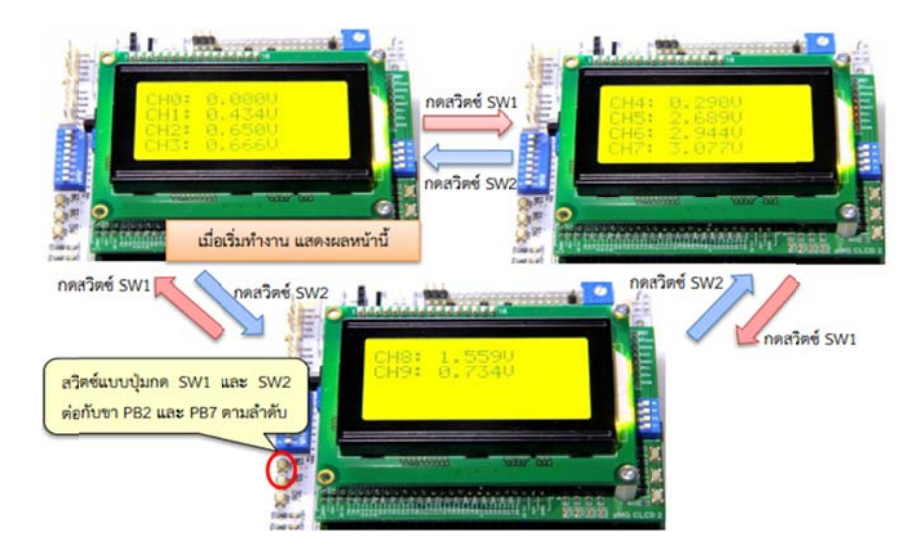

ภาพที่ 2.6 ค่าแรงดัน ไฟฟ้า 10 ช่องสัญญาณและแสดงผ่านจอ LCD

แสดง Simulink Model สำหรับการอ่านค่าแรงดัน 10 ช่องสัญญาณและแสดงค่าผ่าน LCD ภายในโมเดล ประกอบด้วยซับซิสเทม หลายชุดซึ่งทำหน้าที่ดังต่อไปนี้

1.ซับซิสเทม ใช้กำหนดตัวแปรเพื่อเก็บก่าแรงดันที่อ่านได้ 10 ช่องสัญญาณ

2. ซับซิสเทม ตั้งค่าการใช้งานจอแสดงผล LCD

3.ซับซิสเทม สำหรับแสดงข้อความและค่าที่วัดใด้ผ่านจอแสดงผล LCD

4.ซับซิสเทม สำหรับปรับเลขหน้าของจอแสดงผล LCD (page = 0 ถึง 2)

5.เลขหน้าปัจจุบัน เพื่อใช้สำหรับ Update เลขหน้า หลังจากมีการกดสวิตซ์

6.ซับซิสเทม สำหรับแสดงผลผ่านจอ LCD หน้าที่ 1 โดยแสดงค่าที่อ่านได้จาก ช่องสัญญาณ 0-3

7 ซับซิสเทม สำหรับแสดงผลผ่านจอ LCD หน้าที่ 2 โดยแสดงค่าที่อ่านได้จาก ช่องสัญญาณ 4-7

8.ซับซิสเทม สำหรับแสดงผลผ่านจอ LCD หน้าที่ 2 โดยแสดงค่าที่อ่าน ได้จาก ช่องสัญญาณ 8-9

9. รับสัญญาณดิจิตอลอินพตจากสวิตซ์ สวิตซ์ 1 และ สวิตซ์ 2

10 อ่านค่าแรงดันไฟฟ้าจากช่องรับสัญญาณอนาล็อก จำนวน 10 ช่องสัญญาณ

#### **2.6 การใช้งานพอร ตส ื่อสาร UART [6] ์**

UART ย่อมาจากคำว่า (Universal Asynchronous Receiver Transmitter) เป็นการเชื่อมต่อ ้ และสื่อสารข้อมูลอนุกรมกับอุปกรณ์ต่างๆ เช่น คอมพิวเตอร์, จีพีเอช, จีเอชเอ็ม โมดูล ไวฟาย โมดูล เป็นต้น เพื่อให้ระบบสมองกลฝังตัวสามารถใช้งานได้หลากหลายประเภทปัจจุบันนี้ ไมโครคอนโทรลเลอร์จึงสามารถเชื่อมต่อกับอุปกรณ์ภายนอกชนิดต่างๆ เพื่อรับและส่งข้อมูล "ไปยังโลกภายนอกใด้มากขึ้นการสื่อสารระหว่างใมโครคอนโทรลเลอร์กับอุปกรณ์ภายนอก ต่างๆ สามารถแบ่งได้สองชนิดคือ

## **2.6.1 การสื่อสารแบบขนาน (Parallel Communication)**

 ทาได ํ โดยการส ้ ่งขอม้ ูลจากผสู้่งทรานสมิตเตอร์ไปยงัผรู้ับรีซิฟเวอร์ออกมาทีละ 1 ไบท์ หรือ 8 บิต ซึ่งอาจมีบิตเพิ่มเติมสำหรับควบคุมการสื่อสารซึ่งมีข้อดีคืออัตราการรับส่งข้อมูลสูง ตัวอย่างการใช้งาน STM32F4 Discover กับการสื่อสารแบบขนาน เช่น การเชื่อมต่อจอแสดงผล LCD การเชื่อมต่อกล้องและการเชื่อมต่อกับหน่วยความจำเสริม ตัวกลางระหว่างอุปกรณ์ทั้ง ี สองเครื่องต้องใช้กลุ่มสายส่งเป็นจำนวนมาก จึงใม่เหมาะสำหรับงานที่ต้องใช้อุปกรณ์ภายนอก ้ เป็นจำบวบมาก

## **2.6.2 การสื่อสารแบบอนุกรม (Serial Communication)**

 เป็นการรับส่งออกมาทีละบิต จึงมีความล่าช้ากว่าการสื่อสารแบบขนาน อย่างก็ไรตาม ้ตัวกลางสำหรับการสื่อสาร อาจจะใช้สายส่งเพียงคู่เดียวจึงมีค่าใช้จ่ายน้อยกว่า และทำให้ อุปกรณ์มีขนาดเลก็ นอกจากน้ีการสื่อสารแบบอนุกรมสามารถสื่อสารแบบเครือข่ายได้จึงเป็น ที่นิยมมากกวา่

## **2.7 การแปลงสัญญาณอนาลอก็ -ดจิตอลและด ิ จิตอล ิ -อนาลอก็ [7]**

 อนาล็อกไอโอระบบวัดคุมในภาคอุตสาหกรรม หุ่นยนต์หรือเครื่องใช้ไฟฟ้าต่างๆ ประกอบด้วยภาคตรวจจับและภาคควบคุมแสดงผลในส่วนภาคตรวจจับเซนเซอร์ มีบทบาท ี่ สำคัญโดยทำหน้าที่ตรวจจับหรือวัดปริมาณทางกายภาพ เช่น ระยะทาง ความเร็ว แรงกระทำ แรงดันอากาศ ความเข้มของแสง อุณหภูมิ ความชื้น เป็นต้น แล้วเปลี่ยนคุณสมบัติเหล่านี้ให้ เป็นสัญญาณไฟฟ้าซึ่งส่วนใหญ่เป็นสัญญาณอนาล็อก เช่นแรงดันไฟฟ้า (0–5 V) หรือ กระแสไฟ (4-20 mA) ในส่วนภาคควบคุมและแสดงผลนอกจากการเปิด-ปิดอุปกรณ์ซ่ึงเรา ี สามารถใช้คิจิตอลไอโอได้อุปกรณ์บางชนิดใช้สัญญาณแบบอนาล็อกเป็นสัญญาณอ้างอิงเพื่อ ึ กำหนดปริมาณ เช่น วาล์วควบคุมหรือชุดควบคุมเซอร์โวมอเตอร์บางประเภทและลำโพงที่ ้ แปลงสัญญาณไฟฟ้าให้เป็นเสียง เป็นต้น จากที่กล่าวมาการนำข้อมูลจากเซนเซอร์ มาบันทึก หรือประมวลผลเพื่อควบคุมอุปกรณ์หรือแสดงผล โดยใช้ระบบสมองกลฝังตัวระบบ ึ จำเป็นต้องใช้โมดูลแปลงสัญญาณที่เรียกว่า การแปลงสัญญาณอนาล็อกเป็นดิจิตอล ซึ่งทำ หน้าที่แปลงสัญญาณอนาล็อกให้เป็นสัญญาณดิจิตอลเพื่อสามารถประมวลผล ได้ด้วยดิจิตอล ้ คอมพิวเตอร์รวม ถึงโมดูลแปลงสัญญาณที่เรียกว่า การแปลงสัญญาณดิจิตอลเป็นอนาล็อก ซึ่ง ี ทำหน้าที่แปลงสัญญาณดิจิตอลให้เป็นสัญญาณอนาล็อกกับ STM32F4 Discover มีคุณสมบัติ ดังนี้

#### **2.7.1 จํานวนช่องสัญญาณ**

ผู้ใช้สามารถดูจำนวนช่องสัญญาณอนาล็อกจากคาต้าชีท ของใมโครคอนโทรลเลอร์การตั้ง ้ ค่าการใช้งานขาให้เป็นอนาล็อก-ดิจิตอล เพื่ออ่านค่าแรงดัน ไฟฟ้าจากอปกรณ์ภายนอกหรือการ ตั้งค่าการใช้งานขาให้เป็น ดิจิตอล-อนาล็อก เพื่อส่งค่าแรงดันไฟฟ้าให้อุปกรณ์ภายนอก

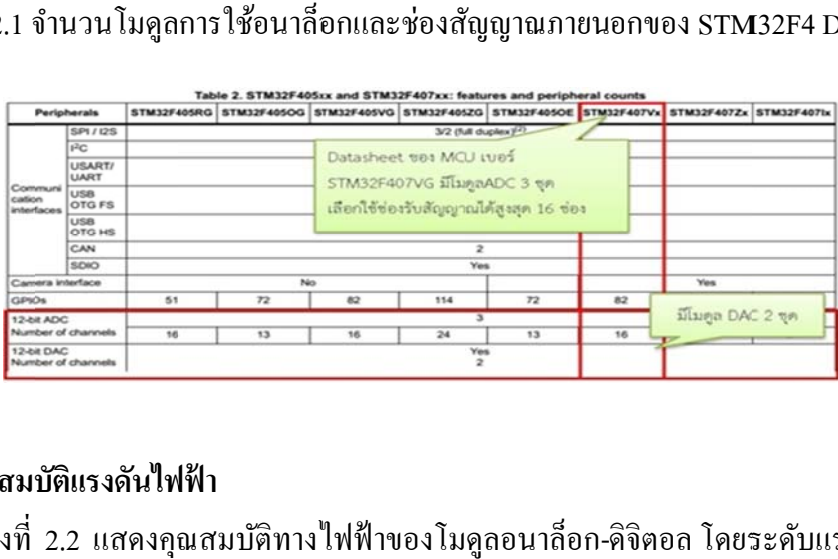

## ตารางที่ 2.1 จำนวนโมดูลการใช้อนาลีอกและช่องสัญญาณภายนอกของ STM32F4 Discover

## **2.7.2 คุณสมบ บตัิแรงดันไฟ ฟฟ้า**

ตารางที่ 2.2 แสดงคุณสมบัติทางใฟฟ้าของโมดูลอนาลือก-คิจิตอล โดยระดับแรงดันใฟที่ ต้องการอ่านควรอยู่ในระหว่าง 0 ถึง VREF+ ซึ่งเป็นแรงดันอ้างอิงและขึ้นอยู่กับแรงดันไฟเลี้ยง ภายนอกสำหรับ STM32F4 Discover ขา VREF+ ต่อกับไฟเลี้ยง VDD

ตารางที่ 2.2 กุณสมบัติทางไฟฟ้าของโมดูถแปลงสัญญาณอนาล็อกเป็นดิจิตอล

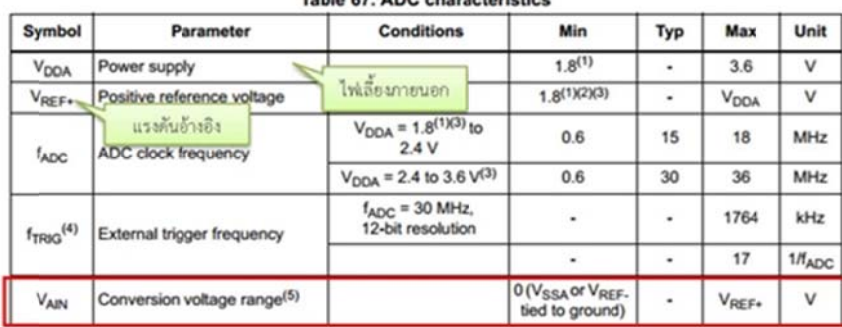

Table 67, ADO absents della

คุณสมบัติทางไฟฟ้าของโมดูลดิจิตอล-อนาลือกโคยระดับแรงดันไฟที่ไมโครคอนโทรลเลอร์ สามารถส่งแรงดันได้ขึ้นอยู่กับแรงดันอ้างอิงและแรงดันไฟเลี้ยงภายนอกและการใช้เลือกใช้ บัฟเฟอร์ตามตารงที่ 2.3 มีจุดประสงค์คือลดการต่อวงจรภายนอกเพื่อลดความต้านทานขาออก

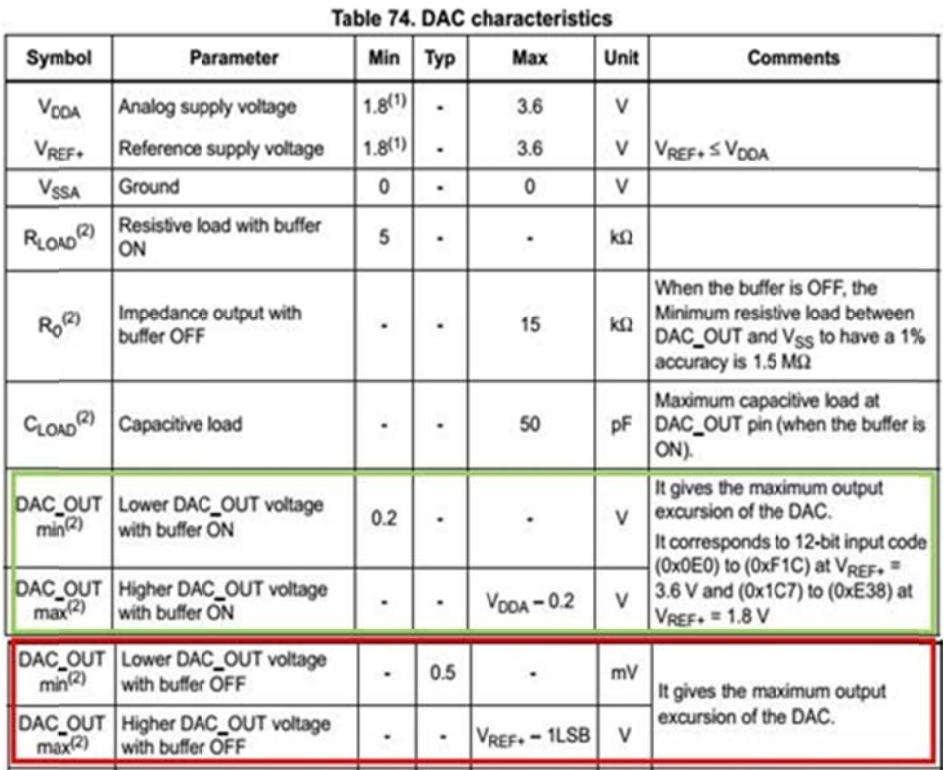

## ตารางที่ 2.3 คุณสมบัติทางไฟฟ้าของโมดูล ดิจิตอล-อนาลีอก

จะสังเกต ได้ว่าสัญญาณที่สร้างออกจากโมดูลดิจิตอล-อนาล็อก จะ ไม่สามารถเริ่มจาก 0 หรือขึ้น สูงสุดถึง VDDA <sup>ๆ</sup>ด้โดยสมบูรณ์ เมื่อใช้บัฟเฟอร์จะมีช่องว่างอยู่ที่ประมาณ 200mV ซึ่งเป็นสิ่ง ที่แลกกับการไม่ต้องใช้ ดังภาพที่ 2.7

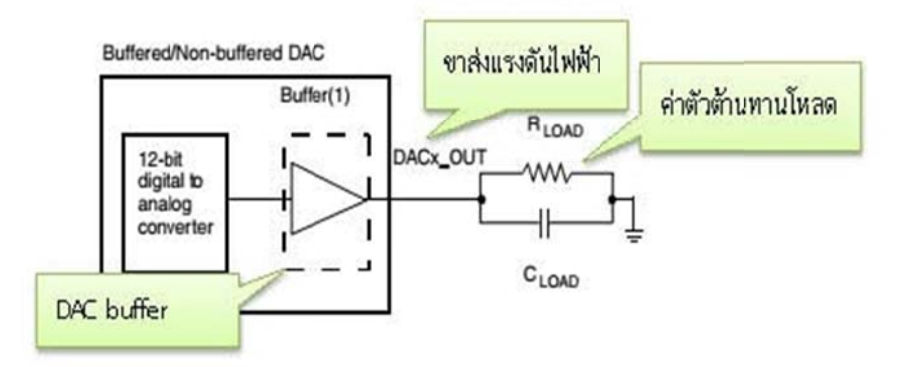

ภาพที่ 2.7 วงจรโมดูลแปลงสัญญาณส่งสัญญาณแบบใช้บัฟเฟอร์/ ไม่ใช้ บัฟเฟอร์

**บทท ี่3**

## **การออกแบ บบ**

## **3.1.1 การติด ต้ังโปรแกรม MATLAB**

ก่อนที่เราจะทำการติดตั้ง Matlab เราต้องเลือกรุ่นตามความต้องการของเราก่อน โดนอันดับ แรกคือ ระบบปฏิบัติการซึ่ง Matlab นั้นรับรองทั้ง Unix, Linux, Mac0S และ MS Windows สำหรับระบบปฏิบัติการ Unix หรือ Linux เราสามารถใช้งานแบบ Command line ผ่าน Console ปกติหรือใช้งาน GUI ผ่าน X Windows ก็ได้ หลังจากนั้นเลือกระบบปฏิบัติการแล้วให้ เรามาเลือกว่า Matlab ระบบ 32 บิต หรือ 64 บิต ทั้งนี้ยังขึ้นอยู่กับฮาร์ดแวร์เราด้วย การลง โปรแกรม Matlab เปิดโปรแกรมจากแผ่นซีดีข้อมูลที่ให้มาในกล่องไมโครคอนโทรลเลอร์หรือ ทำการดาวน์โหลดซอฟต์แวร์ของบริษัทรูปหน้าต่างโปรแกรมในแผ่นซีดีช้อมูลของบริษัท ภาพประกอบที่ใช้ในที่นี้เป็นการติดตั้ง Matlab R2010b บน Microsoft Windows 7 โปรแกรมจะ ปรากฏหน้าต่างดังภาพที่ 3.1

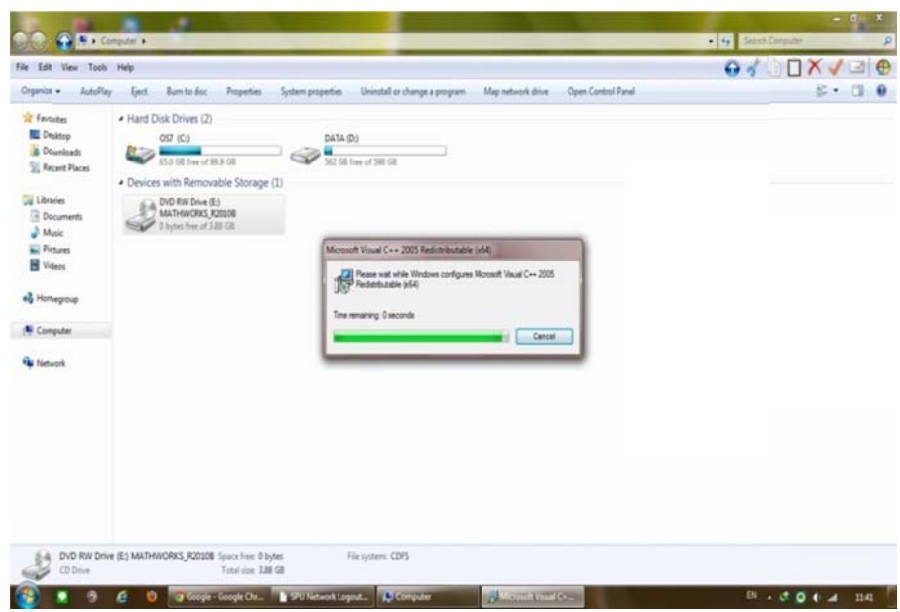

ภาพที่ 3.1 รูปหน้าต่างเลือกโปรแกรม Matlab

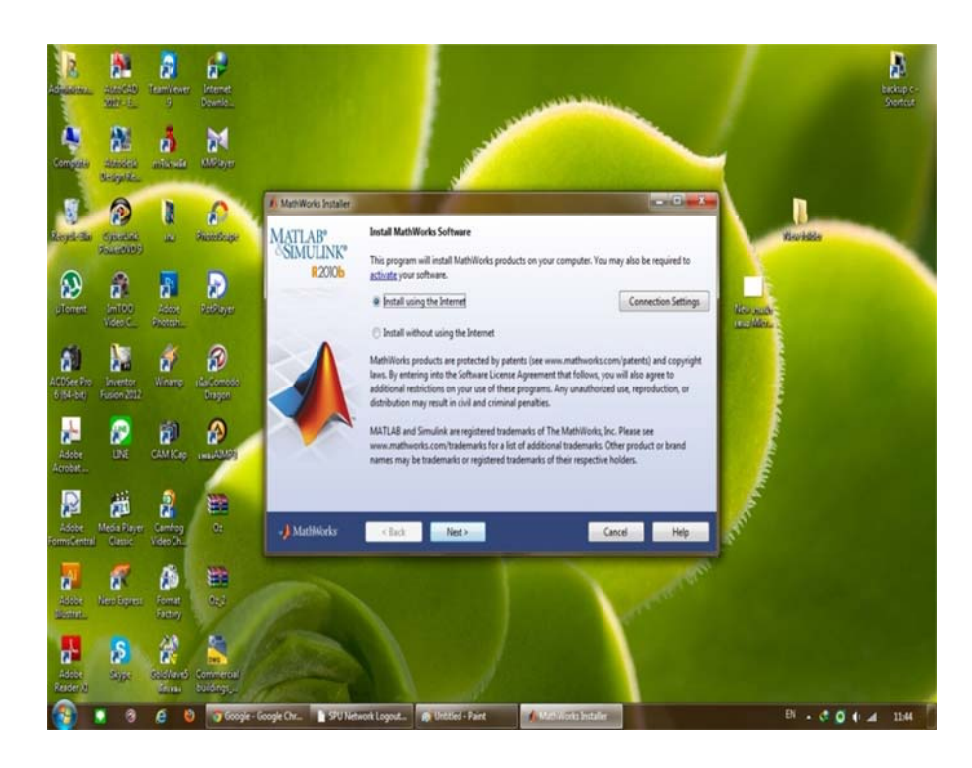

ภาพที่ 3.2 In stall Using T he Internet

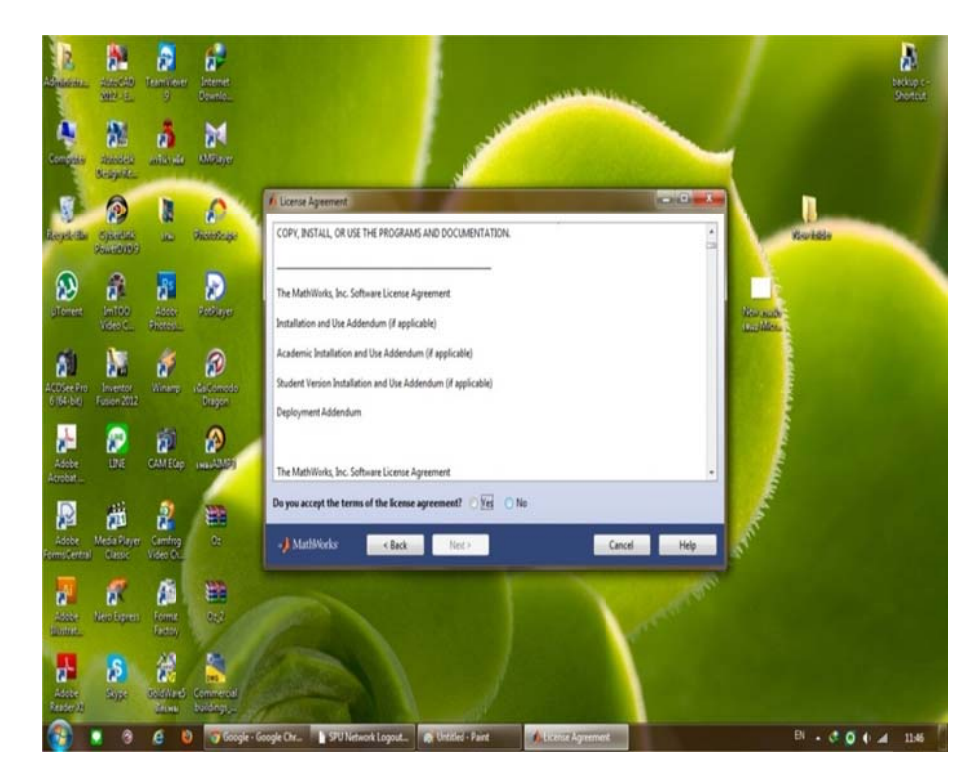

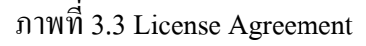

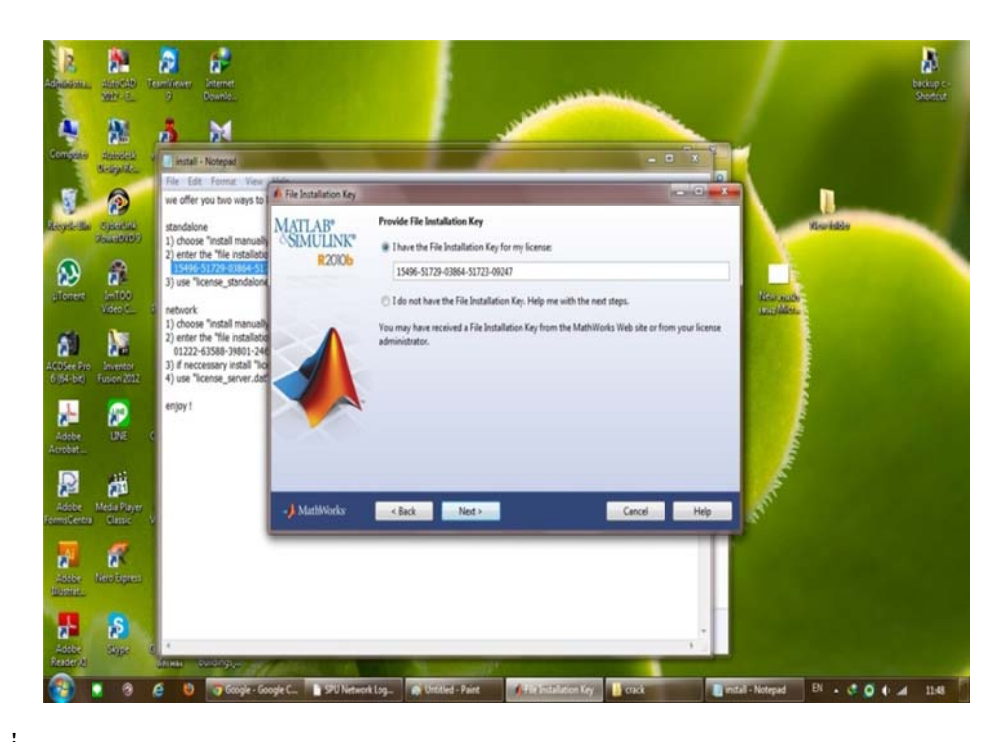

ภาพที่ 3.4 Fi le Installation Key

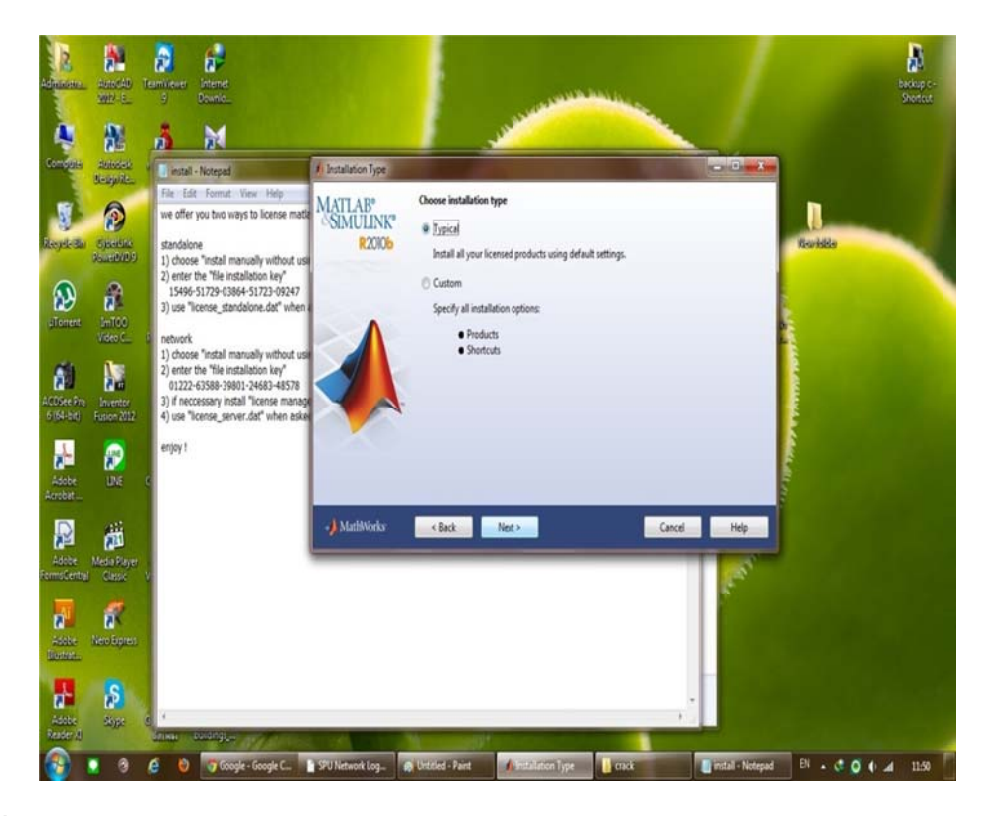

ภาพที่ 3.5 In stallation Typ e

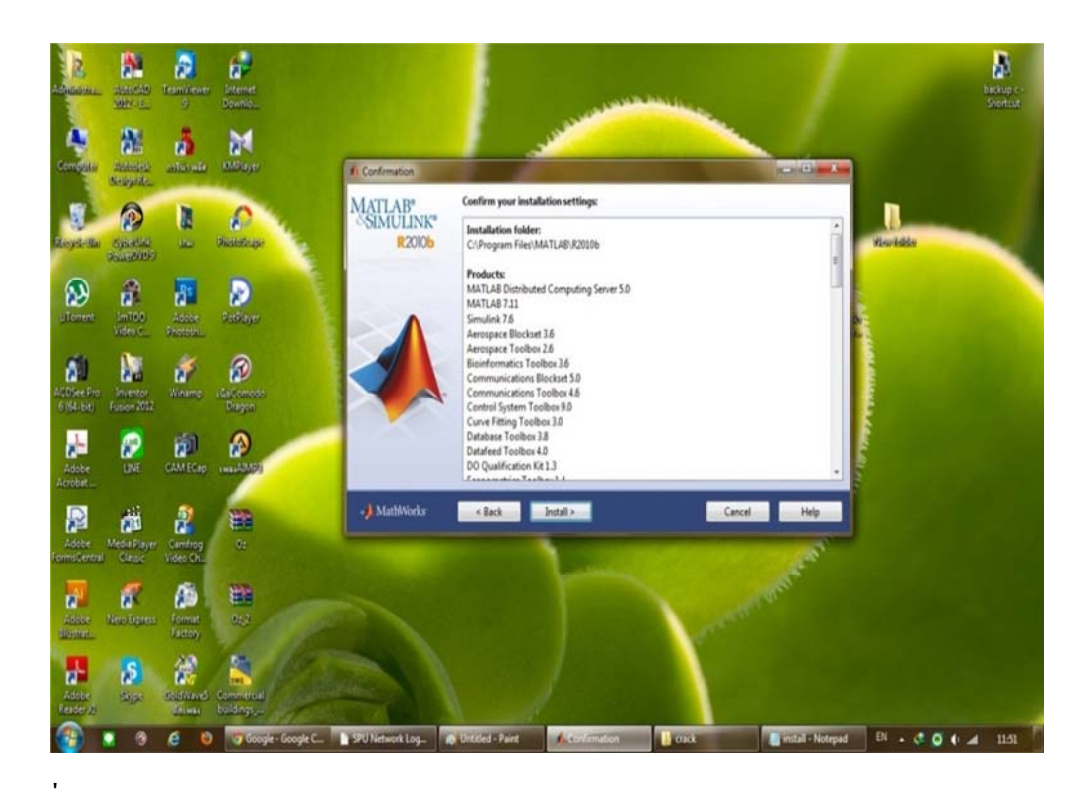

ภาพที่ 3.6 Confirmation

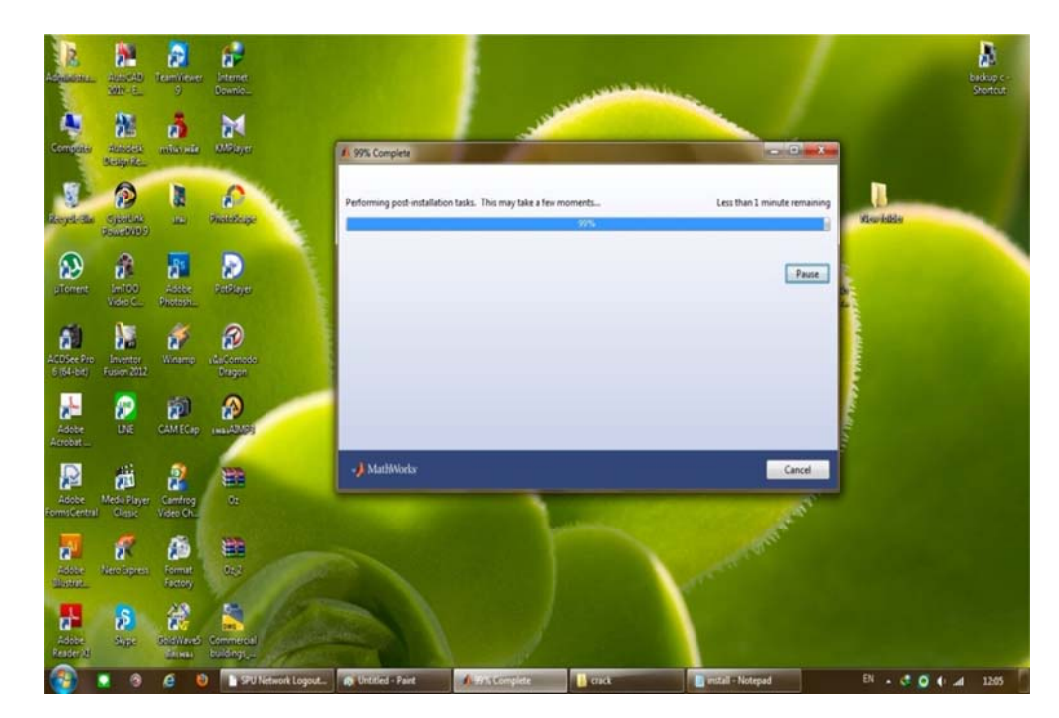

ภาพที่ 3.7 ระบบจะทำการติดตั้งโปรแกรม

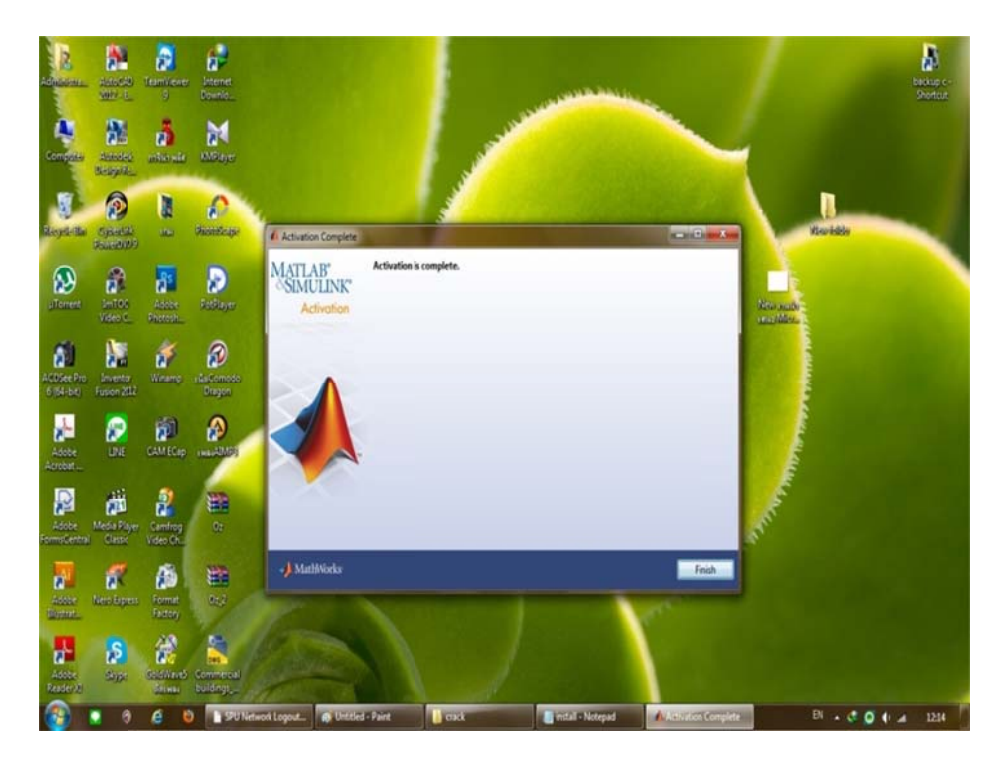

ภาพที่ 3.8 ติดตั้งโปรแกรม Matlab เสร็จสมบรูณ์

## **3.1.2 ST-LINK [8]**

เป็นการดีบักเกอร์โปรแกรมตรวจสอบจุดบกพร่องหมายถึง โปรแกรมพิเศษที่เขียนขึ้นมา เพื่อใช้แก้ไขโปรแกรมโคยเฉพาะ โปรแกรมพิเศษที่มีมากับคอมใพเลอร์ ทำหน้าที่ช่วย โปรแกรมเมอร์หา และแก้ไขข้อผิดพลาดในโปรแกรมคอมไพเลอร์ จะตรวจสอบข้อผิดพลาด ทางไวยากรณ์ ก่อนที่โปรแกรมจะทำงานแต่ไม่ได้ตรวจสอบข้อผิดพลาดทางตรรกะหรือตัวเลข ในวงจรและโปรแกรมเมอร์สำหรับSTM8 และ STM32 ในตระกูลใมโครคอนโทรลเลอร์ เดียวกัน อินเตอร์เฟซโมดูลสายเดียวและ JTAG อนุกรมการแก้จุดบกพร่องลวด (สวิตซ์ D) อินเตอร์เฟซที่ใช้ในการติดต่อสื่อสารกับ STM8 หรือไมโครคอนโทรลเลอร์ STM32 นอกจาก การให้ฟังก์ชันการทำงานเช่นเดียวกับนอกจากนี้ยังทนทานต่อแรงดันไฟฟ้าได้ถึง 2500 VRMS

**ข้ันตอนการล ลงไดเวอร์สําห หรับเชื่อมต่อ ST-Link แล ะโปรแกรม ST-Link Utilities** 

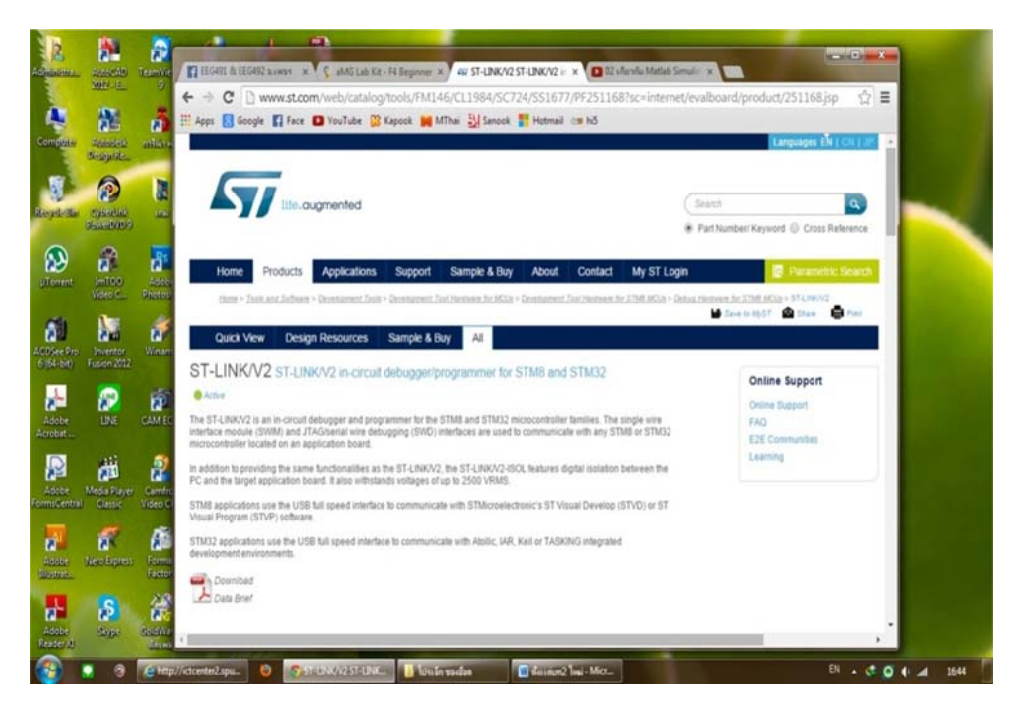

ภาพที่ 3.9 เว็บไซต์ของทางบริษัท <u>WWW.ST.COM</u>

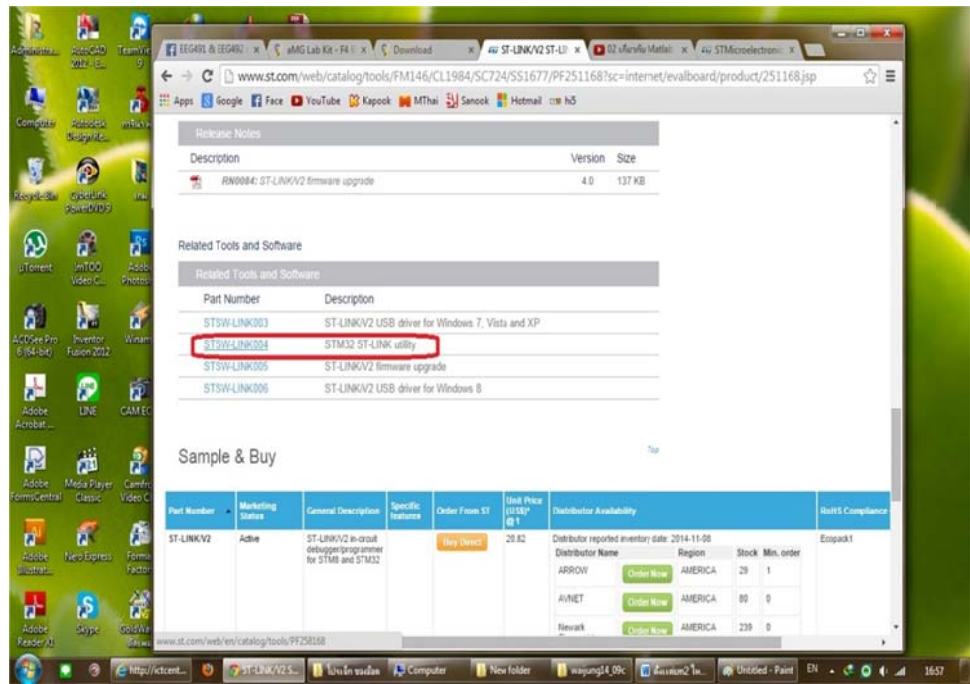

ภาพที่ 3.10 Related Tools and Software

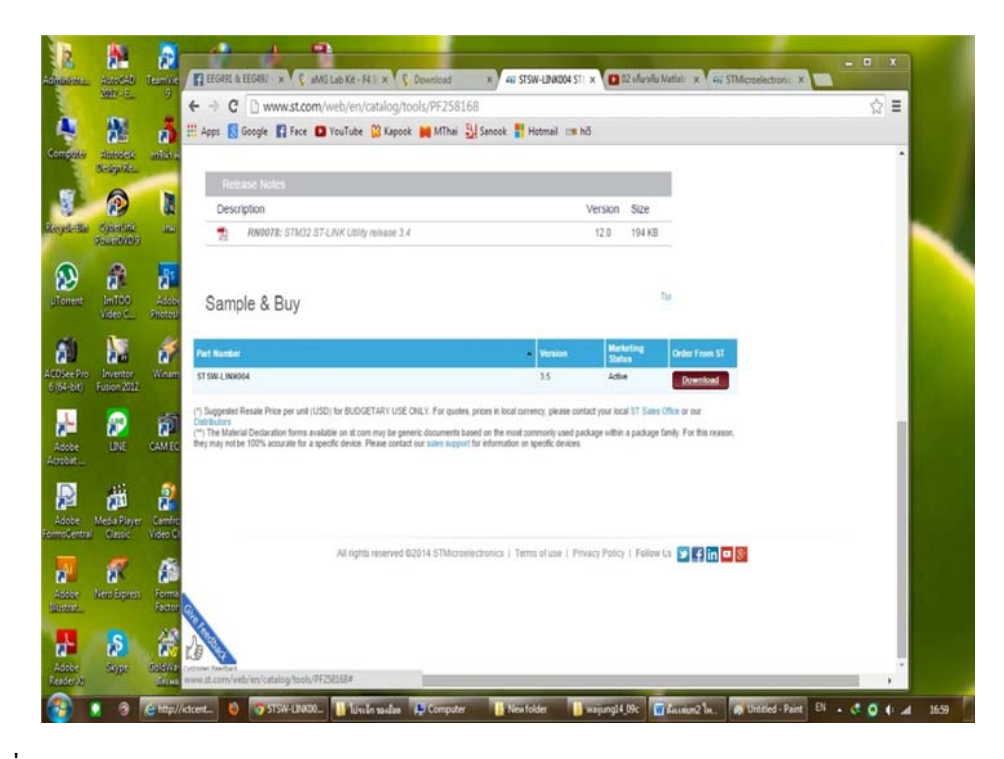

ภาพที่ 3.11 D Download โป ปรแกรม

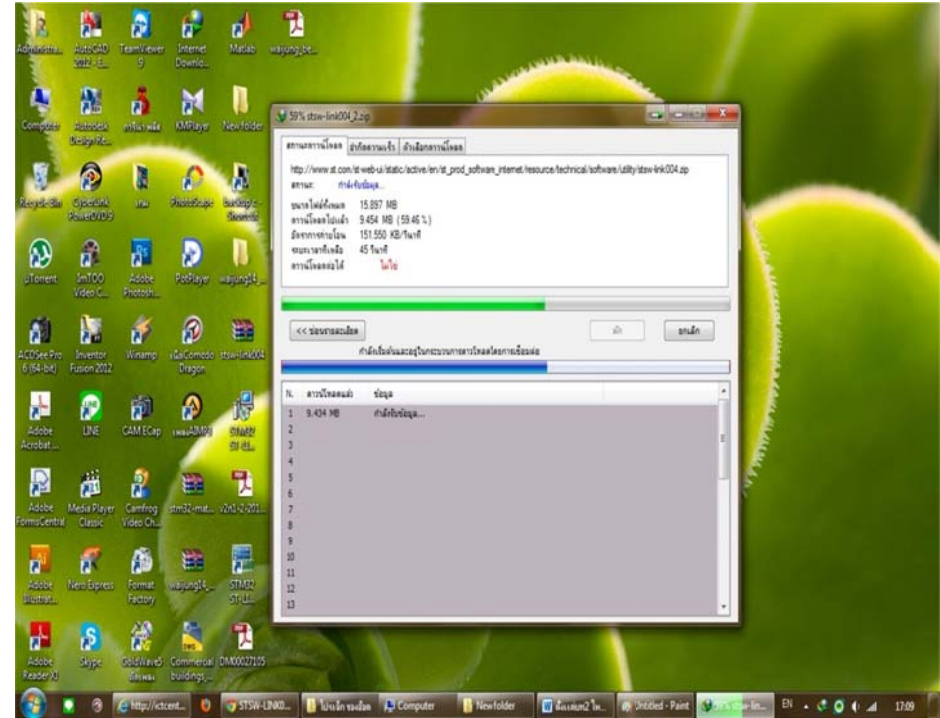

ภาพที่ 3.12 ดาวน์โหลดและติดตั้งโปรแกรม

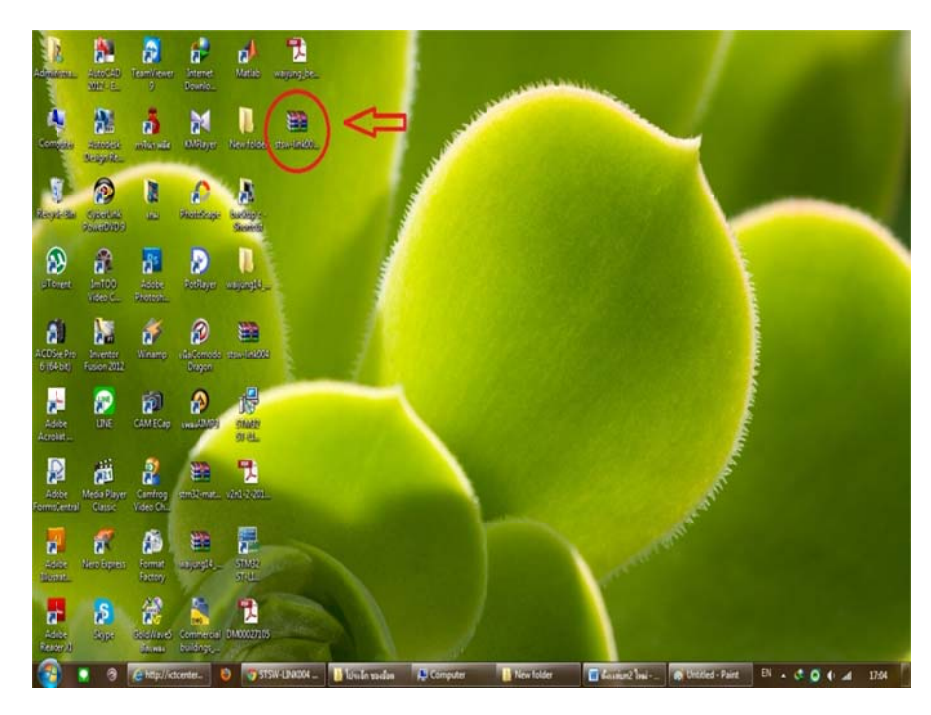

ภาพที่ 3.13 ติดตั้งโปรแกรมเสร็จสมบรูณ์

**3.1.3 การลงโ โปรแกรม Wa aijung Block kset and STM M32F4 Targe et [9]** 

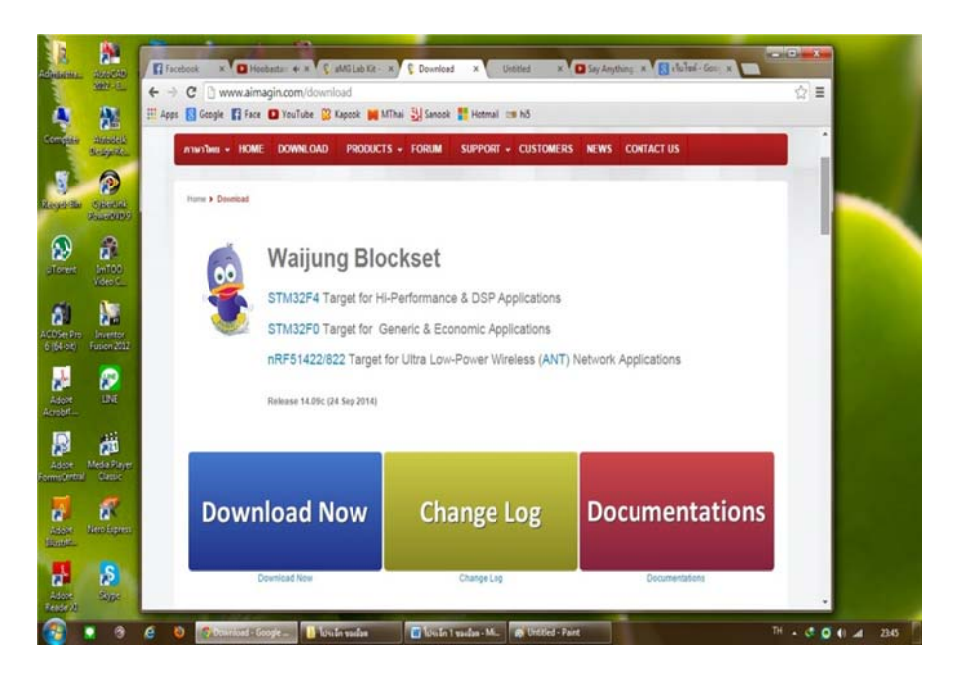

ภาพที่ 3.14 โปรแกรม Waijung ในหน้าเว็บไซต์ของทางบริษัท

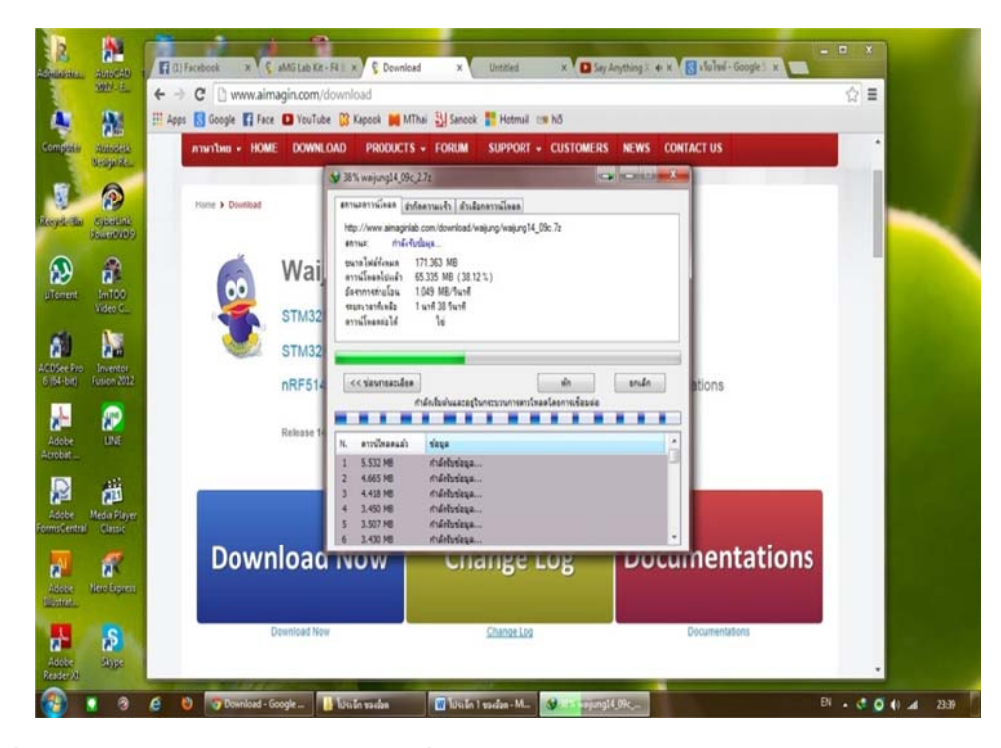

ภาพที่ 3.15 กระบวนการดาวน์โหลดและเชื่อมต่อ

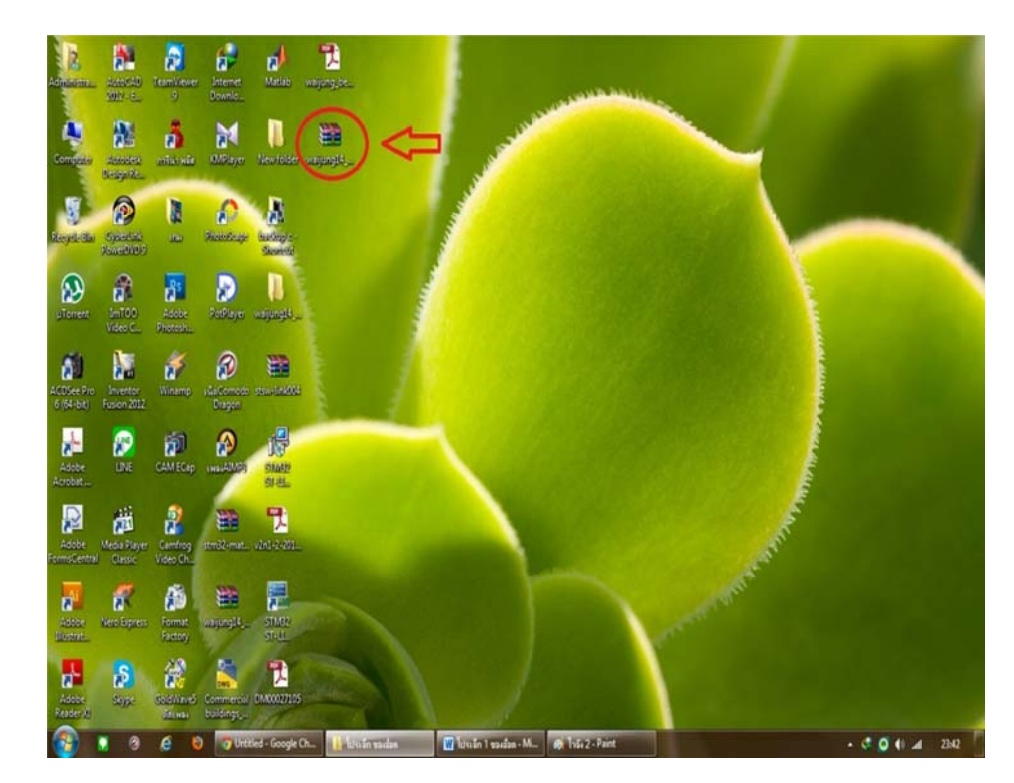

ภาพที่ 3.16 ติดตั้งโปรแกรมเสร็จสมบรูณ์

# **ใบงานที่1**

### **การทดลองแสดงผลผ่านจอ LCD**

## **วตถั ุประสงค์**

- 1. เพื่อให้ผู้ใช้งานเรียนรู้การใช้งาน Character LCD block สำหรับแสดงข้อความต่างๆ
- 2. เพื่อที่จะให้ LED แสดงผลตามที่ต้องการได้
- ่ 3. สามารถนำไปประยุกต์ใช้กับ LED รูปแบบอื่นๆได้

## **อุปกรณ์ การทดลอง**

- 1. เครื่องคอมพิวเตอร์
- 2. ชุดทดลอง STM32F4 Discover
- 3. สาย Link USB
- $4.$  จอแสดงผล LCD แบบตัวอักษร ขนาด 16  $\times$  4

## **การทดลองแสดงข้อความ LCD สองบรรทดั**

ึ่งอแสดงผล LCD ประกอบด้วยหน้างอผลึกเหลวที่มีงุดภาพ หรือพิกเซลขนาดเล็กและ ี่ ส่วนควบคุมการแสดงผล (LCD คอนโทรลเลอร์) มีหน้าที่ควบคุมการทำงานของหน้าจอ เช่น ้ ลบข้อความบนหน้าจอ เว้นบรรทัด ขึ้นบรรทัดใหม่ และควบคุมการเปิด-ปิดของพิกเซลเพื่อ แสดงเป็นตัวอักษรหรือรูปภาพ ลักษณะตัวอักษรและภาษา ข้ึนอยู่กับผู้ผลิต LCD ี คอนโทรลเลอร์ เช่น HD44780 จากบริษัท Hitachi สามารถรองรับภาษาอังกฤษและญี่ปุ่น เป็น ้ต้น จอแสดงผล LCD ที่ใช้งานกับไมโครคอนโทรลเลอร์แบ่งตามลักษณะของพิกเซลได้สอง ชนิด คือแบบตัวอักษร และแบบรูปภาพ ใน Waijung Blockset มี Block ที่เกี่ยวข้องกับการใช้ งานโมดูล Aimagin CLCD2 ซ่ึงอยในู่ library:WaijungBlockset / Hardware Modules /  $\,$ Character LCD มีดังนี้  $\,$  Character LCD Setup Block ในภาพที่ 3.17ทำหน้าที่ตั้งค่าการใช้งาน STM32F4 Discover กับโมดูล LCD โดยผู้ใช้สามารถเลือกขาสำหรับส่งคำสั่ง และข้อความไป ยังโมดูล LCD

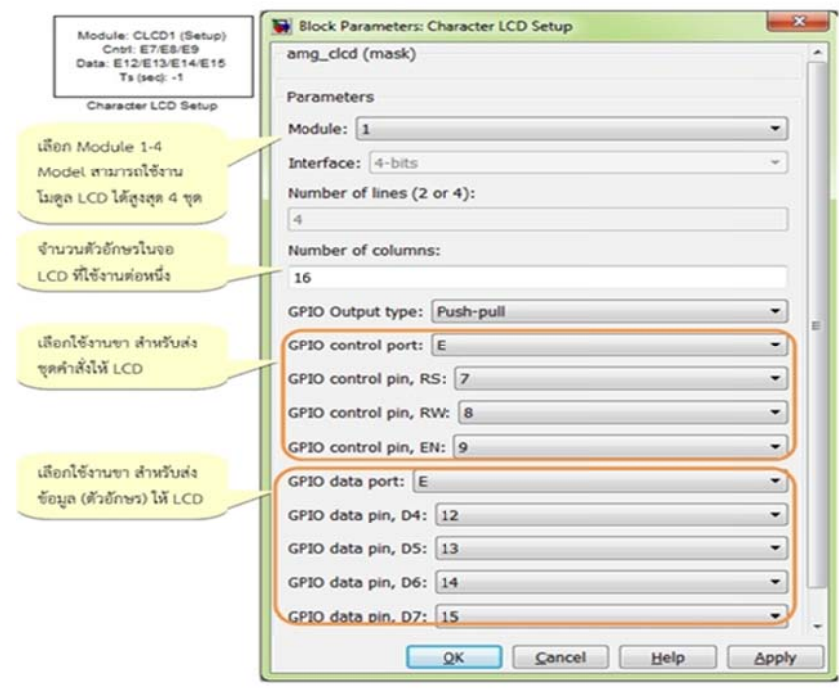

ภาพที่ 3.17 ลักษณะและการตั้งค่าของ Character LCD Setup Block

Character LCD Write Block ในภาพที่ 3.18 ทำหน้าส่งข้อความและตำแหน่งที่จะแสดงข้อความไป ยังโมดูล LCD สำหรับตำแหน่งที่จะแสดงข้อความ จะถูกระบุด้วยพิกัด (xpos, ypos) โดยจุด (0, 0) จะอยู่มุมบนซ้ายของหน้าจอเป็นจุดเริ่มด้น และจุดพิกัด (15, 3) จะอยู่มุมล่างขวาซึ่งเป็นจุดสุดท้าย เป็นตน้

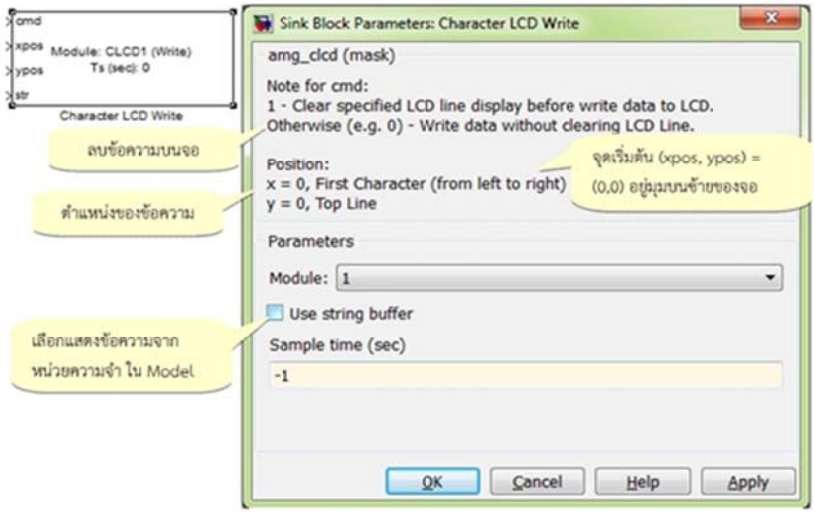

ภาพที่ 3.18 ลักษณะและการตั้งค่าของ Character LCD Write Block

Character LCD Write Block มีอินพุตสำหรับข้อความสำหรับแสดงผล ซึ่งเป็นตัวแปรชนิด String Simulink Model คังภาพที่ 3.19 ใช้สำหรับแสดงข้อความผ่าน LCD สองบรรทัด โดยใช้ Volatile Data Storage Block ซึ่งอยู่ใน Library: Simulink / Misc / Data Storage

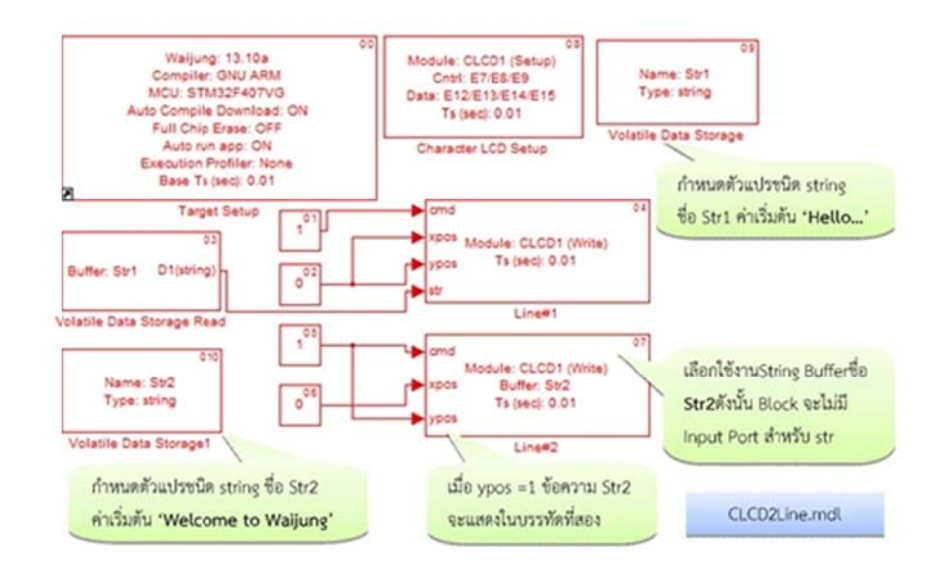

ภาพที่ 3.19 Simulink Model สำหรับแสดงข้อความผ่าน LCD สองบรรทัด

# **การทดลอง แสดงข้อคว วาม LCD สี่บ บรรทดั**

การทดลองที่ผ่านมาจะแสดงข้อความแบบกำหนด ไว้คงที่ ซึ่งผู้ใช้ต้องแก้ไขในโมเดลและ ดาวน์โหลดใหม่อีกครั้ง หากต้องการแสดงผลข้อมูลที่การเปลี่ยนแปลงตลอดเวลา เช่น การนับ จำนวนนับเวลา หรือการอ่านจากเซนเซอร์ไม่สามารถใช้กับ Character LCD WriteBlock ได้ โดยตรงเนื่องจากชนิดของตัวแปร ซึ่งอยู่ใน Library: WaijungBlockset / Miscใช้ทำหน้าที่แปลง ข้อมูลตัวเลข เช่น เลขทศนิยม หรือจำนวนเต็มต่างๆให้เป็นข้อมูลชนิดสตริง เพื่อนำไปแสดงผล ผู้ใช้งาน สามารถดูตัวอย่างการใช้งาน ใน Simulink Model ดังภาพที่ 3.20 โดยตั้งก่าดังนี้

- Printf1 Block, printf format: Hello...
- · Printf2 Block, printf format: Waijung Tutorial
- Printf3 Block, printf format: Index: %d
- Printf4 Block, printf format: AN5 Value: %1.3f

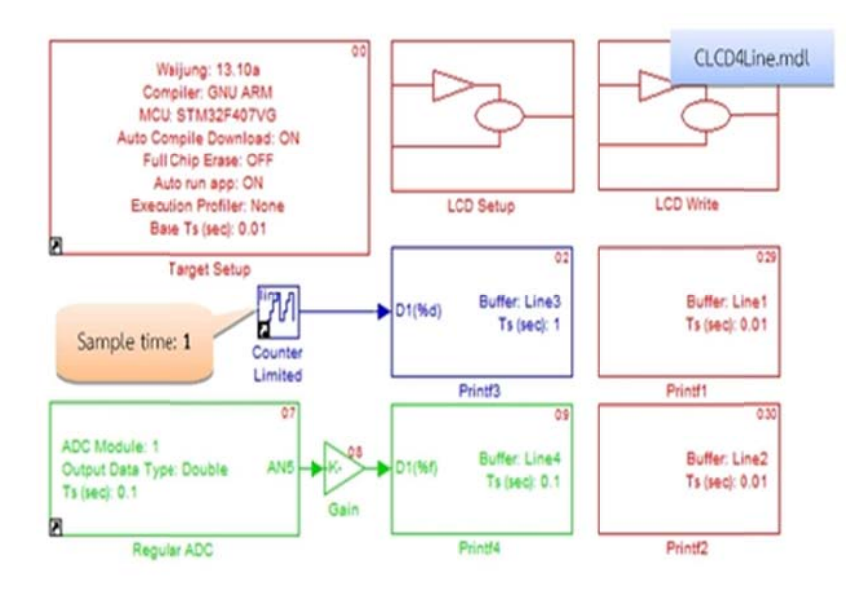

ภาพที่ 3.20 Simulink Block สำหรับแสดงข้อความผ่าน LCD สิ่บรรทัด

ในโมเดลประกอบด้วยซับซิสเทมเพื่อทำหน้าที่ตั้งค่าเริ่มต้น สำหรับการใช้งานจอ LCD และ แสคงข้อความ คังภาพที่ 3.21

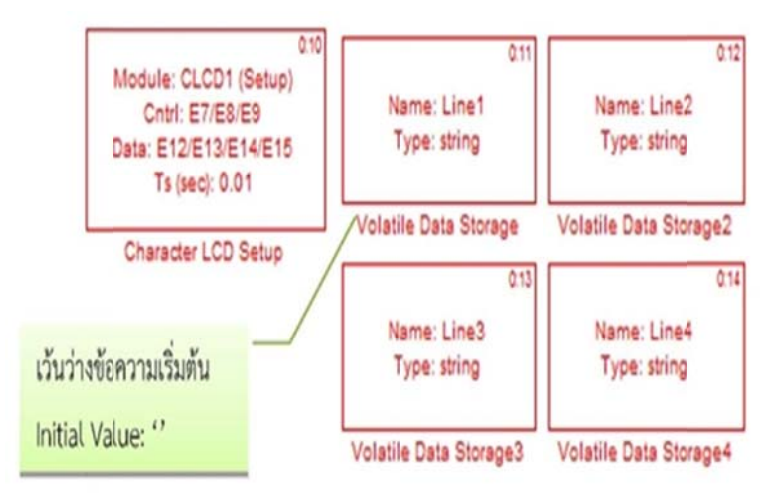

ภาพที่ 3.21 ซับซิสเทมบล็อก สำหรับตั้งค่าใช้งานเริ่มต้น CLCD และกำหนดตัวแปรแบบสตริง ้

# **ข้นตอนกา ั ร รทดลอง**

1เปิ ดโปรแกรม M Matlab Simul link

2. เปิดไฟล์ตามหัวข้อ 3.2 การใช้งานโปรแกรม

## **ตัวอย่างการใ ใช้งานแสดงผ ผล LCD แบบ บสองบรรทดั**

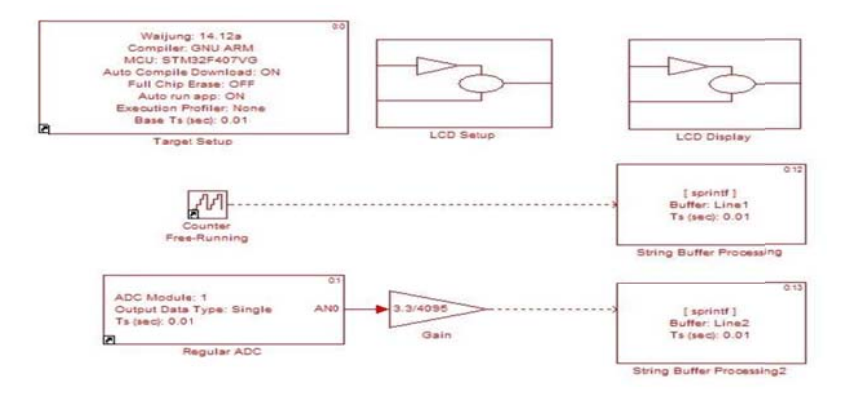

## ภาพที่ 3.22 ตัวอย่างการใช้งานจอแสดงผล LCD แบบสองบรรทัด

### 3. ทำการ Compile โปรแกรม

### 4. D Download Pro ogram ลงชุดท ทดลอง

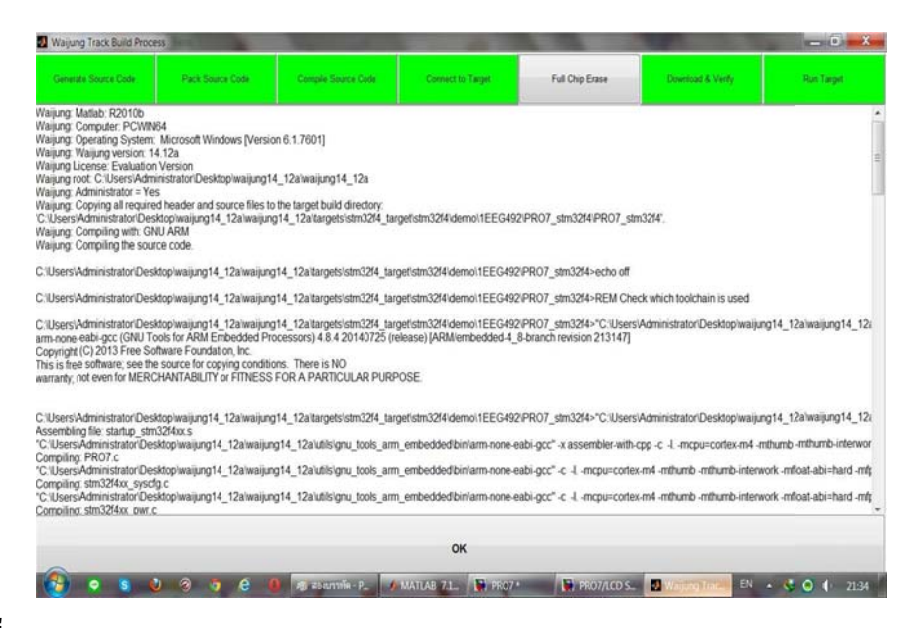

ภาพที่ 3.23 Download Program ถงชุดทดลอง

สังเกตผลการทดลองและบันทึกผลที่เกิดขึ้น

ให้หักศึกษาแสดงจอแสดงผล LCD สี่บรรทัด ตามคำสั่งต่อไปนี้ บรรทัดที่1 ชื่อ-นามสกุล บรรทดทั ี่ 2 วิชาเรียน บรรทดทั ี่ 3 คณะ ำเรรทัดที่ 4 มหาวิทยาลัย

เมื่อไม่ใช้สตริงบัฟเฟอร์ ผู้ใช้งานต้องเพิ่มหน่วยความจำแบบลบเลือนได้เพื่ออะไร

the contract of the contract of the contract of the contract of the contract of the contract of the contract of

ให้นักศึกษาอธิบายหลักในการทำงานของจอแสดงผล LCD

่ ให้นักศึกษาวาดซับซิสเทมบล็อก สำหรับแสดงข้อความผ่าน LCD สี่บรรทัด

<u> 1989 - Andrea Santa Andrea Andrea Andrea Andrea Andrea Andrea Andrea Andrea Andrea Andrea Andrea Andrea Andr</u>

<u>,一个人的人都是不是一个人的人,就是一个人的人,就是一个人的人,就是一个人的人,</u>我们的人,我们也不能不能不能不能不能不能不能不能不能不能不能不能不能不能不能不能

<u> 1989 - Jan Barat, Amerikaansk politiker (\* 1908)</u>

<u> 1989 - Johann Harry Harry Harry Harry Harry Harry Harry Harry Harry Harry Harry Harry Harry Harry Harry Harry</u>

# **ใบงานท 2 ี่**

## **การขบั การทดลองควบคุม RC Servo**

## **วตถั ุประสงค์**

1. เพื่อให้ผู้ใช้งานสามารถควบคุมตำแหน่งของ RC Servo โดยใช้ Basic PWM Block ได้ 2. เพื่อให้ผู้ใช้เลือก % Duty Cycle ผ่าน Dip สวิตซ์ได้

## **อุปกรณ์ การทดลอง**

- 1. เครื่องคอมพิวเตอร์
- 2. ชุดทดลอง STM32F4 Discover
- 3. มอเตอร์ RC Serve รุ่น SG90
- 4. สาย Link USB

#### **การขบั การทดลองควบคุม RC Servo**

RC Servo รับสัญญาณดิจิตอลเพื่อปรับมุมองศาของแกน โดยมีลักษณะของสัญญาณเรียกว่า การปรับความกว้างของพัลซ์โดยการนำเอาสองสัญญาณมาเปรียบเทียบกัน(PWM) ชุดควบคุม ี ตำแหน่งของ RC Servo จะตรวจสอบช่วงเวลาที่สัญญาณอยู่ในสถานะ ON หรือ ความกว้าง ของพัลซ์แล้วปรับตำแหน่งตามที่ผู้ผลิต RC Servo โปรแกรมไว้แสดงความกว้างโดยประมาณ ของสัญญาณ ON สำหรับควบคุมตำแหน่งของ RC Servo รุ่น SG90 โดยสัญญาณมีค่า 20 ms หากใช้งาน RC Servo รุ่นอื่นๆ ผู้ใช้งานควรศึกษารายละเอียดเพิ่มเติมจากดาต้าชีฟ เช่นระดับ แรงดันของสัญญาณ PWM และ ความกว้างของสัญญาณการปรับความกว้างของพัลซ์โดยการ นำเอาสองสัญญาณมาเปรียบเทียบกัน

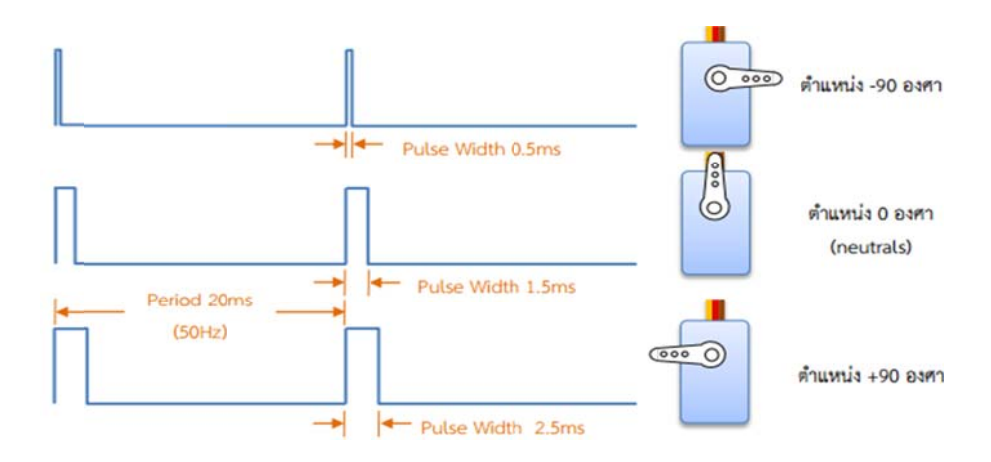

ภาพที่ 3.24 ความกว้างของสัญญาณ ON หรือ %Duty Cycle

### **วธิีการใช้งาน น Basic PWM M Block**

ในบทดิจิตอล อินพุทและเอาท์พุทแสดงการใช้งาน Pulse Generator Block สำหรับสร้าง สัญญาณ PWM ซึ่งผู้ใช้งานสามารถตั้งค่า %Duty Cycle ภายใน Block ได้เท่านั้น ในบทนี้จะ กล่าวถึงวิธีใช้งาน Basic PWM Block ซึ่งทำหน้าที่สร้างสัญญาณ PWM โดยใช้Timer ของ STM32F4 Discover ผู้ใช้งานสามารถเลือกใช้งาน Timer และ Channel สำหรับส่งสัญญาณไป ยังอุปกรณ์ภายนอก เช่น RC Servo หรือชุดควบคุม DC Motor และกำหนด %Duty Cycle ผ่าน Simulink Model ใด้สำหรับ Basic PWM Block อยู่ใน Simulink library >> Waijung Blockset >> STM32F4 target >> On Peripheral Chip >> TIM โดยมีลักษณะและคุณสมบัติดังนี้

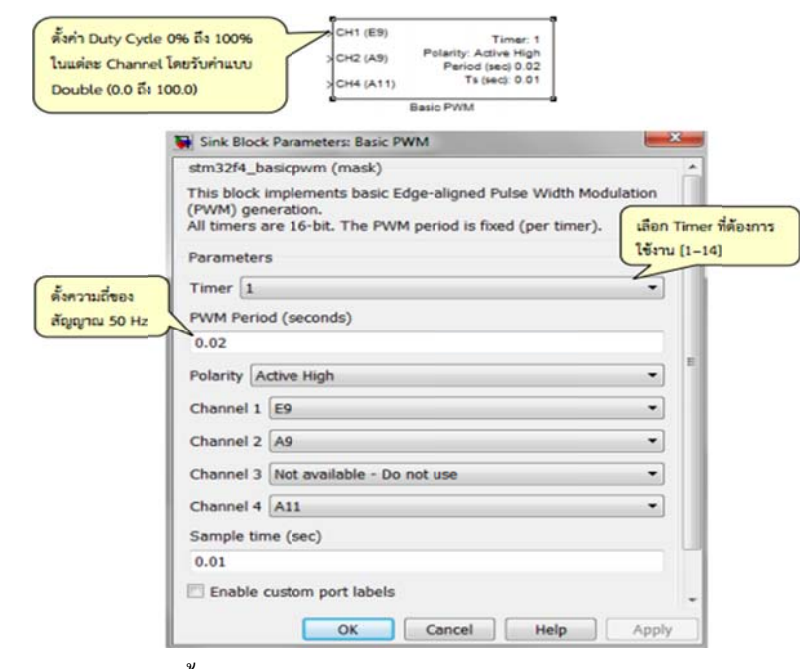

ภาพที่ 3.25 ลักษณะและการตั้งค่าของ Basic PWM Block

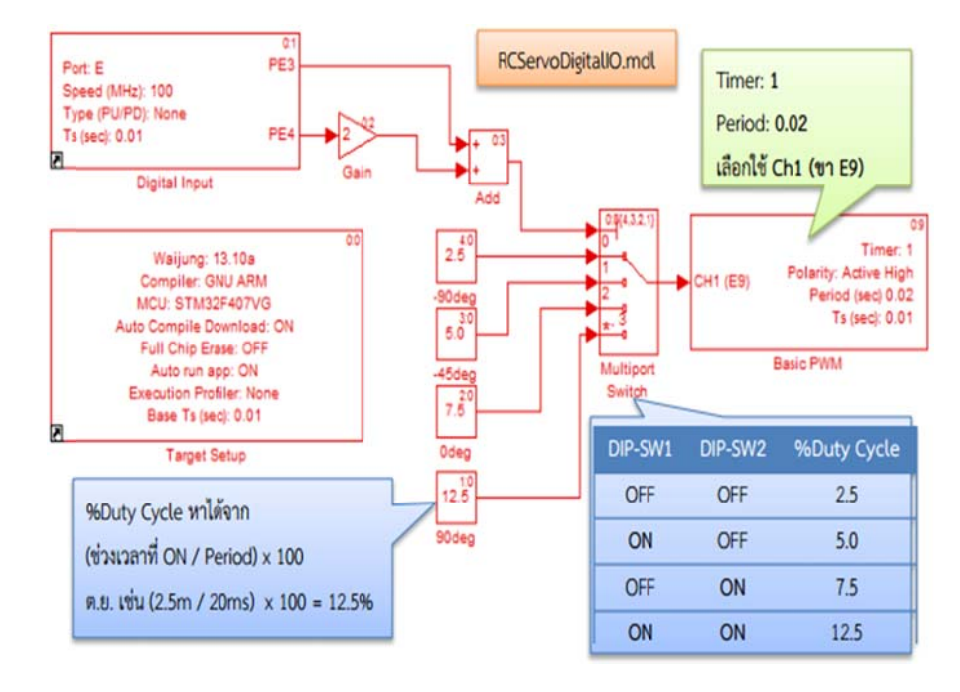

## **การทดลอง ควบคุมตาํแ แหน่ง RC S Servo ด้วย D Dip สวตซิ ์**

ภาพที่ 3.26 Simulink Model ควบคุมตำแหน่งของ RC Servo ด้วยสวิตซ์แบบ Dip สวิตซ์

ภาพที่ 3.26 แสดง Simulink Model สำหรับควบคุมตำแหน่งของ RC Servo ด้วย Dip สวิตซ์ ภาพที่ 3.26 แสดง Simulink Model สำหรับควบกุมตำแหน่งของ RC Servo ด้วย Dip สวิตซ์โดย<br>ใช้ Digital Input Block อ่านค่าสัญญาณจากสวิตซ์ Dip-สวิตซ์ 1 และ Dip-สวิตซ์ 2 ซึ่งต่อกับขา PE3 และ PE4 ตามลำดับ สัญญาณที่ได้จะแปลงเป็นเลขฐานสิบ (ระหว่าง 0 ถึง 3),มัลติพอร์ต สวิตซ์จะเลือกค่า % Duty Cycle ตาม ที่ได้รับและส่งไปยัง Basic PWM Block

- เมื่อ Download โปรแกรมลงใน STM32F4 Discover สัญญาณ PWM จะส่งไปยัง RC<br>Servo จึงทำให้มอเตอร์หมุนไปยังตำแหน่งตาม % Duty Cycle ของสัญญาณ PWM Servo จึงทำให้มอเตอร์หมุน ไปยังตำแหน่งตาม % Duty Cycle ของสัญญาณ PWM
- เมื่อ DIP-สวิตซ์ ทุกตัวอยู่ในตำแหน่ง OFF จะหมุนไปที่ตำแหน่ง -90 องศา
- เมื่อ DIP-สวิตซ์ ทุกตัวอยู่ในตำแหน่ง ON จะหมุนไปที่ตำแหน่ง +90 องศา
- เมื่อ DIP-สวิตซ์ 1 ที่ตำแหน่ง ON มอเตอร์จะหมุน ไปที่ตำแหน่ง -45 องศา
- เมื่อ DIP-สวิตซ์ 2 ที่ตำแหน่ง ON มอเตอร์จะหมุนไปที่ตำแหน่ง 0 องศา หรือจุดเริ่มต้น

## **ข้นตอนกา ั ร รทดลอง**

- 1. เปิดโปรแกรม Matlab Simulink
- 2. เปิดไฟล์ตามหัวข้อ 3.3 การใช้งานโปรแกรม

### **ตัวอย่างการ ทดลองการขั ับ RC Servo Motot**

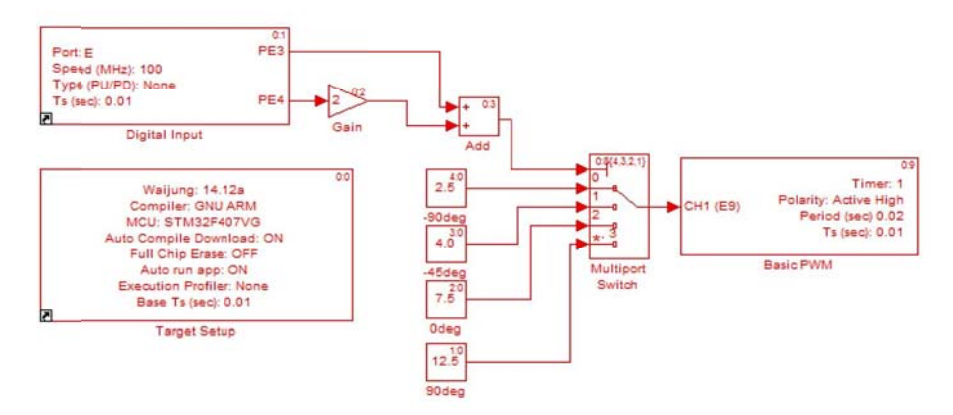

## ภาพที่ 3.27 ตัวอย่าง การทดลองการขับ RC Servo Motot

### 3. ทำการ Compile โปรแกรม

### 4. D Download Pro ogram ลงชุดท ทดลอง

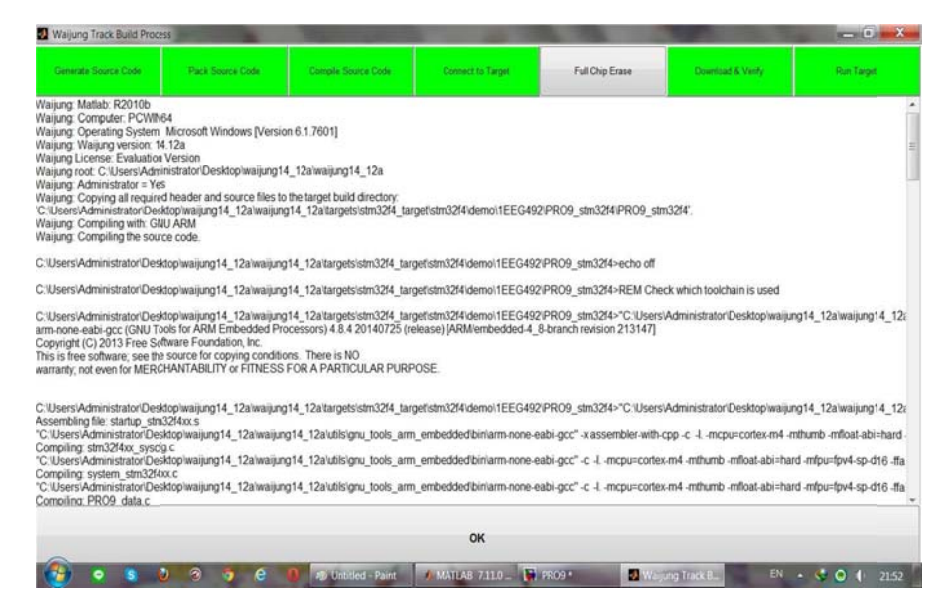

ภาพที่ 3.28 Download Program ลงชุดทดลอง

ี สังเกตผลการทดลองและบันทึกผลที่เกิดขึ้น

ถ้านักศึกษาต้องการให้ RC Servo อยู่ในตำแหน่ง 0 องศา (Pulse Width = 1.5ms) ควรส่ง ี สัญญาณ PWM ด้วย % Duty Cycle เท่าไร หากสัญญาณ มีความถี่ 60 Hz

,我们也不能在这里的时候,我们也不能在这里的时候,我们也不能会在这里的时候,我们也不能会在这里的时候,我们也不能会在这里的时候,我们也不能会在这里的时候,我们也

ให้นักศึกษาวาดรูปแสดงความกว้างของสัญญาณ ON หรือ % Duty Cycle สำหรับควบคุม ตาแหน ํ ่งของ RC Servo

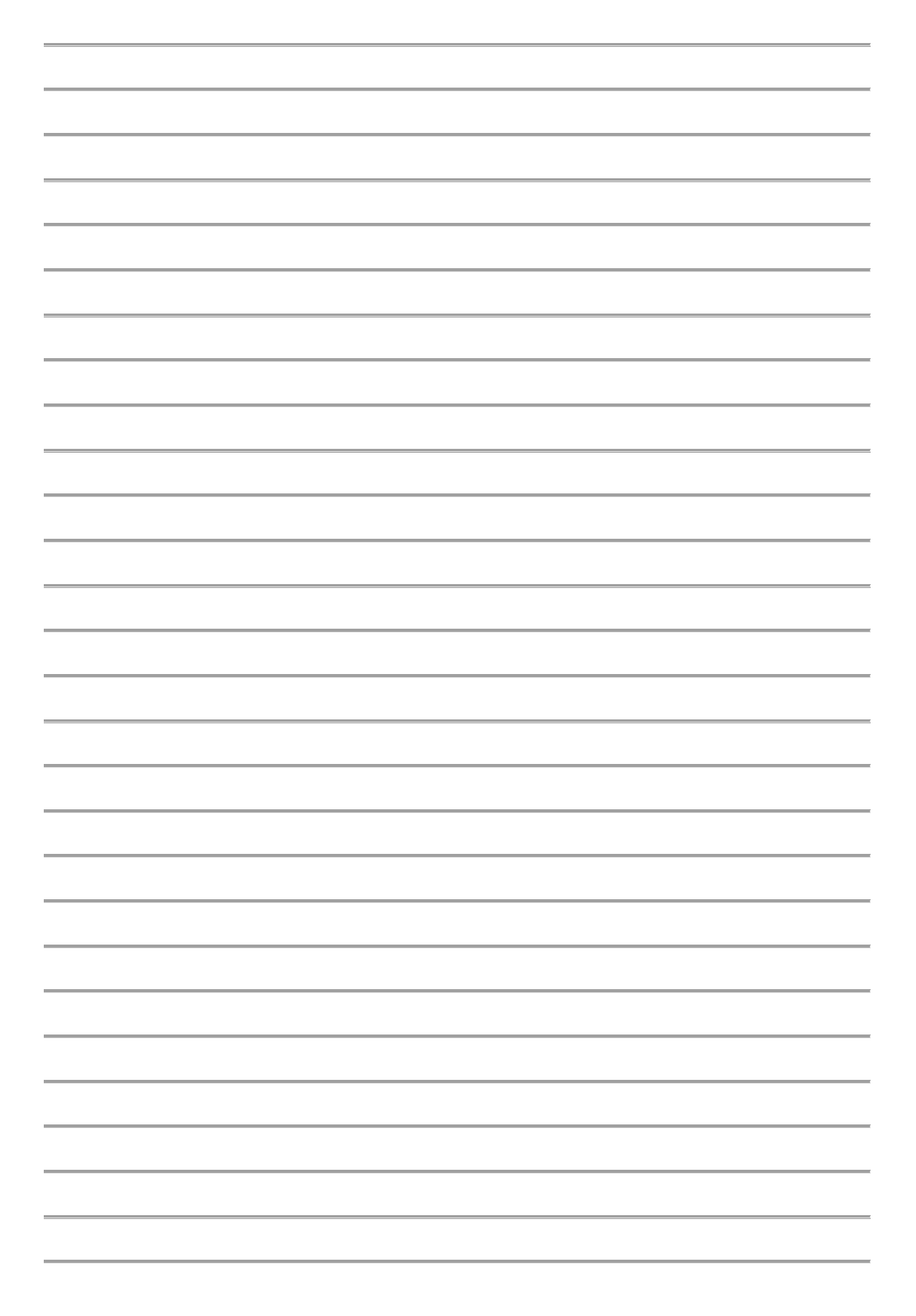

# **ใบงานท 3 ี่**

# **การใช้งานอนาลอก็ -ดจิตอล ิ 10 ช่องสัญญาณร่วมกบการกดป ั ุ่มเปลยนจอ ี่ LCD**

## **วตถั ุประสงค์**

- 1. อ่านค่าแรงดันไฟฟ้าจากช่องรับสัญญาณอนาล็อกจำนวน 10 ช่องสัญญาณ
- 2. อ่านค่าแรงดัน 10 ช่องสัญญาณและแสดงค่าผ่าน LCD
- 3. วัดค่าแรงดันไฟฟ้า 10 ช่องสัญญาณและแสดงผ่านจอ LCD
- ้ 4. สามารถนำไปประยุกต์ใช้กับรูปแบบอื่นๆได้

# **อุปกรณ์ การทดลอง**

- 1. เครื่องคอมพิวเตอร์
- 2. ชุดทดลอง STM32F4 Discover
- 3. จอแสดงผล LCD แบบตัวอักษร ขนาด 16  $\mathrm{x}$  4
- 4. สาย Link USB

# **การใช้งานอนาลอก็ -ดจิตอล ิ 10 ช่องสัญญาณร่วมกบการกดป ั ุ่มเปลยนจอ ี่ LCD**

ภาพที่ 3.29 Simulink Model สาหร ํ ับการอ่านค่าแรงดนั 10 ช่องสัญญาณและแสดงค่า ่ ผ่าน LCD ภายในโมเดลประกอบด้วยซับซิสเทม หลายชุดซึ่งทำหน้าที่ดังต่อไปนี้

1. ซับซิสเทม ใช้กำหนดตัวแปรเพื่อเก็บค่าแรงดันที่อ่านได้ 10 ช่องสัญญาณ

2. ซับซิสเทม ตั้งค่าการใช้งานจอแสดงผล LCD

3. ซับซิสเทม สำหรับแสดงข้อความและค่าที่วัดได้ผ่านจอแสดงผล LCD

4.ซับซิสเทม สำหรับปรับเลขหน้าของจอแสดงผล LCD (page = 0 ถึง 2) โดยรับ ี สัญญาณอินพฺตจากสวิตซ์ปุ่มกด

5. เลขหน้าป้จจุบัน เพื่อใช้สำหรับอัพดาต้าเลขหน้า หลังจากมีการกดสวิตซ์

6. ซับซิสเทม สำหรับแสดงผลผ่านจอ LCD หน้าที่ 1 โดยแสดงค่าที่อ่านได้จาก ีช่องสัญญาณ 0-3

7. ซับซิสเทม สำหรับแสดงผลผ่านจอ LCD หน้าที่ 2 โดยแสดงค่าที่อ่านได้จาก ช่องสัญญาณ 4-7

8. ซับซิสเทม สำหรับแสดงผลผ่านจอ<code>LCD</code> หน้าที่ 2 โดยแสดงค่าที่อ่านได้จาก ช่องสัญญาณ 8-9

9. รับสัญญาณดิจิตอลอินพุตจากสวิตซ์ 1 และ สวิตซ์ 2

10. อ่านค่าแรงดัน ไฟฟ้าจากช่องรับสัญญาณอนาล็อก จำนวน 10 ช่องสัญญาณ

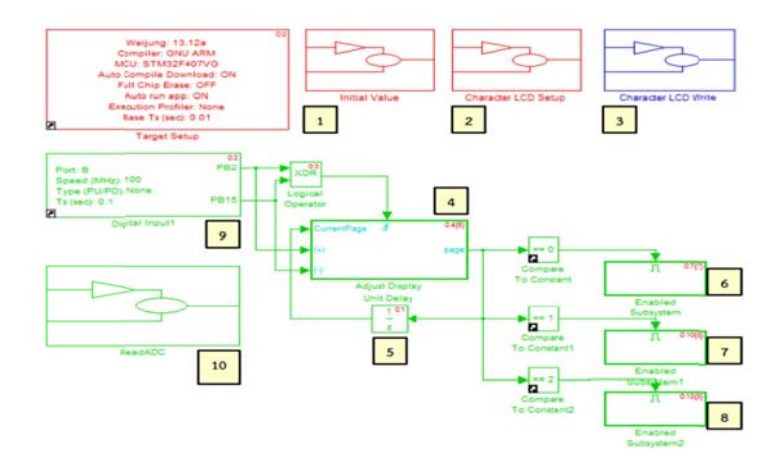

ภาพที่ 3.29 Simulink Model สำหรับอ่านค่าแรงดัน 10 ช่องสัญญาณและแสดงค่าผ่าน LCD

เมื่อดาวน์โหลดโมเดลลงใน STM32F4 Discover บอร์ดจะเริ่มทำการอ่านค่าแรงดันไฟฟ้าทั้ง 10 ช่องทุกๆ 0.1 วินาที ดังภาพที่3.30 และนำค่าที่อ่านใด้เก็บในตัวแปรทั้ง 10 ตัว (V1, V2, ..., V10)

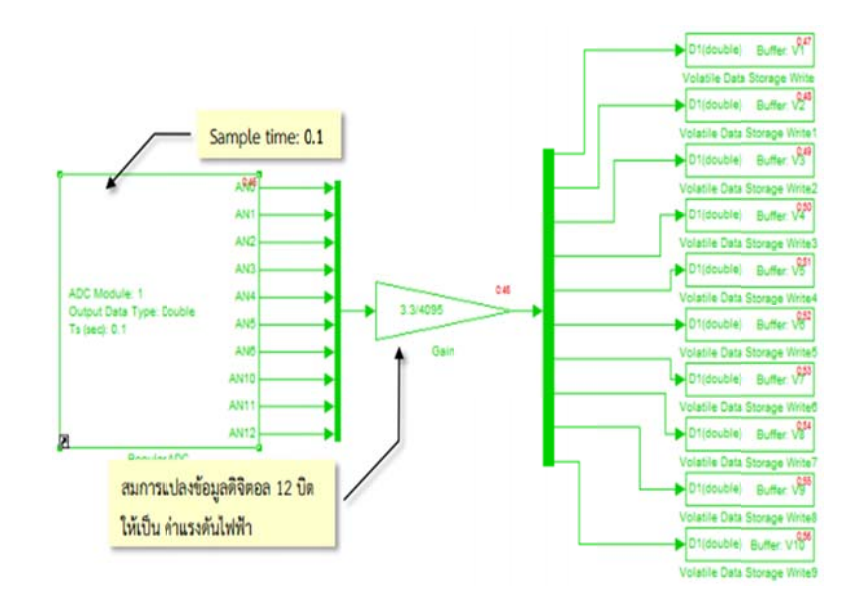

ภาพที่ 3.30 ซับซิสเทมสำหรับอ่านค่าแรงคันไฟฟ้าจากช่องรับสัญญาณอนาลีอก

เนื่องจากมีข้อมูลมากเกินกว่าให้จอแสดงผล LCD หนึ่งหน้าแสดงทั้งหมดได้ ดังนั้นจึงใช้ซับ ซิสเทมย่อย เพื่อแบ่งการแสดงค่าแรงดันที่อ่านใด้ ภาพที่ 3.31 เป็นตัวอย่างของซับซิสเทม สำหรับแสดงผลผ่านจอ LCD หน้าที่ 1 โดยแสดงค่าที่อ่าน<sup>ๆ</sup>ด้งากช่องสัญญาณ 0-3 สำหรับการ แสดงผลหน้าอื่นๆ ผู้ใช้งานต้องระบุหมายเลขช่องสัญญาณให้ตรงกับค่าแรงดันไฟฟ้าที่อ่านได้ ในแต่ละช่องสัญญาณ

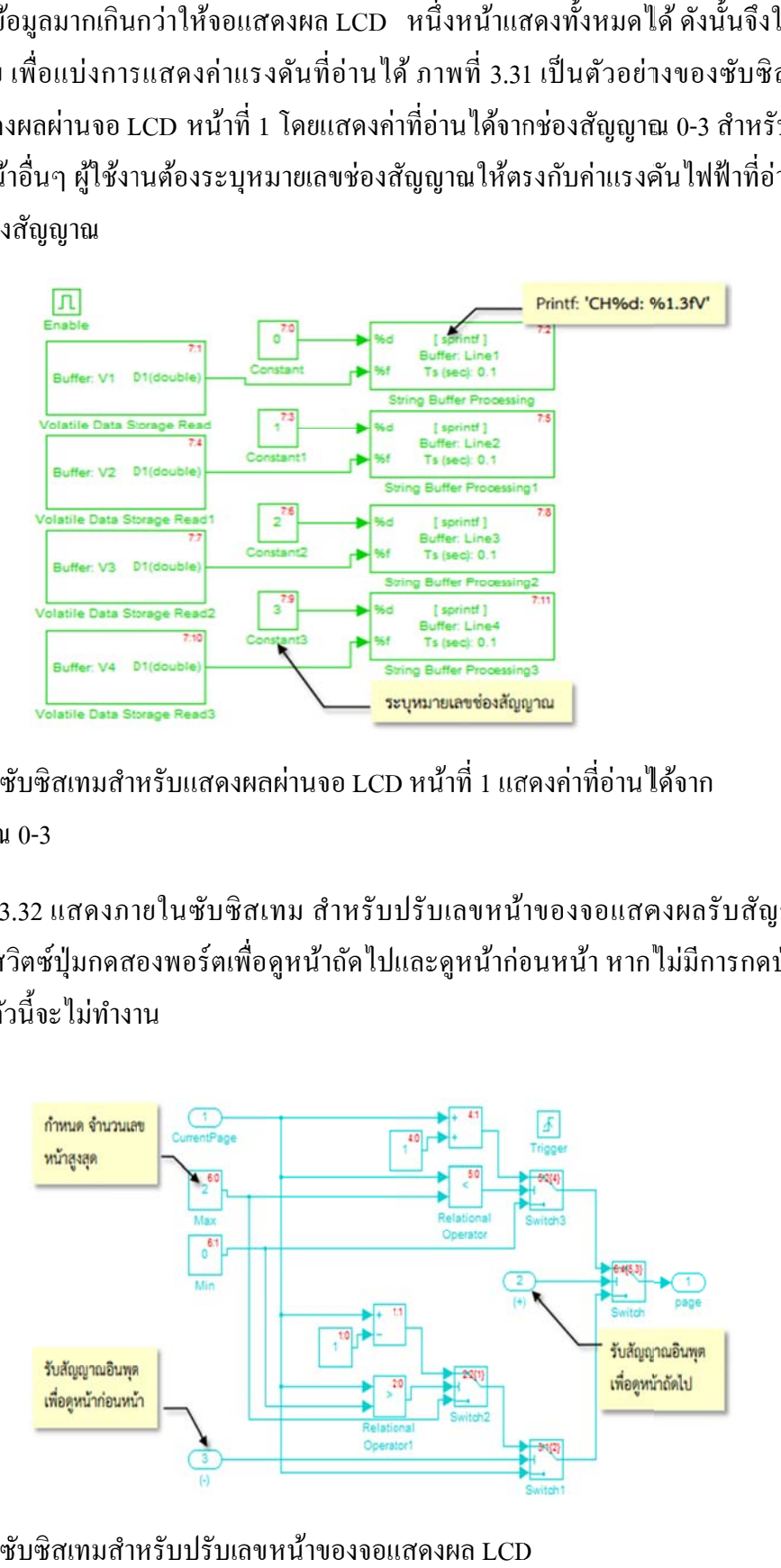

ภาพที่ 3.31 ซับซิสเทมสำหรับแสดงผลผ่านจอ LCD หน้าที่ 1 แสดงค่าที่อ่าน<sup></sup>ได้จาก ช่องสัญญาณ 0-3

ภาพที่ 3.32 แสดงภายในซับซิสเทม สำหรับปรับเลขหน้าของจอแสดงผลรับสัญญาณ อินพุตจากสวิตซ์ปุ่มกดสองพอร์ตเพื่อดูหน้าถัดไปและดูหน้าก่อนหน้า หากไม่มีการกดปุ่มใด ซับซิสเทมตัวนี้จะไม่ทำงาน

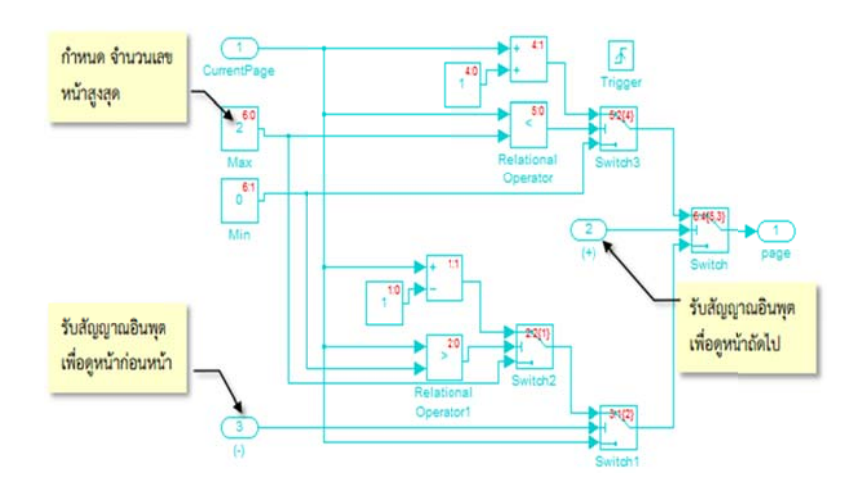

ภาพที่ 3.32 ซับซิสเทมสำหรับปรับเลขหน้าของจอแสดงผล LCD

# **ข้นตอนกา ั ร รทดลอง**

- 1. เปิดโปรแกรม Matlab Simulink
- 2. เปิดไฟล์ตามหัวข้อ 3.4 การใช้งานโปรแกรม

# **ตวอย ั ่างกา รใช้งานอนา าลอก็ 10 ช่อ องสัญญาณร ร่วมกบการ ั ก กดปุ่มเปลยี่ น นจอ LCD**

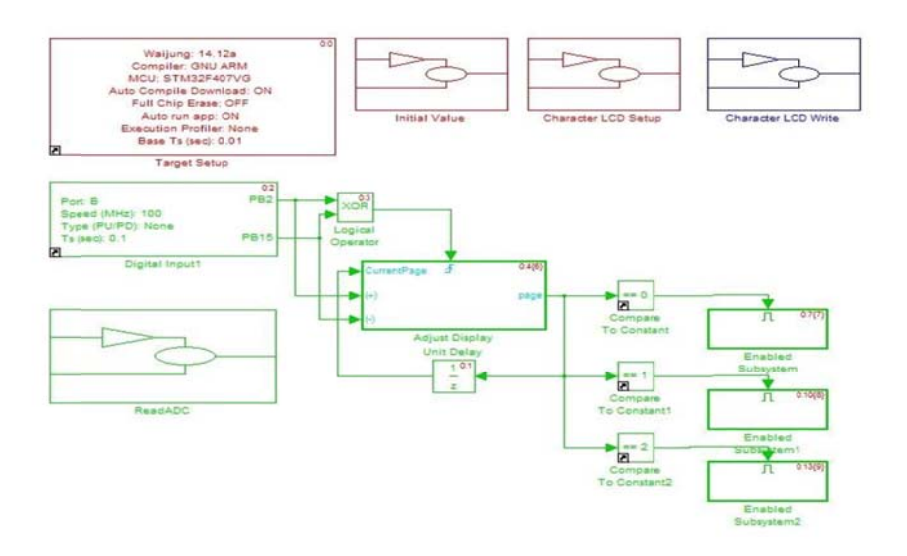

ภาพที่ 3.33 ตัวอย่าง การใช้งานอนาลีอก 10 ช่องสัญญาณร่วมกับการกดปุ่มเปลี่ยนจอ LCD

- 3. ทำการ Compile โปรแกรม
- 4. D Download Pro ogram ลงชุดท ทดลอง

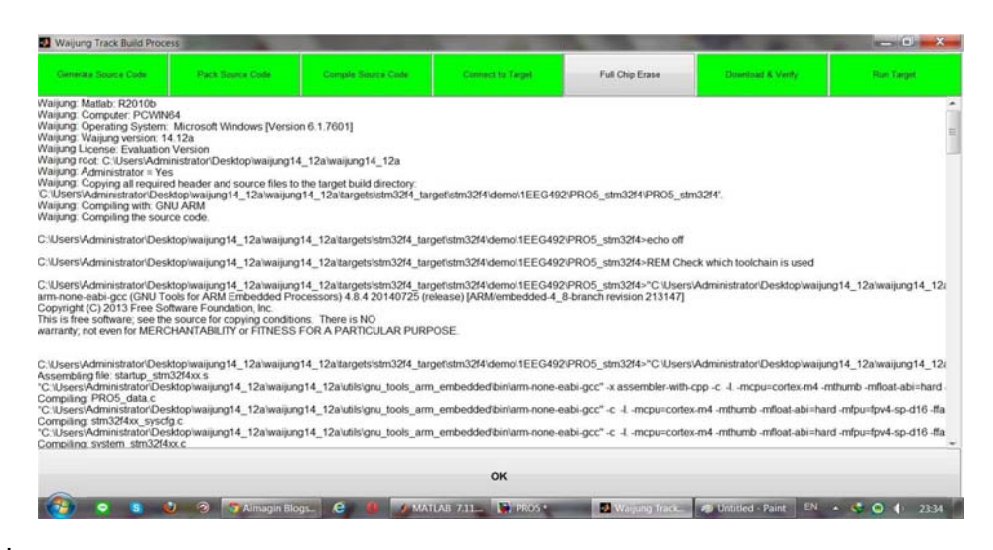

ภาพที่ 3.34 Download Program ถงชุดทดลอง

ี สังเกตผลการทดลองและบันทึกผลที่เกิดขึ้น

่ ให้นักศึกษาวัดค่าแรงดันไฟฟ้า 10 ช่องสัญญาณบันทึกค่าผ่านจอ LCD

<u> 1989 - Johann Stoff, deutscher Stoff, der Stoff, der Stoff, der Stoff, der Stoff, der Stoff, der Stoff, der S</u>

,我们也不会有什么。""我们的人,我们也不会有什么?""我们的人,我们也不会有什么?""我们的人,我们也不会有什么?""我们的人,我们也不会有什么?""我们的人

<u> 1989 - Jan Samuel Barbara, margaret a shekara ta 1989 - An tsara tsara tsara tsara tsara tsara tsara tsara ts</u>

# **ใบงานท 4 ี่**

#### **การใช้งานพอร ตส ื่อสาร UART ์**

# **วตถั ุประสงค์**

- 1. เพื่อให้ผู้ใช้งานสามารถเรียนรู้กำหนดจำนวนข้อมูลของดาต้า บิต
- 2. เพื่อที่จะเรียนรู้การเชื่อมต่อสายสัญญาณสื่อสารแบบ UART
- 3. เพื่อให้ผู้ใช้งานเข้าใจการส่งข้อมูลแบบไลบรารีและรหัส ASCII
- 4. เพื่อให้ผู้ใช้งานเข้าใจโหมดการทำงานของ UART Tx Block ที่มี Packet Mode แบบ ต่างๆ ได้
- ี 5. สามารถนำไปประยุกต์ใช้กับรูปแบบอื่นๆได้

# **อุปกรณ์ การทดลอง**

- 1. เครื่องคอมพิวเตอร์
- 2. ชุดทดลอง STM32F4 Discover
- 3. บอร์ด Aimagin USB Converter-N-Adapter โดยใช้ไอซี FT2232H
- 4. สาย Link USB

#### **การใช้งานพอร ตส ื่อสาร UART ์**

UART ย่อมาจากคำว่า (Universal Asynchronous Receiver Transmitter) เป็นการเชื่อมต่อ และสื่อสารข้อมูลอนุกรมกับอุปกรณ์ต่างๆ เช่น คอมพิวเตอร์, RFID, GPS, GSM Module, WiFi Module เป็นต้น ข้อดีของการใช้อะซิงโครนัสคือสามารถสื่อสารแบบ ฟูลดูเพล็กซ์กล่าว คือสามารถรับและส่งข้อมูลระหว่างรีซิฟเวอร์และทรานสมิตเตอร์ ได้ในเวลาเดียวกัน ินอกจากนี้ไม่ต้องใช้สายสัญญาณ Clock เพื่อกำหนดจังหวะการรับส่งข้อมลแต่มีการกำหนด ้รูปแบบฟอร์แมตหรือโปรโตคอล การรับส่งข้อมูลขึ้นมาแทนและอาศัยการกำหนดความเร็ว ของการรับส่งข้อมูลให้เท่ากัน

# ตารางที่ 3.1 รู รูปแบบการสื่ สือสารแบบ U UART

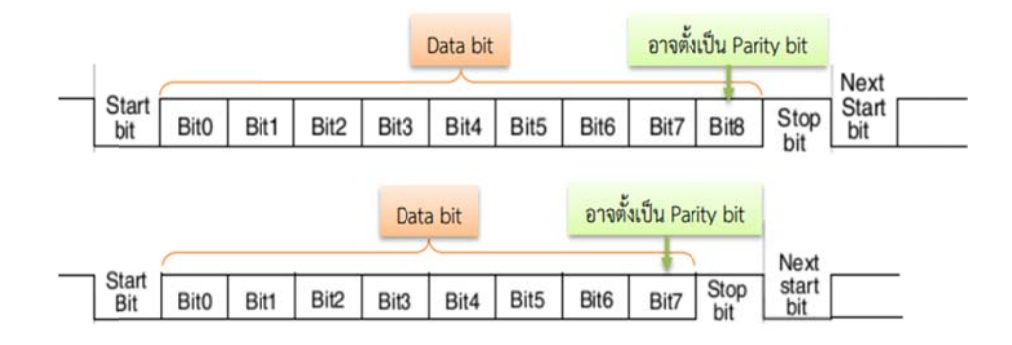

จากตารางที่ 3.1 แสดงรูปแบบการสื่อสารของ UART โดยผู้ใช้ต้องกำหนดคุณสมบัติเหล่านี้ให้ เหมือนกันทั้งฝั่งรีซีฟเวอร์และทรานสมิตเตอร์ ซึ่งประกอบด้วย

- Start B Bit เป็นสถานะ ะ Low
- ผู้ใช้งานสามารถกำหนดจำนวนข้อมูลของดาต้า บิต ให้เป็น 8 หรือ 9 บิต
- ผู้ใช้งานสามารถกำหนดชนิดของไบลนารี บิต
- $\text{\textbf{I}} \quad \text{Stop Bit} \, \widehat{\mathbb{J}}$ จำนวน  $0.5,$   $1,$   $1.5$  หรือ 2 บิต

• ผู้ใช้งานสามารถกำหนดชนิดของใบลนารี บิต<br>• Stop Bit มีจำนวน 0.5, 1, 1.5 หรือ 2 บิต<br>จากภาพที่ 3.35 แสดงการเชื่อมต่อสัญญาณสื่อสารแบบอนุกรมระหว่างอุปกรณ์ ขาทรานส มิตเตอร์ คาต้า (Tx) ของทรานสมิตเตอร์ จะเชื่อมต่อกับขารีซีฟเวอร์ คาต้า (Rx) ของรีซีฟเวอร์ เพื่อส่งข้อมูล ไปยังรีซีฟเวอร์ขา Rx ของทรานสมิตเตอร์ เชื่อมต่อกับขา Tx ของรีซีฟเวอร์เพื่อรับ ข้อมูลจากรีซีฟเวอร์ และขากราวด์ของอุปกรณ์ทั้งสองควรต่อด้วยกัน ถ้าอุปกรณ์ที่เชื่อมต่อมี ระดับแรงดันไฟฟ้าที่แตกต่างกัน ผู้ใช้งานควรเพิ่มวงจรปรับแรงดันของสัญญาณ เช่น IC เบอร์ MAX232 เป็นต้น

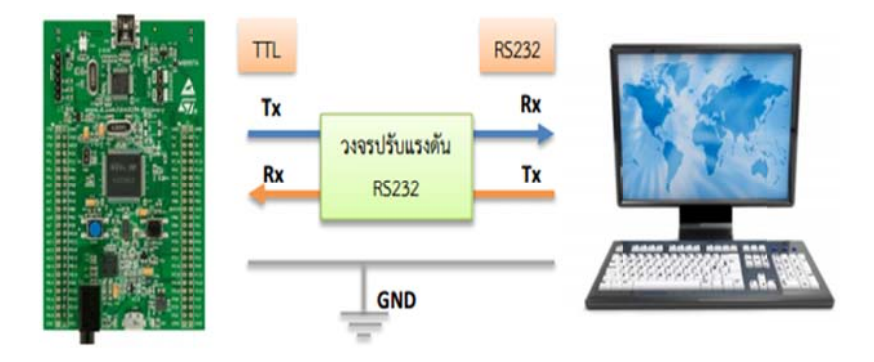

ภาพที่ 3.35 การเชื่อมต่อสายสัญญาณสื่อสารแบบ UART

สำหรับบล็อกเซ็ตที่เกี่ยวข้องกับการรับส่งข้อมูลด้วย UART ของบอร์ด STM32F4 Discover นั้นอยู่ใน Simulink library >> Waijung Blockset >> STM32F4 target >> On Peripheral Chip >> UART ซึ่งประกอบด้วย UART Setup, UART Tx และ UART Rx Block เพื่อให้ STM32F4 Discover สามารถใช้งาน UART ได้ ผู้ใช้งานต้องใส่ UART Setup Block ใน Simulink Model ซึ่ง Block จะหน้าที่

- 1. เปิดการใช้งาน GPIO Clock สำหรับขาสัญญาณ Tx, Rx, RTS และ CTS.
- 2. การตั้งค่าของขา STM32F4 ให้เป็นขาสำหรับ Tx, Rx, RTS และ CTS.
- 3. เลือกใช้ UART Module Clock
- 4. ตั้งค่าการใช้งาน UART
- 5. เปิดการใช้งาน DMA clock
- 6. การตั้งค่าใช้งานในหน่วยความจำโดยตรงสำหรับรับ-ส่งข้อมูล

โดย UART Setup Block มีลักษณะและคุณสมบัติดังภาพที่ 3.36 ซึ่งเป็นตัวอย่างการเลือกใช้ UART Module 3 เป็นพอร์ตสื่อสารอนุกรม โดยให้ขา PD8/PD9 เป็นขา Tx/Dx ตามลำดับ ความเร็วการส่งข้อมูล 115200 bps และมีรูปแบบการสื่อสาร ดาต้า 8 บิต, ไม่ใช้แพริตีบิต

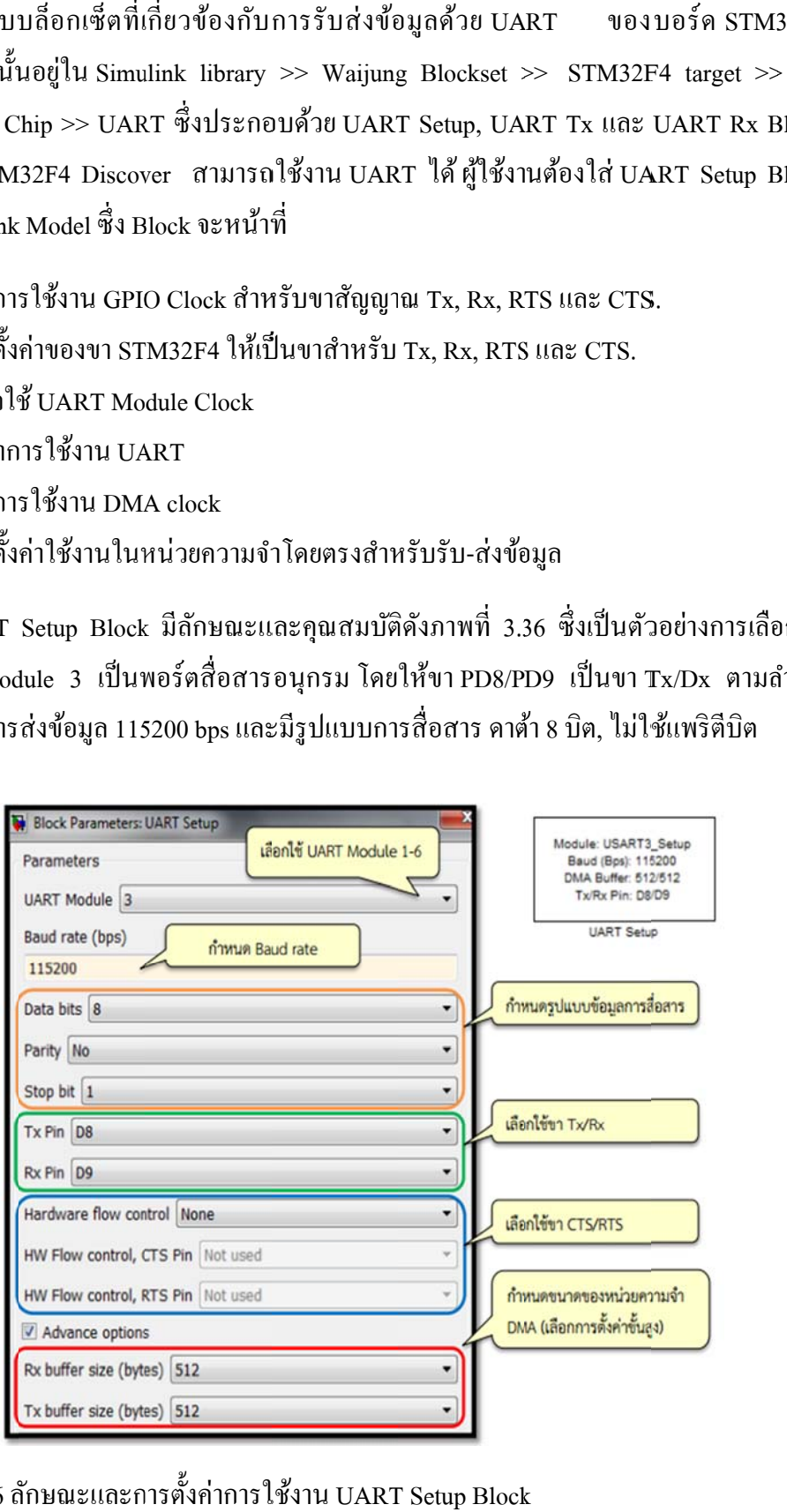

ภาพที่ 3.36 ลักษณะและการตั้งค่าการใช้งาน UART Setup Block

#### **การทดลองใ ใช้งานพอร ต ตส ื่อสาร UA ART ์**

ในส่วนนี้จะแนะนำบอร์ด Aimagin USB Converter-N-Adapter โดยใช้ไอซี FT2232H แปลง USB 2 2.0 High Spee ed (480Mb/s) ) เป็น UART T/FIFIO ไดส้อ องช่องเนื่องจ จากมีการรับข้ ขอม้ ูล ด้วยความเร็วสูงจึงเหมาะสำหรับการใช้งานแบบการจำลองฮาร์ดแวร์ภายในลูป (HIL)

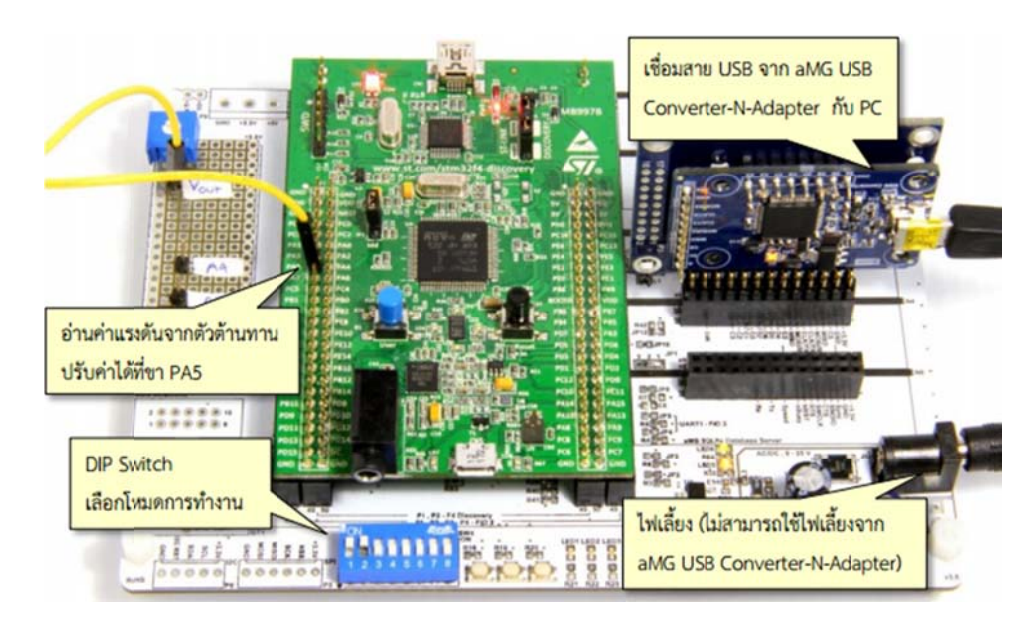

ภาพที่ 3.37 ส่งข้อความจาก STM32F4 Discover <sup>"</sup>ไปยังคอมพิวเตอร์

เมื่อต่อไฟเลี้ยงเข้า Aimagin F4 Connect และเชื่อมต่อกับบอร์ด Aimagin USB Converter-N Adapter กับคอมพิวเตอร์เป็นครั้งแรก ผู้ใช้งานควรตรวจสอบหมายเลขคอมพอร์ตโดยขั้นตอน ต่อไปน้ี

• เลือกเมนู Start กดเมาน์ขวาที่คอมพิวเตอร์แล้วเลือก Properties จะมีหน้าต่างปรากฏดังภาพ ที่ 3.38

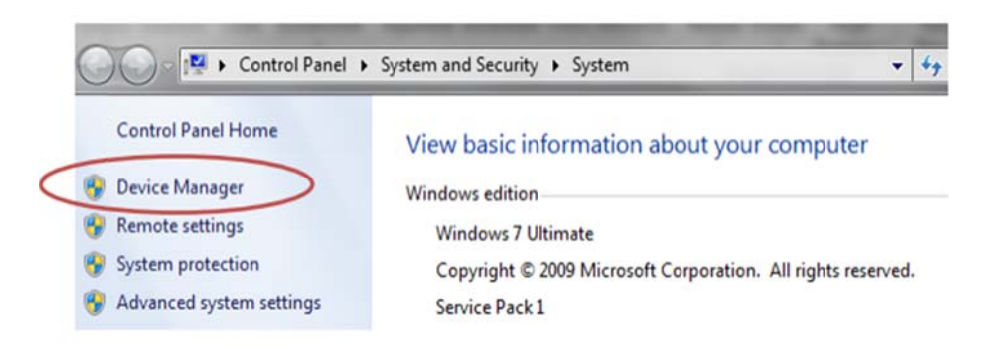

ภาพที่ 3.38 คุ คุณสมบตัิของ ง Window

• เมื่อเลือก Device Manager ให้กดขยายกุณสมบัติของพอร์ด (Com & LPT) ซึ่งเป็นส่วน จัดการพอร์ตสื่อสาร แบบอนุกรมและขนานของคอมพิวเตอร์ ดังภาพที่ 3.39

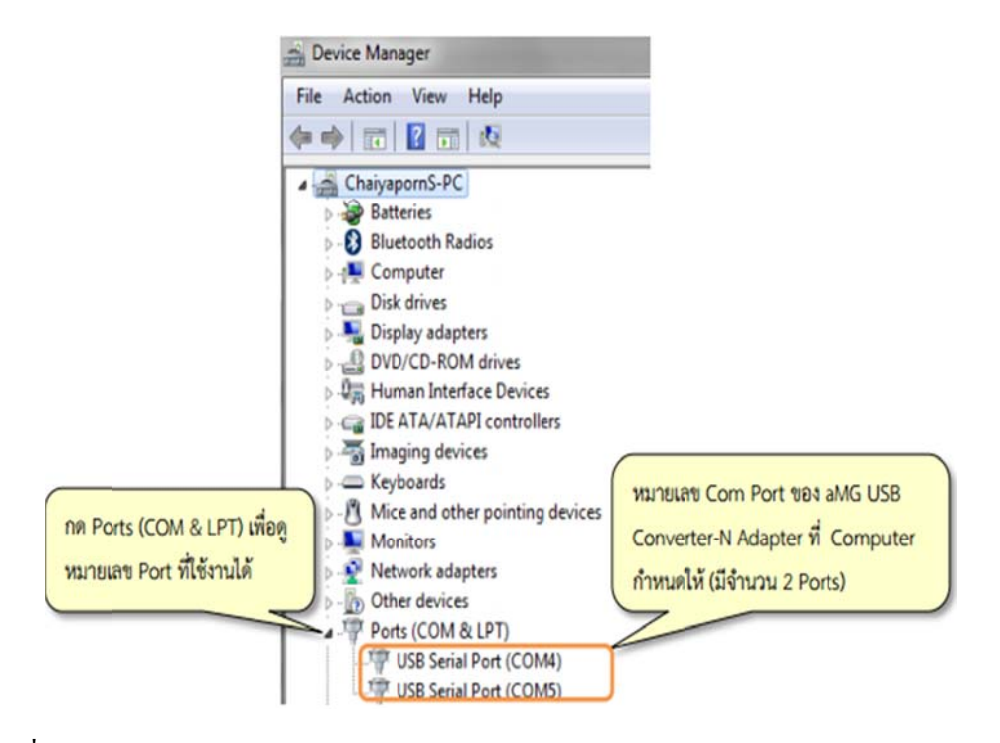

## ภาพที่ 3.39 D Device Manag ger

นอกจากนี้ผู้ใช้งานควรตั้งค่า Latency Timer ของคอมพอร์ต เพื่อให้รับส่งข้อมูลความเร็วสูงได้ ดีขึ้น ซึ่งมีความจำเป็นสำหรับงาน การจำลองฮาร์ดแวร์ภายในลูปตั้งค่า Latency Timer หลังจาก ตรวจสอบหมายเลขคอมพอร์ตแล้ว ผู้ใช้งานสามารถนำไปใช้ตั้งค่าหมายเลขคอมพอร์ต ใน Host Serial Blockset (เมื่อใช้งานการจำลองฮาร์คแวร์ภายในลูป) หรือโปรแกรมใช้งานพอร์ต สื่อสารแบบอนุกรม โดยบทเรียนนี้จะแนะนำโปรแกรมประเภทฟรีแวร์ เพื่อติดต่อสื่อสารผ่าน พอร์ตอนุกรม ม

## **วธิีการใช้งา าน UART T Tx Block**

UART Tx Block ใช้หน้าที่ส่งข้อมูลออกจากไมโครคอนโทรลเลอร์ ไปยังอุปกรณ์ภายนอก ผ่านขา Tx ที่เลือกไว้ เพื่อให้สะควกต่อการส่งข้อมูล ผู้ใช้งานสามารถเลือกใช้ Packet Mode ได้ 3 แบบ คือ A ASCII Mode, ไลบรารีและ ะ สตริงบฟเฟ ั อ อร์ซ่ึงเหมาะสํ สาหร ํ ับส่งขอ้ค ความ

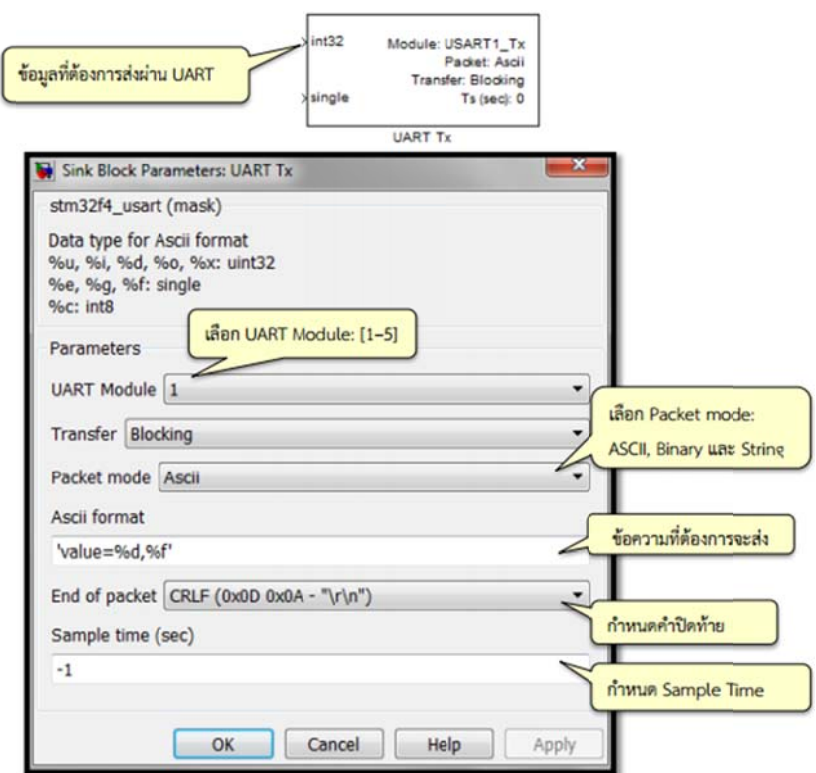

ภาพที่ 3.40 ลักษณะและการตั้งค่าการใช้งาน UART TX Block แบบ ASCII

**การทดลอง ส่งข้อความ จาก STM3 32F4 Discov ver ไปยงคั อ อมพวเตอร ิ ์**

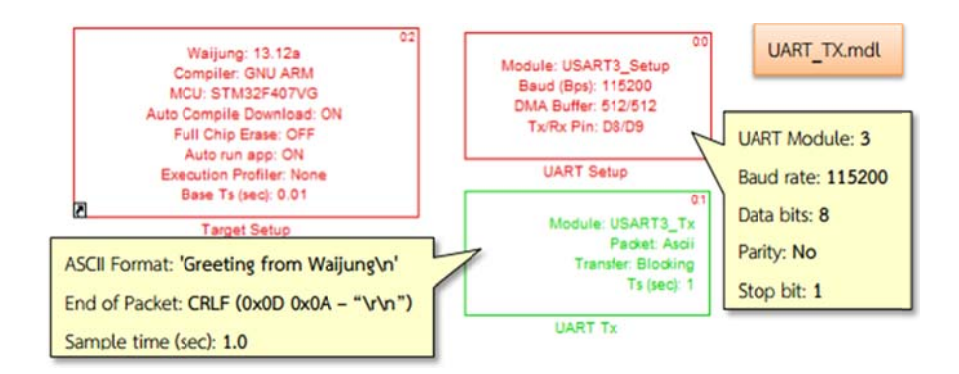

ภาพที่ 3.41 Simulink Model สำหรับการส่งข้อความ

เมื่อรวมข้อความในไดอะล็อกของ ASCII Format และ End of Packet จะรวมได้ว่า 'Greeting from Waijung\n\r\n' ดังนั้นเมื่อดาวน์โหลดลงใน STM32F4 Discover จะมีข้อความ ปรากฏบนหน้าต่างของ Tera Term ว่า Greeting from Waijung โดยจะเว้นบรรทัดเพิ่มอีกหนึ่ง บรรทัดก่อนแสดงข้อความอีกครั้ง ทุกๆ 1 วินาที จากการตั้งค่า

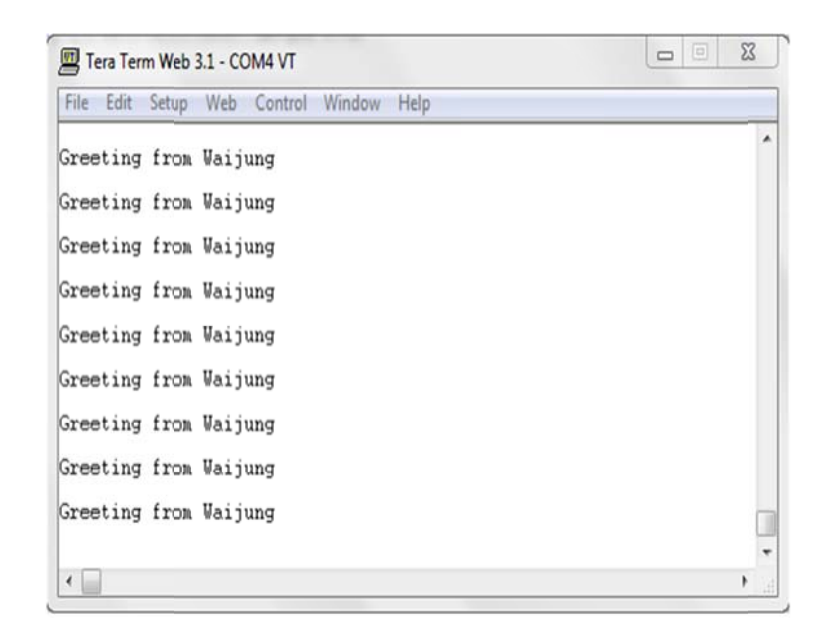

## ภาพที่ 3.42 Tera Term แสดงข้อความที่ได้รับผ่านพอร์ตสื่อสาร U

# **ข้นตอนกา ั ร รทดลอง**

- 1เปิ ดโปรแกรม M Matlab Simul link
- 2. เปิดไฟล์ตามหัวข้อ 3.5 การใช้งานโปรแกรม

## **ตัวอย่างการใ ใช้งานพอร์ต สื่อสาร UAR RT**

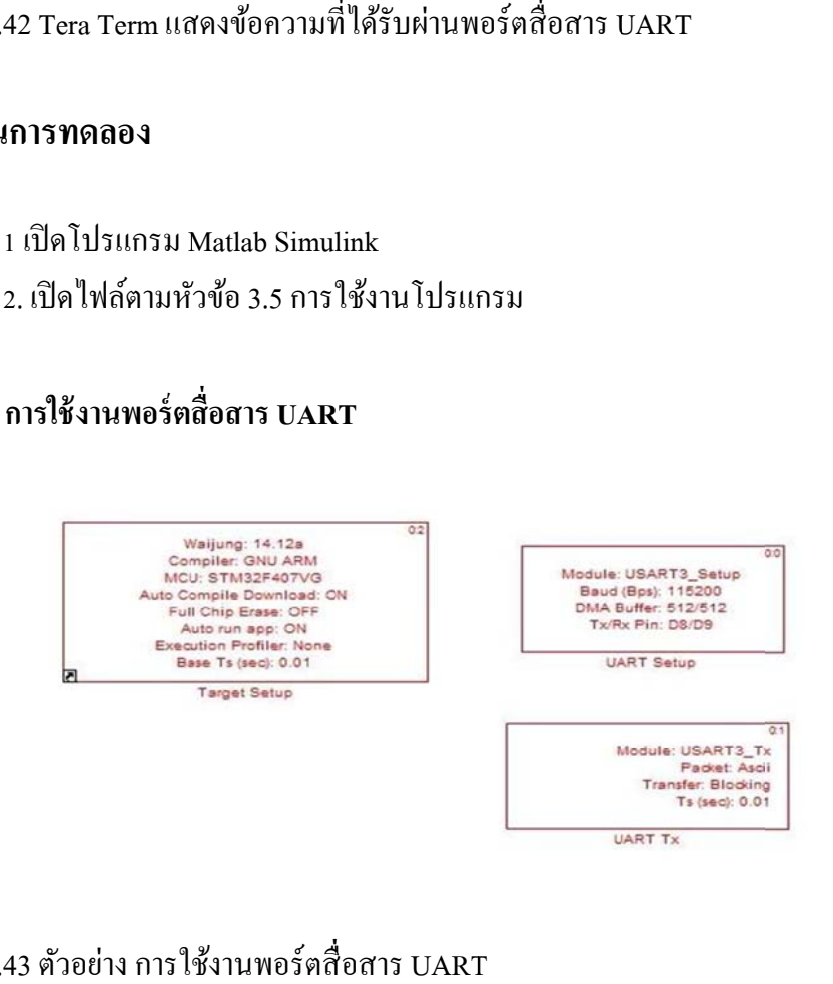

ภาพที่ 3.43 ตัวอย่าง การใช้งานพอร์ตสื่อสาร UART

3. ทำการ Compile โปรแกรม

### 4. Download d Program ลง ชุดทดลอง

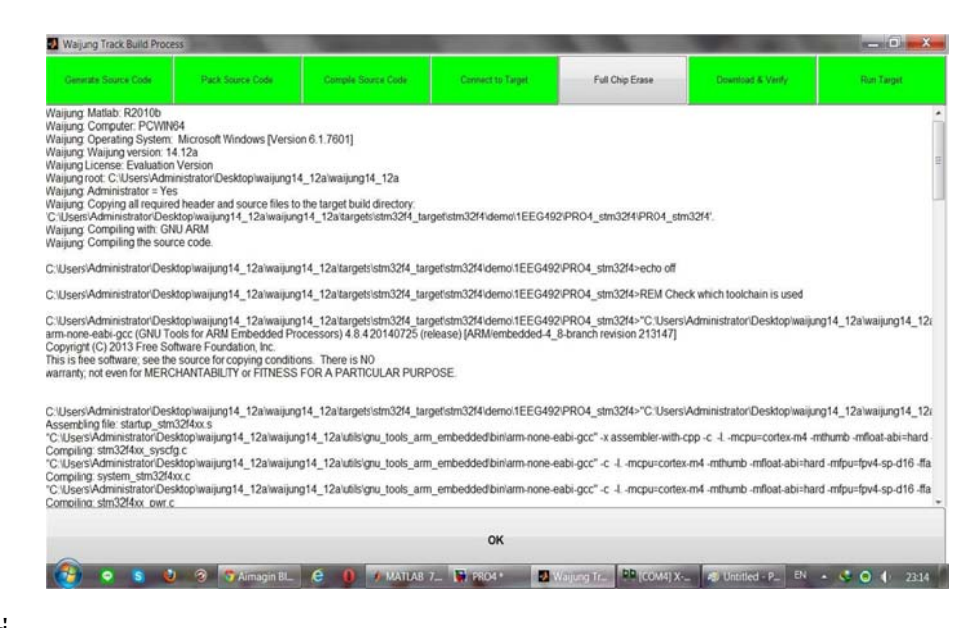

ภาพที่ 3.44 Download Program ถงชุดทดลอง

5. Tera Term แสดงข้อความที่ได้รับผ่านพอร์ตสื่อสาร UART

| File Edit Debug Parallel Desidop Window H   | <b>DD</b> (COM4) X-CTU                                                                           |                          |
|---------------------------------------------|--------------------------------------------------------------------------------------------------|--------------------------|
|                                             | About XModem                                                                                     |                          |
| □ d & h 地 ウ や あざ m 2   @ Current Fold       | PC Settings   Range Test Terminal   Modem Configuration                                          | $-6$                     |
| Shortcuts El How to Add El What's New       | Line Status-<br>-Assert<br>Show<br>Assemble<br>Clear<br>Close<br>CTS CD DSR<br>DTR V RTS V Break |                          |
| <b>▶ □ / x</b> Comman<br>Current Folder     | Com Port<br>Packet<br>Screen<br>Hex                                                              | $*$ $\Box$ $*$           |
| $P$ <b>00.</b> $A$ >><br>. « R2010b · bin · | EEG492 SRIPATUM UNIVERSITY<br>$\ddot{\phantom{1}}$<br>EEG492<br>SRIPATUM UNIVERSITY              |                          |
| Name +                                      | FFG492<br>SRIPATUM UNIVERSIT                                                                     |                          |
| El A. m3iregistry                           | <b>SRIPATIM UNIVERSITY</b><br><b>EEG492</b>                                                      |                          |
| E registry                                  | EEG492<br><b>SRIPATUM UNIVERSITY</b><br>EEG492<br><b>SRIPATUM UNIVERSITY</b>                     |                          |
| Eil Lucil                                   | <b>EEG492</b><br><b>SRIPATIM</b>                                                                 |                          |
| E Min64                                     | <b>EFG492</b><br>SRIPATIM<br><b>ENTYPRS!</b>                                                     |                          |
|                                             | EEC492<br>SRIPATIM INIVERSIT                                                                     |                          |
| deploytool.bat                              | EEG492<br>SRIPATUM UNIVERSIT                                                                     |                          |
| @ insttype.ini                              | EEG492<br>SRIPATUM                                                                               |                          |
| $#$ Icdata.xml                              | <b>EEC492</b><br>SRIPATIM<br><b>INTVERSIT</b>                                                    |                          |
| Icdata ysd                                  | FFG492<br>SRIPATUM UNIVERSITY                                                                    |                          |
| license.txt                                 | <b>EEC492</b><br><b>SRIPATUM</b><br>EEG492<br>SRIPATIM<br><b><i>UNIVERSIT</i></b>                |                          |
| all matlab.bat                              | FFG492<br><b>SRIPATUM UNIVERSITY</b>                                                             |                          |
| ← matlab.exe                                | EEG492<br>SRIPATUM UNIVERSIT                                                                     |                          |
| - mbuild bat                                | EEG492<br>SRIPATIM                                                                               |                          |
| Ill mcc.bat                                 | FFG492<br><b>SRIPATIM</b><br><b><i>ENTYERSTT</i></b>                                             |                          |
| Ill mexbat                                  | EEG492<br><b>SRIPATUM UNIVERSITY</b>                                                             |                          |
| mex.pl                                      | SRIPATUM                                                                                         |                          |
|                                             | EEC492<br>SRIPATIM                                                                               |                          |
| I mexext.bat                                | FFG492<br><b>SRIPATLM</b>                                                                        |                          |
| mexsetup.pm                                 | EEG492<br>SRIPATIM INIVERSITY<br>EEG492<br>SRIPATUM UNIVERSITY                                   |                          |
| mexutils.pm                                 | <b>EEG492</b><br><b>SRIPATUM UNIVERSIT</b>                                                       |                          |
| mw_mpiexec.bat                              | <b>EEG492</b><br><b>SRIPATIM INIVERSITY</b>                                                      |                          |
| ProductRoots                                | EEG492 SRIPATUM UNIVERSITY                                                                       |                          |
| worker.bat                                  | EEG492 SRIPATUM UNIVERSITY                                                                       |                          |
| ٨<br>Details                                | $\bullet$                                                                                        |                          |
| <b>4 Start</b> Ready                        | 115200 8-N-1 FLOW NONE<br>COM4<br>Px: 124908 bytes                                               | OVR                      |
| ð,<br>۵<br>J Almagin Blogsp<br>۰            | <b>DB</b> (co.M4) X-CTU<br>é<br><b>5</b> Untitled - Paint<br><b>J. MATLAB 7.11.0</b>             | <b>EN - JOI</b><br>23:17 |

ภาพที่ 3.45 Tera Term แสดงข้อความที่ได้รับผ่านพอร์ตสื่อสาร UART

สงเกตผลการทดลองและบ ั นทั ึกผลที่เกิดข้ึน

ให้นักศึกษาอธิบายลักษณะ Aimagin USB Converter-N-Adapter ไอซีFT2232H

<u> 1989 - Jan Samuel Barbara, margaret a shekara ta 1989 - An tsara tsara tsara tsara tsara tsara tsara tsara ts</u>

the contract of the contract of the contract of the contract of the contract of the contract of the contract of

<u> 1989 - Jan Samuel Barbara, margaret a shekara ta 1989 - An tsara tsara tsara tsara tsara tsara tsara tsara ts</u>

 $\operatorname{STM32F4}\operatorname{Discover}$  มีโมดูลการสื่อสารหลายชนิด ได้แก่อะไรบ้าง

,我们也不能在这里的时候,我们也不能会在这里,我们也不能会在这里,我们也不能会在这里,我们也不能会在这里的时候,我们也不能会在这里,我们也不能会不能会不能会不能

,我们也不能在这里的时候,我们也不能在这里的时候,我们也不能会在这里的时候,我们也不能会在这里的时候,我们也不能会在这里的时候,我们也不能会在这里的时候,我们也

<u> 1989 - Andrea Andrea Andrea Andrea Andrea Andrea Andrea Andrea Andrea Andrea Andrea Andrea Andrea Andrea And</u>

and the control of the control of the control of the control of the control of the control of the control of the

ข้อดีของการใช้อะซิงโครนัส คืออะไรจงอธิบาย

# **ใบงานท 5ี่**

## **การแปลงสัญญาณอนาลอก็ -ดจิตอลและด ิ จิตอล ิ -อนาลอก็**

## **วตถั ุประสงค์**

1. เพื่อให้ผู้ทดลองสามารถอ่านค่าสัญญาณอนาล็อกโดยใช้เร็กกูเรตอนาล็อก-ดิจิตอล Blockset ได้

่ 2. เพื่อให้ผู้ทดลองเข้าใจการทำงานของเซนเซอร์วัดแสง และนำมาควบคุมการ เปิด-ปิดหลอด LED ได้อุปกรณ์ที่ใช้ในการทดลองนี้ใช้เซนเซอร์วัดแสง Aimagin Photocell–A

# **อุปกรณ์ การทดลอง**

- 1. เครื่องคอมพิวเตอร์
- 2. ชุดทดลอง STM32F4 Discover
- 3. สาย Link USB
- 4. บอร์ด Aimagin Photocell-A

# **การใช้งานเร็กกเรตอนาล ู อก็ -ดจิตอล ิ Blockset**

ี่ เร็กกูเรตอนาล็อก-ดิจิตอล Blockset ทำหน้าที่แปลงสัญญาณอนาล็อกให้เป็นข้อมูล ดิจิตอลโดยผู้ใช้สามารถเลือกใช้โมดูลอนาล็อก-ดิจิตอล ช่องสัญญาณและอัตราส่มสำหรับ blockset นั้นอยู่ใน Simulink library>> Waijung Blockset>> STM32F4 target >> On Peripheral Chip >>อนาล็อก-ดิจิตอลโดยเร็กกูเรตอนาล็อก-ดิจิตอลblock ซึ่งมีลักษณะและ ึ คุณสมบัติดังนี้

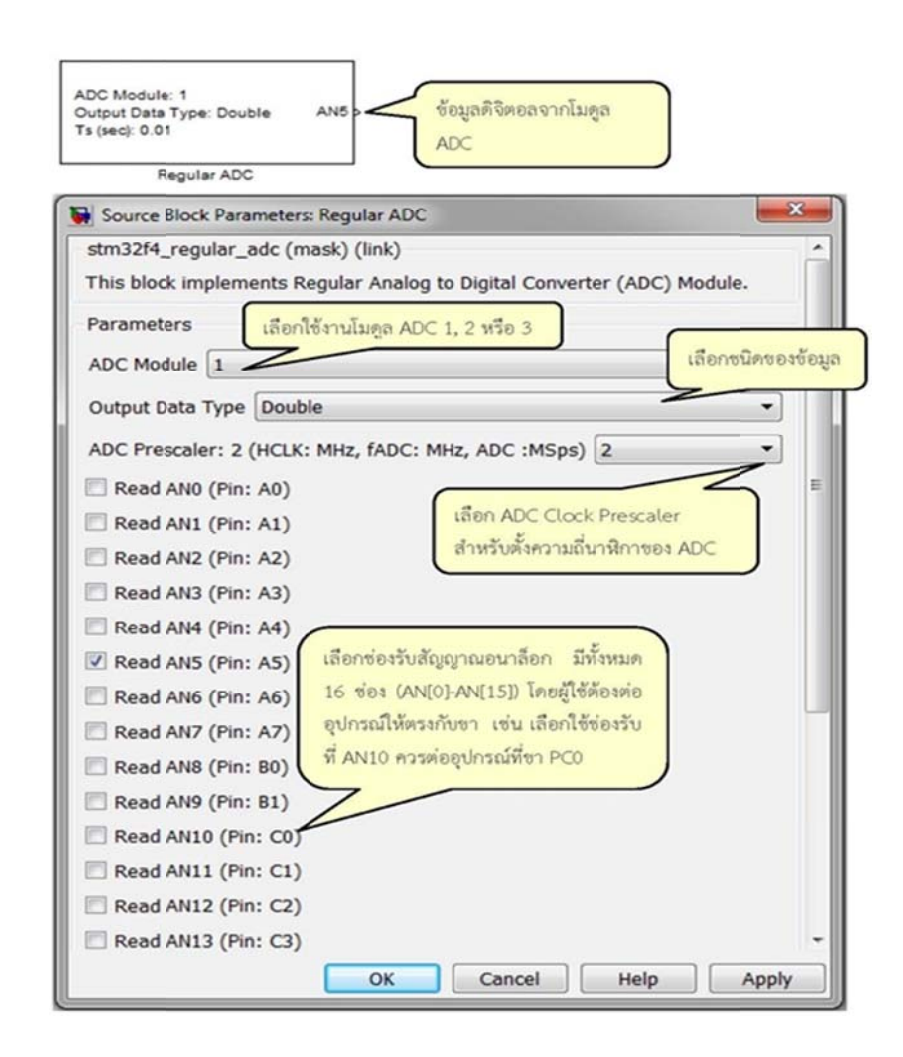

ภาพที่ 3.46 ลักษณะและการตั้งค่าของเร็กกูเรตอนาล็อก-ดิจิตอล Block

#### **การทดลอง ควบคุมเปิด ด-ปิดหลอด L LED โดยใช้ ช้เซนเซอร วั ดแสง ั ์**

การทำงานของเซนเซอร์วัดแสงและนำมาควบคุมการเปิด-ปิดหลอด LED ใด้อุปกรณ์ที่ใช้ ในการทดลองนี้ใช้เซนเซอร์วัดแสง Aimagin Photocell–A ดังภาพที่ 3.47 ซึ่งใช้โปรโตกอลทำ หน้าที่วัดความเข้มของแสงโดยค่าความด้านทานแปรผกผันตามความเข้มของแสงจาก วงจรไฟฟ้าของ Aimagin Photocell–A ความสัมพันธ์ระหว่างแรงดันตกคร่อมวีเซนท์กับค่า ความต้านทานของโปรโตกอล R2 สามารถหาใด้จากสมการดังนี้ (Voltage Divider) (ตามภาพที่ 3.47  $R1 = 2K$  Ohm) ֺ֧֦֧֦֧֦֧֚֚֝֓֝֝֝֬<br>֧֖֧ׅ֧ׅ֧֦֧֦֧֦֧֧֚֚֚֚֚֚֚֚֚֚֚֚֚֚֚֚֚֚֚֚֚֚֚֚֚֚֚֚֚֚֚֚֚֚֚֚֚֝֝֬֝

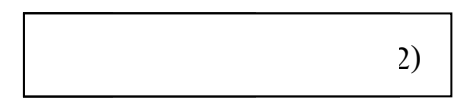

ถ้าโปรโตคอลอยู่ในที่มีแสงสว่างมาก (ความเข้มของแสงต่ำ) โปรโตคอลจะมีความต้านทาน ลดลงจึงทำให้วีเซนท์มีค่าน้อยลงถ้าโปร โตกอลอยู่ในที่มีแสงสว่างน้อย (ความเข้มของแสงต่ำ) โปรโตกอลจะมีความด้านทานเพิ่มขึ้นจึงทำให้วีเซนท์มีก่าเพิ่มขึ้นด้วย

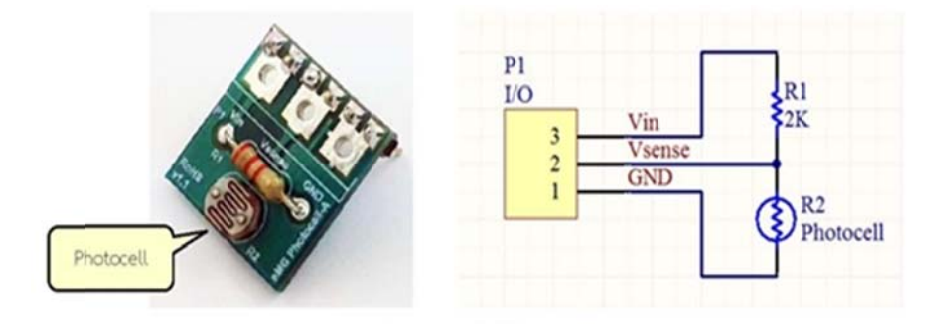

ภาพที่ 3.47 บอร์ดและวงจรไฟฟ้าของ Aimagin Photocell-A

ตารางที่ 3.2 แสดงการต่อขาอุปกรณ์ในการทดลองเปิด-ปิดหลอด LED โดยใช้เซนเซอร์วัดแสง

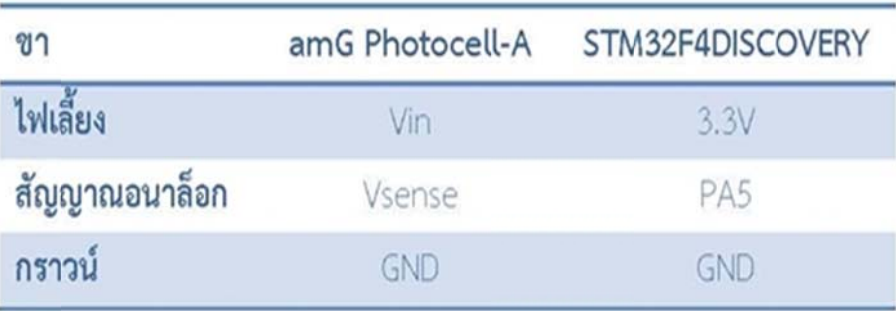

การทดลองเปิด-ปิดหลอด LED โดยใช้เซนเซอร์วัดแสงจาก Simulink Modelในภาพที่ 3.48 ข้อมูลดิจิตอลจากเร็กกูเรตอนาล็อก-ดิจิตอล Block จะนำมาประมวลผลให้เป็นค่า แรงดันไฟฟ้าเพื่อควบคุมการเปิดปิดหลอด LED ดังนี้

- เมื่อค่าแรงดันวีเซนท์มากกว่าหรือเท่ากับจุดอ้างอิง หรือ 2.5 V ให้เปิดหลอด LED
- เมื่อค่าแรงดันวีเซนท์น้อยกว่า 2.5 V ให้ปิดหลอด LED

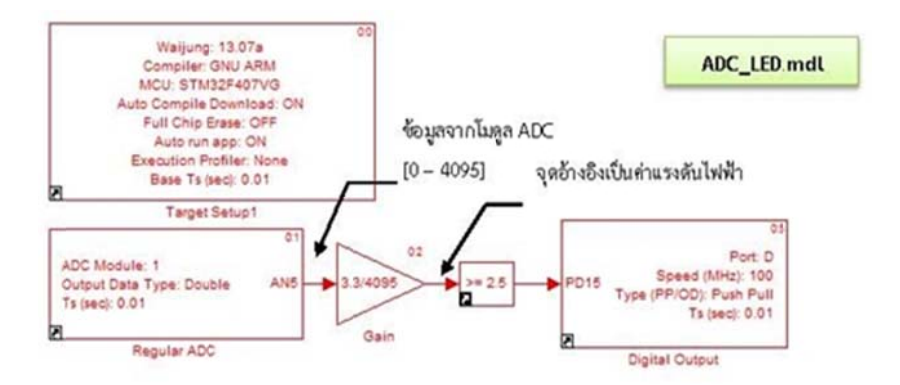

ภาพที่ 3.48 Simulink Model ของการทดลองเปิด-ปิดหลอด LED โดยใช้เซนเซอร์วัดแสง

ข้อมูลดิจิตอลจากโมดูลอนาล็อก-ดิจิตอล ของ STM32F4 มีความละเอียด 12 บิตโดยมีค่าอยู่ ระหว่าง 0 ถึง 212-1 (4095) ซึ่งไม่สะดวกต่อการแสดงผล หรือนำมาใช้งานโดยเฉพาะการเลือก จุดอ้างอิงเพราะหน่วยของการวัด ไม่ตรงกับความเป็นจริง จึงต้องมีการเทียบหน่วยวัดและหา ทรานเฟอร์ฟังก์ชั่นแสดงความสัมพันธ์ระหว่างข้อมูลจากอนาลือก-ดิจิตอล และค่า แรงดันไฟฟ้าเป็นโวล์ต (โดยการคูณด้วย Gain 3.3/4095)

# **ข้นตอนกา ั ร รทดลอง**

- 1เปิ ดโปรแกรม M Matlab Simul link
- 2. เปิดไฟล์ตามหัวข้อ 3.6 การใช้งานโปรแกรม

## **ตัวอย่างการ แปลงสัญญาณ ณอนาลอก็ -ดิ จิตอลและดจิิ จิตอล-อนาลอ็ ก**

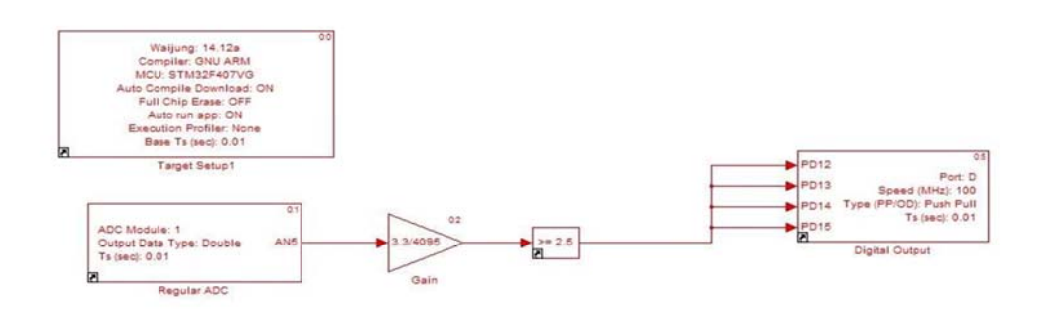

ภาพที่ 3.49 ตัวอย่าง การแปลงสัญญาณอนาล็อก-ดิจิตอลและดิจิตอล-อนาล็อก

### 3. ทำการ Compile โปรแกรม

### 4. D Download Pro ogram ลงชุดท ทดลอง

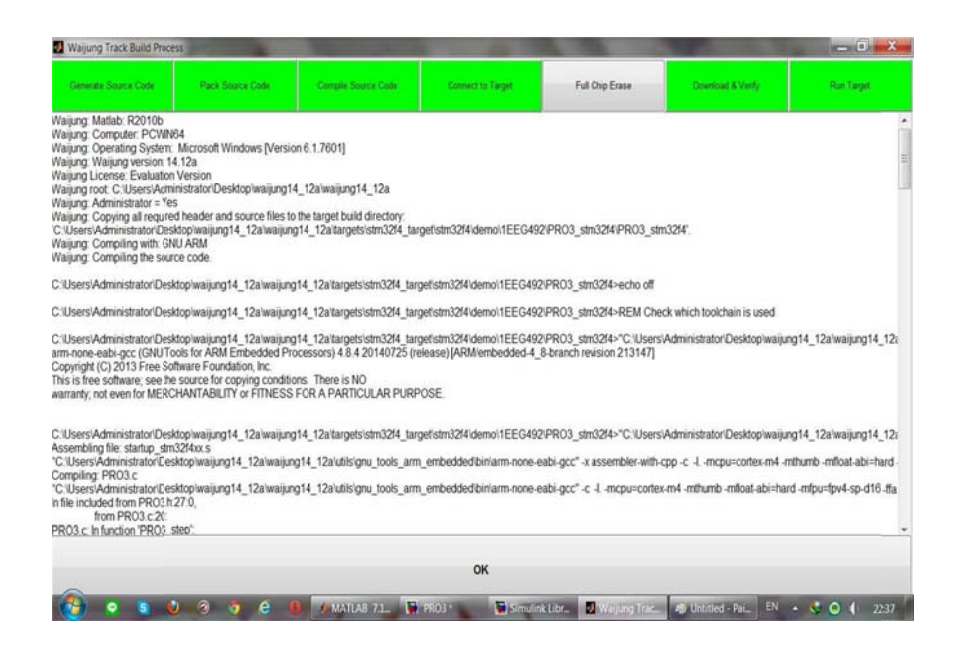

ภาพที่ 3.50 Download Program ถงชุดทดลอง

สังเกตผลการทดลองและบันทึกผลที่เกิดขึ้น

ให้นักศึกษาอธิบายการทำงานควบคุมเปิด-ปิดหลอด LED โดยใช้เซนเซอร์วัดแสง

ค่าอนาล็อก-ดิจิตอล Value อ่านได้ 0 เมื่อขารับสัญญาณอนาล็อกต่อกับกราวด์และค่าอนาล็อก-ี ดิจิตอล Value อ่าน ได้ 4095 เมื่อขารับสัญญาณอนาล็อกต่อกับแรงดันอ้างอิง 3.30 V กราฟ ้ ความสัมพันธ์ระหว่างข้อมูลจากโมดูลอนาล็อก-ดิจิตอล กับค่าแรงดันจริง จงวาดรูปกราฟแสดง ้ ความสัมพันธ์ระหว่างค่าของข้อมูลดิจิตอลกับระดับแรงดัน ไฟฟ้าจริง

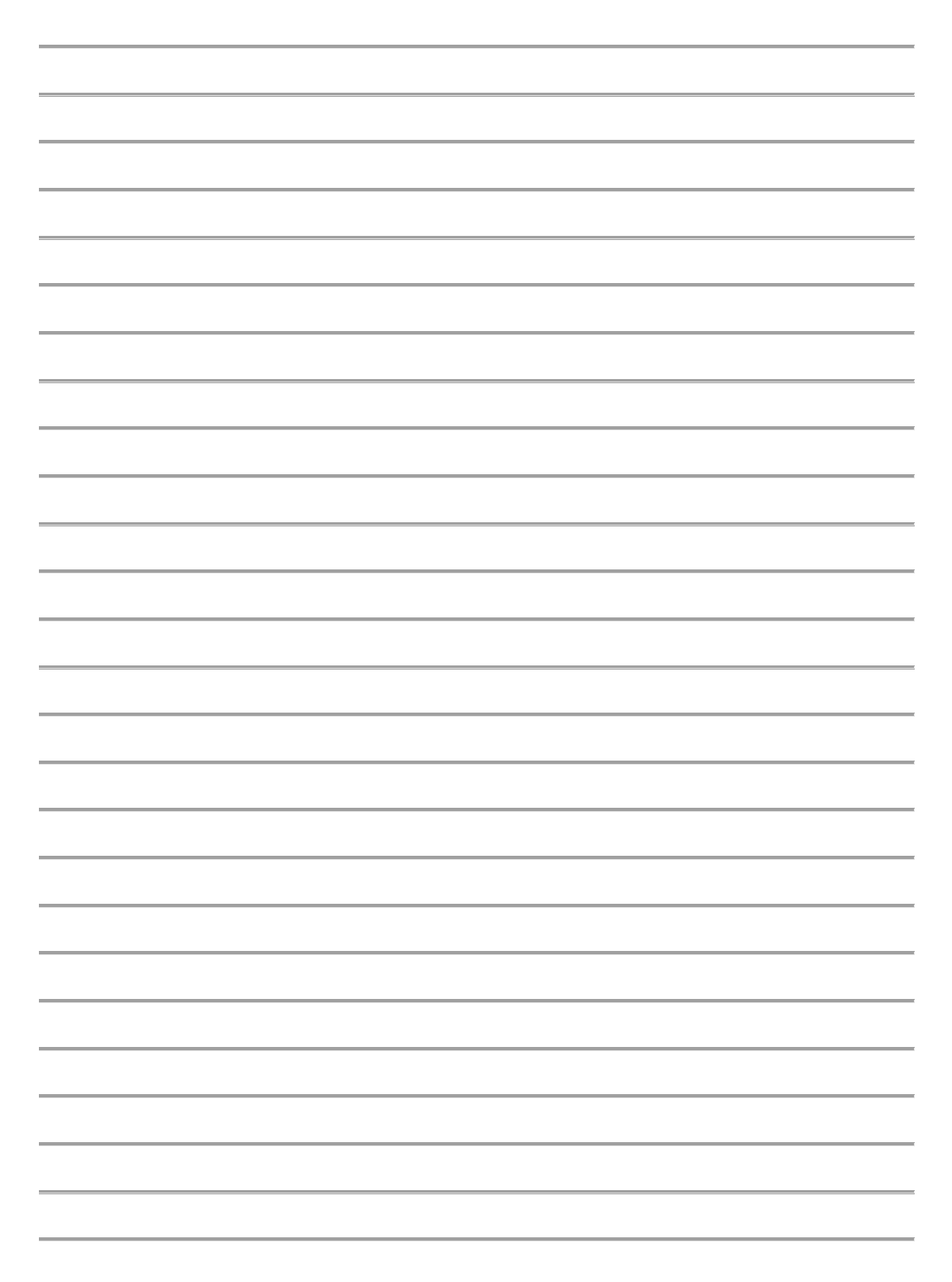

# **บทท ี่4 4**

## **การทด ดลองและผล ลการทดลอง ง**

# **ผลการทดลอ องใบงานที่1ก การทดลองแส สดงผลผ่านจ อ LCD สังเกตผลการ รทดลองและบ บันทกผลท ึ เี่กิ กดขิ ึน้**

จากการทอลองการทดลองแสดงผลผ่านจอ LCD แบบสั่งการสองบรรทัดและสี่บรรทัด ปรากฏ ว่าการแสดงผล LCD สามารถสั่งการใด้ตามต้องการใด้เป็นอย่างดี แต่อาจจะมีเงื่อนใขใน บางประการที่ยังไม่สามารถทำได้อย่างมีประสิทธิภาพคือ สามารถพิมพ์ตัวอักษรหรือตัวเลขได้เพียง 16 ตัวอักษรซึ่งหากต้องการสั่งการตัวอักษรมากกว่านี้จะต้องเซตค่าให้เป็นตัวอักษรวิ่ง จึงยากและ ใม่สะดวกในการมองเห็นแต่อย่างไรก็ตามสามรถนำหลักการในการศึกษาและทดลองนี้ไปต่อยอด หรือควบคุมจ จอ LCD ขนา าดใหญ่ได้

**ใ ให้หักศึกษาแ แสดงจอแสดง งผล LCD สี่บ บรรทดั ตามคํ คาสํ ั่งต่อไปนี้ บรร รทดทั 1 ี่ ชื่อ-น ามสกลุ บรร รทดทั 2 ี่ วชาเ ิ รี รียน บรร รทดทั 3 ี่ คณะ บรร รทดทั 4 ี่ มหาวิ วทยาล ิ ยั**

## โปรแกรมจอ อแสดงผลสี่บร รรทดั

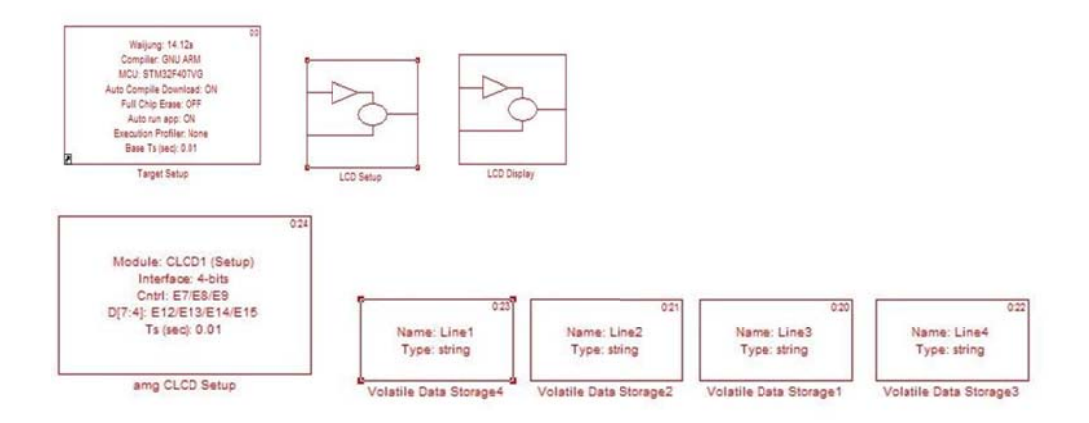

ภาพที่ 4.1 โป ปรแกรมจอแส สดงผลสี่บรร ทดั

59

- $\bullet$  ทำการ Compile โปรแกรม
- Downloa ad Program ล ลงชุดทดลอง

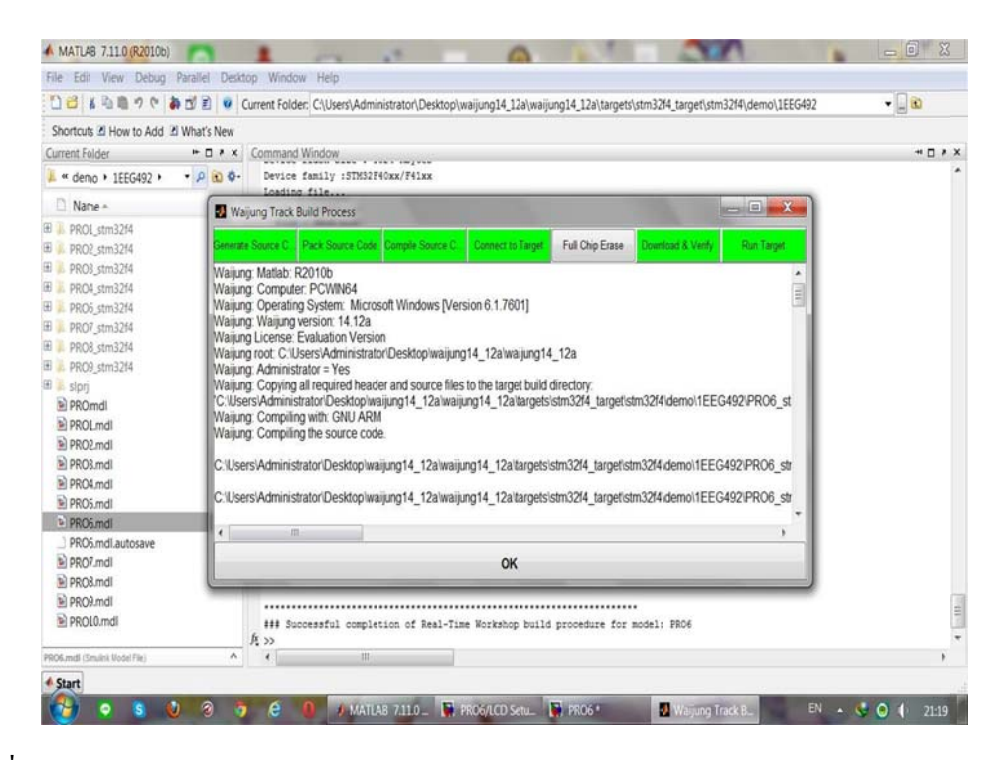

ภาพที่ 4.2 Download Program ลงชุดทดลอง

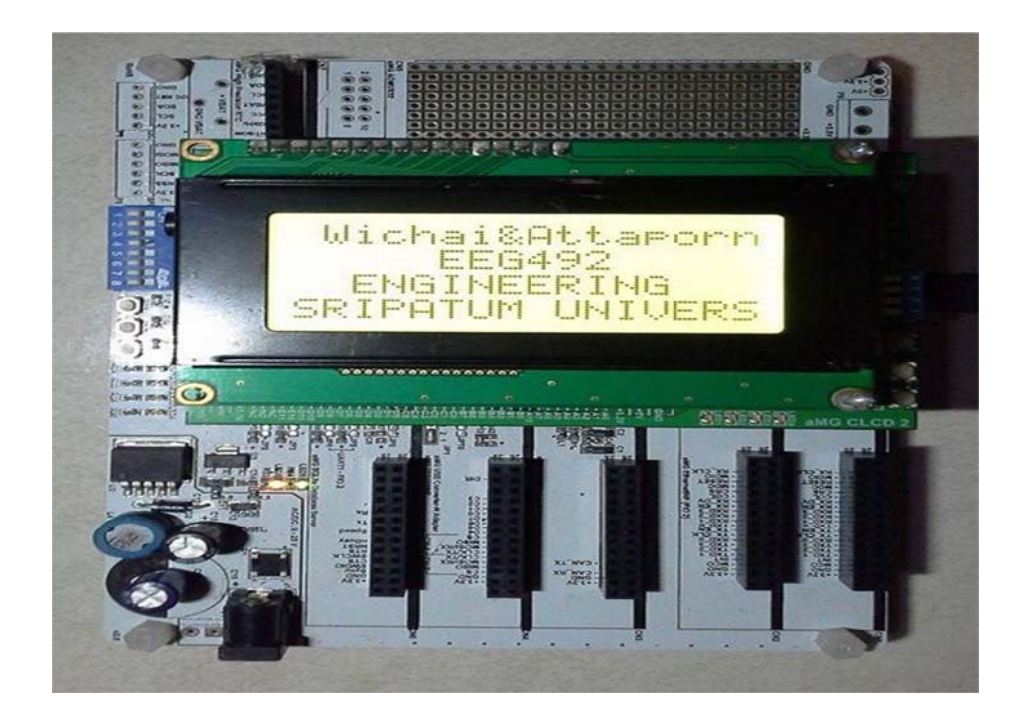

ภาพที่ 4.3 จอ อแสดงผล LC CD สี่บรรทดั

# เมื่อไม่ใช้สตริงบัฟเฟอร์ ผู้ใช้งานต้องเพิ่มหน่วยความจำแบบลบเลือนได้เพื่ออะไร

สำหรับอ่านข้อความจากตัวแปรและส่งให้ Character LCD Write Block เมื่อใช้สตริง บัฟเฟอร์ผู้ใช้งานต้องกำหนดชื่อตัวแปรที่ต้องการแสดงผลใน Character LCD Write Block

## ให้นักศึกษาอธิบายหลักในการทำงานของจอแสดงผล LCD

จอแสดงผล LCD ประกอบด้วยหน้าจอผลึกเหลว ที่มีจุดภาพหรือพิกเซลขนาดเล็กและส่วน ควบคุมการแสดงผล (LCD คอนโทรลเลอร์) มีหน้าที่ควบคุมการทำงานของหน้าจอ เช่น ลบ ข้อความบนหน้าจอ เว้นบรรทัด ขึ้นบรรทัดใหม่ และควบคุมการเปิด-ปิดของพิกเซลเพื่อแสดงเป็น ตัวอักษร หรือรูปภาพ ลักษณะตัวอักษรและภาษาขึ้นอยู่กับผู้ผลิต LCD คอนโทรลเลอร์ เช่น HD44780 จากบริษัท Hitachi สามารถรองรับภาษาอังกฤษและญี่ปุ่น เป็นต้น จอแสดงผล LCD ที่ใช้ งานกับไมโครคอนโทรลเลอร์ แบ่งตามลักษณะของพิกเซลได้สองชนิดคือ แบบตัวอักษรและแบบ รูปภาพ

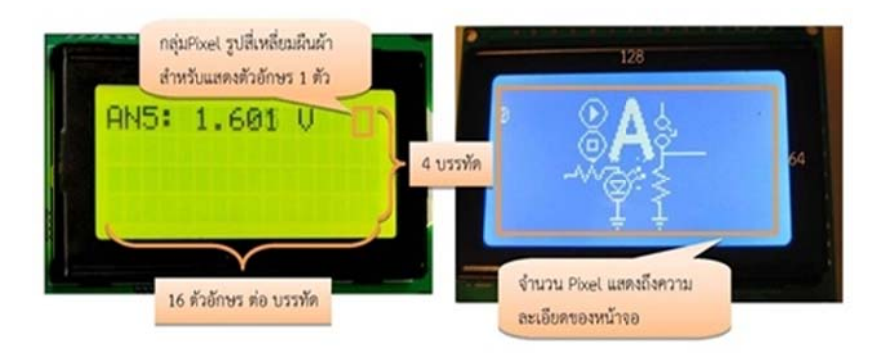

ภาพที่ 4.4 ลักษณะจอแสดงผล LCD

# **ผลการทดลอ องใบงานท 2 ี่ ก การขับ การท ทดลองควบคุม ม RC Servo สังเกตผลการ รทดลองและบ บันทกผลท ึ เี่กิ กดขิ ึน้**

จากการทดลองการขับ RC Servo รับสัญญาณดิจิตอลเพื่อปรับมุมองศาของแกน โดยมี ลักษณะของสัญญาณเรียกว่า การปรับความกว้างของพัลซ์โดยการนำเอาสองสัญญาณมา เปรียบเทียบกัน(PWM) ชุดควบคุมตำแหน่งของ RC Servo จะตรวจสอบช่วงเวลาที่สัญญาณอยู่ใน สถานะ ON หรือ ความกว้างของพัลซ์แล้วปรับตำแหน่งตามที่ผู้ผลิต RC Servo โปรแกรมไว้แสดง ความกว้างโดยประมาณของสัญญาณ ON สำหรับควบคุมตำแหน่งของ RC Servo รุ่น SG90 โดย สัญญาณมีค่า 20 ms

# **ถ้าต้องการให้ ห้ RC Servo อยู่ในตําแห หน่ง 0 องศา (Pulse Widt th = 1.5ms) ) ควรส่งสัญ ญญาณ PWM ด้วย % % Duty Cycl le เท่าไร หาก กสัญญาณ มีค ความถี่ 60 Hz**

สัญญาณมีความถี่ 60Hz หรือ Period = 16.67 ms ดังนั้น % Duty Cycle สามารถคำนวณ  $\parallel \stackrel{\text{M}}{\text{M}} 1.5 \text{ms} \times 100/16.67 \text{ms} = 9.0 \%$ 

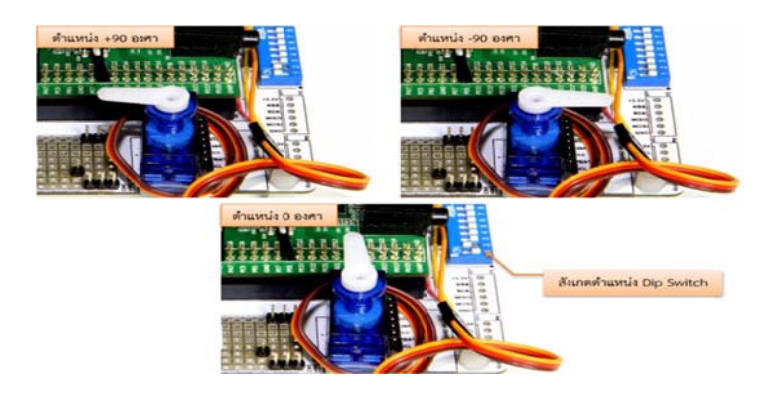

ภาพที่ 4.5 ตำแหน่งการหมุนของมอเตอร์ RC Servo

**ใ ให้นักศึกษาว วาดรูปแสดงค ความกว้างขอ องสัญญาณ O ON หรือ % Duty Cycl le สําหรับคว วบคุมตําแหน่งของ ง RC Servo** 

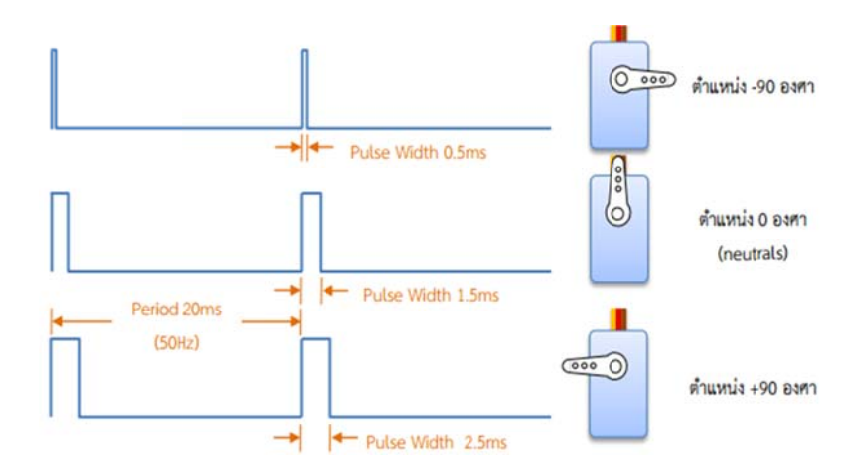

ภาพที่ 4.6 รูปแสดงความกว้างของสัญญาณ

# **ผลการทดลอ องใบงานที่ 3 การใช้งานอน นาลอก็ -ดิจิตอ อล 10 ช่องสั สัญญาณร่วมกั กบเปล ั ี่ยนจอ LCD สังเกตผลการ รทดลองและบ บันทกผลท ึ เี่กิ กดขิ ึน้**

จากการทดลองการใช้งานอนาล็อก-ดิจิตอล 10 ช่องสัญญาณร่วมกับเปลี่ยนจอ LCD ปรากฏ ว่า จะต้องอ่านค่า Simulink Model สำหรับการอ่านค่าแรงดัน 10 ช่องสัญญาณและแสดงค่าผ่าน LCD ภายในโมเคลประกอบด้วยซับซิสเทม หลายชุดซึ่งทำหน้าที่ดังต่อไปนี้

- 1. ซับซิสเทม ใช้กำหนดตัวแปรเพื่อเก็บก่าแรงดันที่อ่านได้ 10 ช่องสัญญาณ
- 2. ซับซิสเทม ตั้งค่าการใช้งานจอแสดงผล LCD
- 3. ซับซิสเทม สำหรับแสดงข้อความและค่าที่วัดได้ผ่านจอแสดงผล LCD
- 3. ซับซิสเทม สำหรับแสดงข้อความและค่าที่วัดได้ผ่านจอแสดงผล LCD<br>4. ซับซิสเทม สำหรับปรับเลขหน้าของจอแสดงผล LCD (page = 0 ถึง 2) โดยรับ สัญญาณอินพุตจากสวิตซ์ปุ่มกด
- 5. เลขหน้าปัจจุบัน เพื่อใช้สำหรับอัพคาต้าเลขหน้า หลังจากมีการกดสวิตซ์
- 6. ซับซิสเทม แสดงผลผ่านจอ LCD หน้าที่ 1 โดยแสดงค่าที่อ่าน ใด้จากช่องสัญญาณ 0-3
- 7. ซับซิสเทม แสดงผลผ่านจอ LCD หน้าที่ 2 โดยแสดงค่าที่อ่าน ได้จากช่องสัญญาณ 4-7
- 8. ซับซิสเทม แสดงผลผ่านจอ LCD หน้าที่ 2 โดยแสดงค่าที่อ่าน ได้จากช่องสัญญาณ 8-9
- 9. รับสัญญาณดิจิตอลอินพุตจากสวิตซ์ 1 และ สวิตซ์ 2
- 10. อ่านค่าแรงคันไฟฟ้าจากช่องรับสัญญาณอนาล็อก จำนวน 10 ช่องสัญญาณ

# **ใ ให้นักศึกษาวั วดคั ่าแรงดันไ ฟฟ้า 10 ช่อง งสัญญาณบันทึ ทกคึ ่าผ่านจอ LCD**

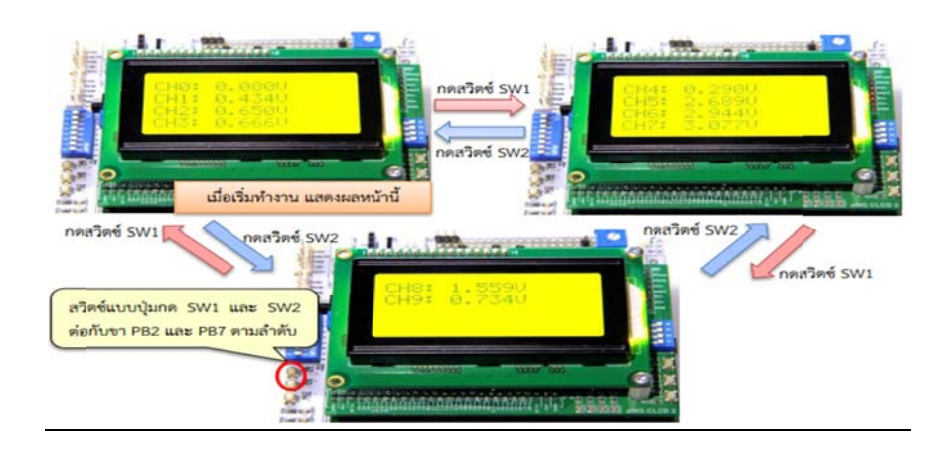

ภาพที่ 4.7 แรงดันไฟฟ้า 10 ช่องสัญญาณบันทึกค่าผ่านจอ LCD

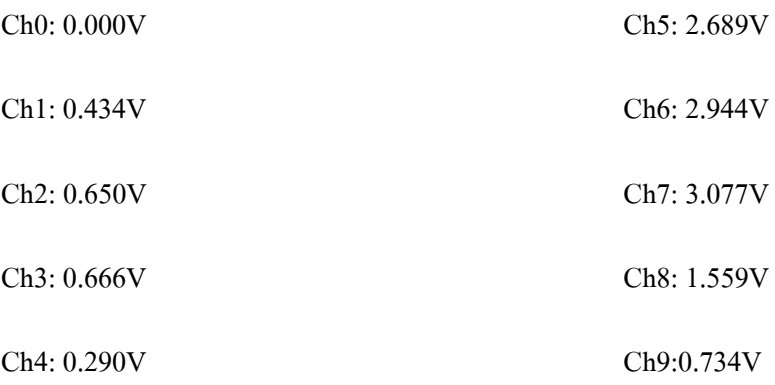

# **ผลการทดลองใบงานท 4 ี่ การใช้งานพอร์ตสื่อสาร UART สังเกตผลการทดลองและบันทกผลท ึ เกี่ ดขิ ึน้**

ึ จากการทดลองการใช้งานพอร์ตสื่อสาร UART รูปแบบการสื่อสารของ UART โดย ผูใช้ ้ต้องกําหนดคุณสมบัติเหล่าน้ีให้เหมือนกันท้ังฝั่งรีซีฟเวอร์และทรานสมิตเตอร์ซ่ึง ประกอบดวย้

Start Bit เป็นสถานะ Low

ผู้ใช้งานสามารถกำหนดจำนวนข้อมูลของดาต้า บิต ให้เป็น 8 หรือ 9 บิต

้ผ้ใช้งานสามารถกำหนดชนิดของไบลนารี บิต

 $\rm Stop$   $\rm Bit$  มีจำนวน  $\rm 0.5,$   $\rm 1,$   $\rm 1.5$  หรือ 2 บิต

ินอกจากนี้ผู้ใช้งานควรศึกษาระดับแรงดันไฟฟ้าของสัญญาณการสื่อสารแบบ UART โดยแบ่ง ้ ใด้ดังนี้

TTL เป็นระดับสัญญาณแบบดิจิตอลทั่วไปที่ใช้กับไมโครคอนโทรลเลอร์โดยสถานะ โลจิก "0" จะมีแรงดันเท่ากับ 0 V และสถานะโลจิก "1" จะมีแรงดันเท่ากับ 3.3 หรือ 5 V

RS232 เป็นระดับสัญญาณที่ใช้กับคอมพิวเตอร์โดยสถานะโลจิก "0" จะมีแรงดัน เท่ากับ -5 หรือ -13 V และสถานะโลจิก "1" จะมีแรงดันเท่ากับ +5 หรือ +13V

#### **ให้นักศึกษาอธิบายลกษณะ ั Aimagin USB Converter-N-Adapter**

บอร์ค Aimagin USB Converter-N-Adapter โดยใช้ไอซี FT2232H แปลง USB 2.0 High Speed (480Mb/s) เป็น UART/FIFIO ได้สองช่องเนื่องจากมีการรับข้อมูลด้วยความเร็วสูง จึงเหมาะสำหรับการใช้งานแบบการจำลองฮาร์ดแวร์ภายในลูป

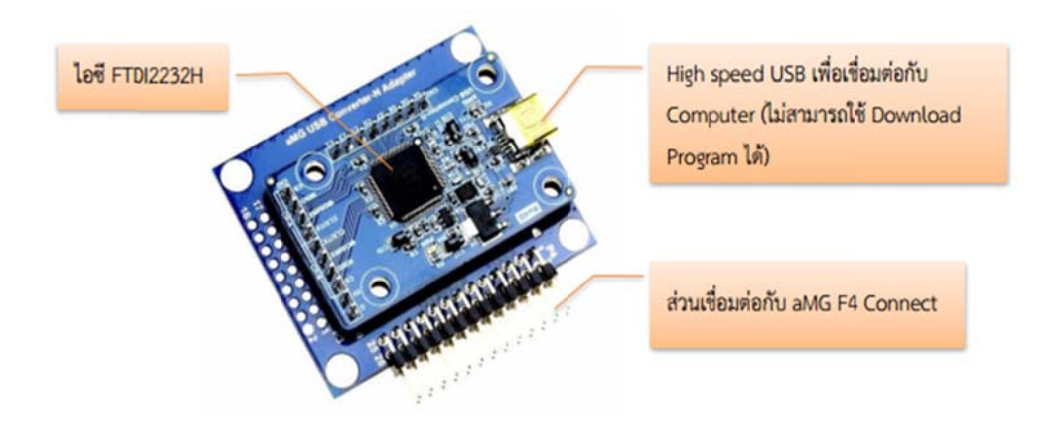

ภาพที่ 4.8 อธิบายลักษณะ Aimagin USB Converter

## **STM32F4 D Discover มีโม ดูลการสื่อสา รหลายชนิดไ ได้แก่อะไรบ้าง ง**

STM32F4 Discover มีโมดูลการสื่อสารหลายชนิด ใด้แก่ UART, I2C, SPI, USB, CAN Bus เป็นต้น ในบทนี้จะกล่าวถึงโมดูลการสื่อสารแบบ UART

## **ข้อดีของการใ ใช้ Asynchro onous คออะ ื ไ ไรจงอธิบาย**

ข้อคีของการใช้อะซิงโครนัสคือสามารถสื่อสารแบบฟูลดูเพล็กซ์กล่าวคือ สามารถรับ และส่งข้อมูลระหว่างรีซิฟเวอร์และทรานสมิตเตอร์ได้ในเวลาเดียวกัน นอกจากนี้ไม่ต้องใช้ สายสัญญาณ Clock เพื่อกำหนดจังหวะการรับส่งข้อมูล แต่มีการกำหนดรูปแบบฟอร์แมตหรือ โปรโตคอลการรับส่งข้อมูลขึ้นมาแทน และอาศัยการกำหนดความเร็วของการรับส่งข้อมูลให้ เท่ากัน

# **ผลการทดลอ องใบงานท 5 ี่ ก การแปลงสัญ ญญาณอนาลอ็ ก-ดิจิตอลและ ะดิจิตอล-อนา าลอก็ สังเกตผลการ รทดลองและบ บันทกผลท ึ เี่กิ กดขิ ึน้**

ในการทดลองการทำงานของเซนเซอร์วัดแสงและนำมาควบคุมการเปิด-ปิดหลอด LED ได้อุปกรณ์ที่ใช้ในการทดลองนี้ใช้เซนเซอร์วัดแสง Aimagin Photocell–A ดังภาพที่ 3.47 ซึ่งใช้โปรโตกอลทำหน้าที่วัดกวามเข้มของแสงโดยก่ากวามต้านทานแปรผกผันตามกวามเข้ม ของแสงจากวงจรไฟฟ้าของ Aimagin Photocell–A ความสัมพันธ์ระหว่างแรงดันตกคร่อมวี เซนท์กับค่าความต้านทานของโปรโตคอล R2 สามารถหาใด้จากสมการดังนี้ (Voltage Divider) (ตามภาพที่ 3.47  $R1 = 2K$  Ohm)

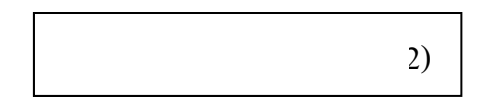

ถ้าโปรโตคอลอยู่ในที่มีแสงสว่างมาก (ความเข้มของแสงต่ำ) โปรโตคอลจะมีความต้านทาน ลดลงจึงทำให้วีเซนท์มีค่าน้อยลงถ้าโปร โตกอลอยู่ในที่มีแสงสว่างน้อย (ความเข้มของแสงต่ำ) โปรโตกอลจะมีความด้านทานเพิ่มขึ้นจึงทำให้วีเซนท์มีก่าเพิ่มขึ้นด้วย

## **ใ ให้นักศึกษาอ อธิบายการทาํ งานควบคุมเปิ ปิด-ปิดหลอด ด LED โดยใช้ ช้เซนเซอร์วดั ดแสง**

หลอดไฟ LED ดับ เมื่อเซนเซอร์วัดแสงอยู่ในที่สว่าง (วีเซนท์ น้อยกว่า 2.5 )หลอดไฟ LED ติดเมื่อเซนเซอร์วัดแสงอยู่ในที่สว่าง (วีเซนท์ มากกว่า 2.5 )<br>-<br>-

ค่า อนาล็อก-ดิจิตอล Value อ่านได้ 0 เมื่อขารับสัญญาณอนาล็อกต่อกับกราวด์และค่าอนาล็อก-**ดิจิตอล Valu ue อ่านได้4 4095 เมื่อขา รับสัญญาณอ อนาล็อกต่อกั ับแรงดันอ้าง งอิง 3.30 V กราฟ ความสัมพนั ธ์ระหว่างข้อม มูลจากโมดูลอ อนาลอก็ -ดิจิต ตอลกบคั ่าแร รงดันจริงจงว วาดรูปกราฟ แสดง ความสัมพนั ธ์ระหว่างค่าข ของข้อมูลดิจติ ตอลกบระด ั บั บแรงดันไฟฟ้ ฟาจริง**

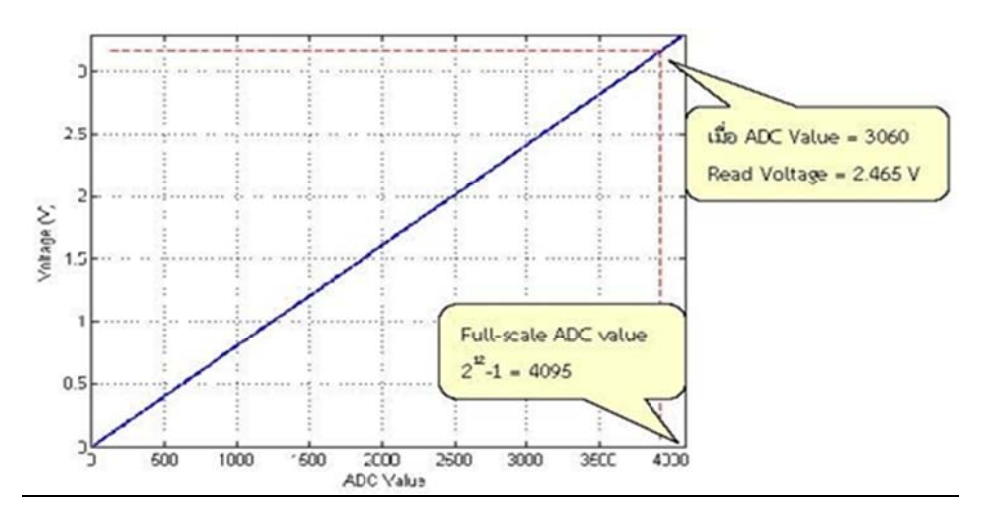

ภาพที่ 4.9 กราฟแสดงความสัมพันธ์ระหว่างค่าข้อมูลดิจิตอลกับระดับแรงดัน ใฟฟ้าจริง

หลังจากหาสมการเชิงเส้นของกราฟ Voltage = (3.3 / 4095) x (อนาล็อก-ดิจิตอล Value) เมื่อค่าอนาล็อก-ดิจิตอล Value = 3060 แสดงว่าสัญญาณอนาล็อกที่อ่านได้มีแรงดัน ประมาณ 2.4 465 V

# **บทท ี่5**

## **สรุปและข้อเสนอแนะ**

โครงงานนี้เป็นการสร้างชุดทดลองการประยุกต์โปรแกรม Matlab Simulink ร่วมกับ STM32F4 Discover เพื่อควบคุมทางวิศวกรรมไฟฟ้าในการศึกษา Matlab และทาการทดลอง ํ ยอมรับว่าเป็นการทดลองที่เข้าใจง่ายเป็นการใช้ Matlab Simulink เป็นโปรแกรมสั่งการบอร์ด STM32F4 เป็นชุดทดลองไมโครคอนโทรลเลอร์ขนาด 32 บิทของบริษทั STMicroelectronics ใน ตระกูลใหม่ STM32 ARM Cortex-M4F โดยในบอร์ดนี้ประกอบด้วย 2 ส่วนหลักคือ ส่วน ST-Link/V2 ใช้ ไมโครคอนโทรลเลอร์ เบอร์ STM32F103 มาเป็นตัวเชื่อมต่อการทำงานกับเครื่อง คอมพิวเตอร์ผ่านทาง USB พอร์ตสามารถดีบกและโปรแกรมก ั ับไมโครคอนโทรลเลอร์ STM32F4 ที่บนบอร์ดได้ 6 พิน สวิตซ์ D ต่อออกใช้งานดีบักได้นอกบอร์ดส่วนบอร์ดใช้งาน  $STM32F4$ ใช้ไมโครคอนโทรลเลอร์เบอร์  $STM32F407VGT6$ , 32 บิต ARM CORTEX-M4F 1MB FLASH, 192KB RAM, LQFP100 TYPE ตัวบอร์ดสามารใช้ไฟ +5V จากขั้วต่อ USB หรือ รับจากพาวเวอร์ 5V ภายนอกได้ในการใช้งาน ประกอบด้วยส่วน 3-AXIS ACCELEROMETER เบอร์ LIS302DL อย่บนบอร์ด และมีส่วน ดิจิตอลไมโครโฟนเบอร์ MP45DT02 อย่บนบอร์ด USB OTG FS พร้อมขั้วต่อไมโคร ${\bf AB}$ ตัวบอร์ดทำเป็นขั้วต่อแบบพินเฮดเดอร์ได้ PCB 25 $\, {\bf x} \,$  2 ้ จำนวน 2 ชุด การศึกษาชุดทดลองนี้ก็จะมีด้วยกัน 5 การทดลองประกอบด้วย การทดลองการ ีแสดงผลการใช้งานจอแสดงผล LCD, การทดลองการขับ Servo Motor, การใช้งานอนาล็อก-ดิจิตอล 10 ช่องสัญญาณร่วมกับการกดปุ่มเปลี่ยนจอ LCD, การใช้งานพอร์ตสื่อสาร UART, และ ึ การแปลงสัญญาณอนาล็อก-ดิจิตอลและดิจิตอล-อนาล็อกทำการสร้างชุดทดลองการประยุกต์ โปรแกรม Matlab เพื่อควบคุมทางวิศวกรรมไฟฟ้า จากการศึกษาและทำการทดลองทั้งหมดจึงได้ จัดทำคู่มือการใช้งานขึ้นมาและตัวอย่างโปรแกรมการใช้งานเบื้องต้น เพื่อที่จะให้สะดวกแก่ ผู้นำไปใช้งานและพัฒนาต่อยอดจากเดิมและเพิ่มเติมจากที่มีอยู่ให้ง่ายขึ้นเหมาะแก่การนำไปใช้ งานในภายภาคหนา้

#### **เอกสารอ างองิ ้**

#### **[1] การใช้งาน Matlab Simulink**

์ คู่มือการใช้งาน Matlab ฉบับสมบรูณ์ ผศ.ดร. ปริญญา สงวนสัตย์ ภาควิชา วิศวกรรมศาสตรดุษฎี บัณฑิต (วิศวกรรมไฟฟ้า) จุฬาลงกรณ์มหาวิทยาลัย พิมพ์ครั้งที่ 1 มีนาคม 2556

# **[2] ชุดพฒนาไมโครคอนโทรลเลอร ั ์ STM32F4 Discover**

http://www.st.com/web/catalog/tools/FM116/SC959/SS1532/PF252419

## **[3] การใช้งานจอแสดงผล LCD**

http://aimagin.com/blog/learn-character-lcd/?lang=th

#### **[4] การขับ Servo Motor**

http://aimagin.com/blog/driving-step-motor-and-rc-servo-motor/?lang=th

# **[5] การใช้งานอนาลอก็ -ดิจิตอล 10 ช่องสัญญาณร่วมกบกดป ั ุ่มเปลยนจอ ี่ LCD**

http://aimagin.com/blog/?lang=th

# **[6] การใช้งานพอร์ตสื่อสาร UART**

http://aimagin.com/blog/?lang=th

### **[7] การแปลงสัญญาณอนาลอก็ -ดิจิตอลและดิจิตอล-อนาลอก็**

http://aimagin.com/blog/adc-dac/?lang=th

# **[8] การเชื่อมต่อ ST-LINK**

http://www.st.com/web/catalog/tools/FM146/CL1984/SC724/SS1677/PF251168?sc=internet/eval board/product/251168.jsp

# **[9]การลงโปรแกรม Waijung Blockset and STM32F4 Target**

http://www.aimagin.com/download

**[10] Matlab Simulink Program 2010** 

**License number 933775** 

# **ประวตัสิ่ว นตวั**

**โ โทรศัพท์**084 4-1932903 **ี ชื่อ** นายอรรต ตพรจุลรอด **ข้อมูลส่วนตัว ข้อมูลส่วนตัว**<br>วัน เดือน ปีเกิด 21 พฤษภาคม 2534 อายุ 23ปี ส่วนสูง 184 **เชื้อชาติ ไทย สัญชาติ ไทย ศาสนา** พุทธ **ที่อยู่** 21 หมู่ที่8 ตำบลป่าบอน อำเภอป่าบอน จังหวัดพัทลุง 93170 E-mail: Joonrod\_at91@hotmail.com **ประวตัิการศึ กษา ระดับมัธยมศึ ศึกษา**โรงเรีย นตะโหมด **ปี ปทจบี่** 2550 **ระดับประกาศนียบัตรวิชาชีพ** โรงเรียนสงขลาเทคโนโลยี **สาขา** อิเล็กทรอนิกส์ **ปีที่จบ** 2553 **ระดับปริญญาตรี** มหาวิทยาลัยศรีปทุม **คณะ** วิศวกรรมศาสตร์ **สาขา ไฟฟ้า**และอิเล็กทรอนิกส์ ประยุกต์ **ปีที่จบ** กำลังศึกษา **กจกรรมท ิ เคี่ ย ยเข้าร่วม** ได้เป็นตัวแทนของมหาวิทยาลัยศรีปทุมเข้าร่วมประกวดผลงาน งานวันวิศวกรรมแห่งชาติ 2014 ไบเทค บางน นากรุงเทพ

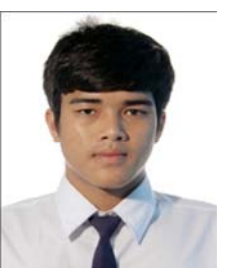

# **ประวตัสิ่ว นตวั**

**โทรศัพท์** 092-2643264 **ี ชื่อ** นายวิชัย โกษะ **ข้อมูลส่วนตัว ข้อมูลส่วนตัว**<br>วัน เดือน ปีเกิด 23 สิงหาคม 2530 อายุ 27ปี ส่วนสูง 185 **เชื้อชาติ ไทย สัญชาติ ไทย ศาสนา** พุทธ **ที่อยู่** 17/2 หมู่ที่3 ตำบลบ้านม้า อำเภอบางไทร จังหวัดพระนครศรีอยุธยา 13190 E-mail: paewichaikosa@hotmail.com **ประวตัิการศึ กษา ระดับมัธยมศึกษา** โรงเรียนปทุมวิลัย **ปีที่จบ** 2550 **ระดับปริญญาตรี** มหาวิทยาลัยศรีปทุม **คณะ** วิศวกรรมศาสตร์ **สาขา ไฟฟ้า**และอิเล็กทรอนิกส์ ประยุกต์ **ปีที่จบ** กำลังศึกษา **กจกรรมท ิ เคี่ ย ยเข้าร่วม** ได้เป็นตัวแทนของมหาวิทยาลัยศรีปทุมเข้าร่วมประกวดผลงาน งานวันวิศวกรรมแห่งชาติ 2014 ไบเทค บางน นากรุงเทพ

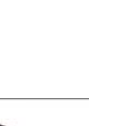